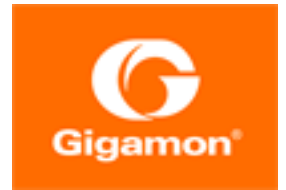

# <span id="page-0-0"></span>GigaVUE Cloud Suite for Azure–GigaVUE V Series 2 Guide

**GigaVUE Cloud Suite**

Product Version: 6.1 Document Version: 1.0

(See Change Notes for document updates.)

#### **Copyright 2022 Gigamon Inc.. All rights reserved.**

Information in this document is subject to change without notice. The software described in this document is furnished under a license agreement or nondisclosure agreement. No part of this publication may be reproduced, transcribed, translated into any language, stored in a retrieval system, or transmitted in any form or any means without the written permission of Gigamon Inc..

#### **Trademark Attributions**

Gigamon and the Gigamon logo are trademarks of Gigamon in the United States and/or other countries. Gigamon trademarks can be found at [www.gigamon.com/legal](http://www.gigamon.com/legal-trademarks)[trademarks](http://www.gigamon.com/legal-trademarks). All other trademarks are the trademarks of their respective owners.

Gigamon Inc. 3300 Olcott Street Santa Clara, CA 95054 408.831.4000

# <span id="page-2-0"></span>Change Notes

When a document is updated, the document version number on the cover page will indicate a new version and will provide a link to this Change Notes table, which will describe the updates.

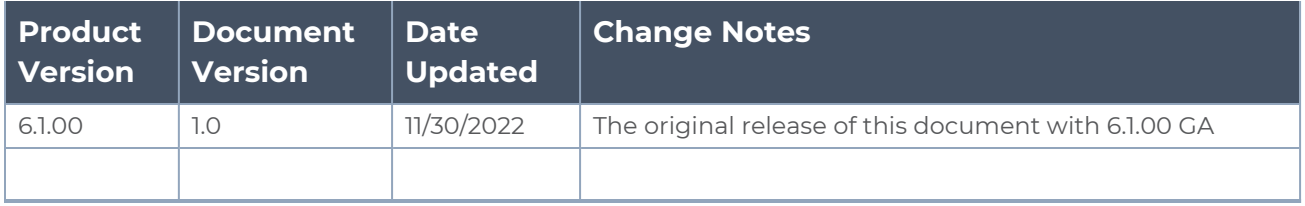

# <span id="page-3-0"></span>**Contents**

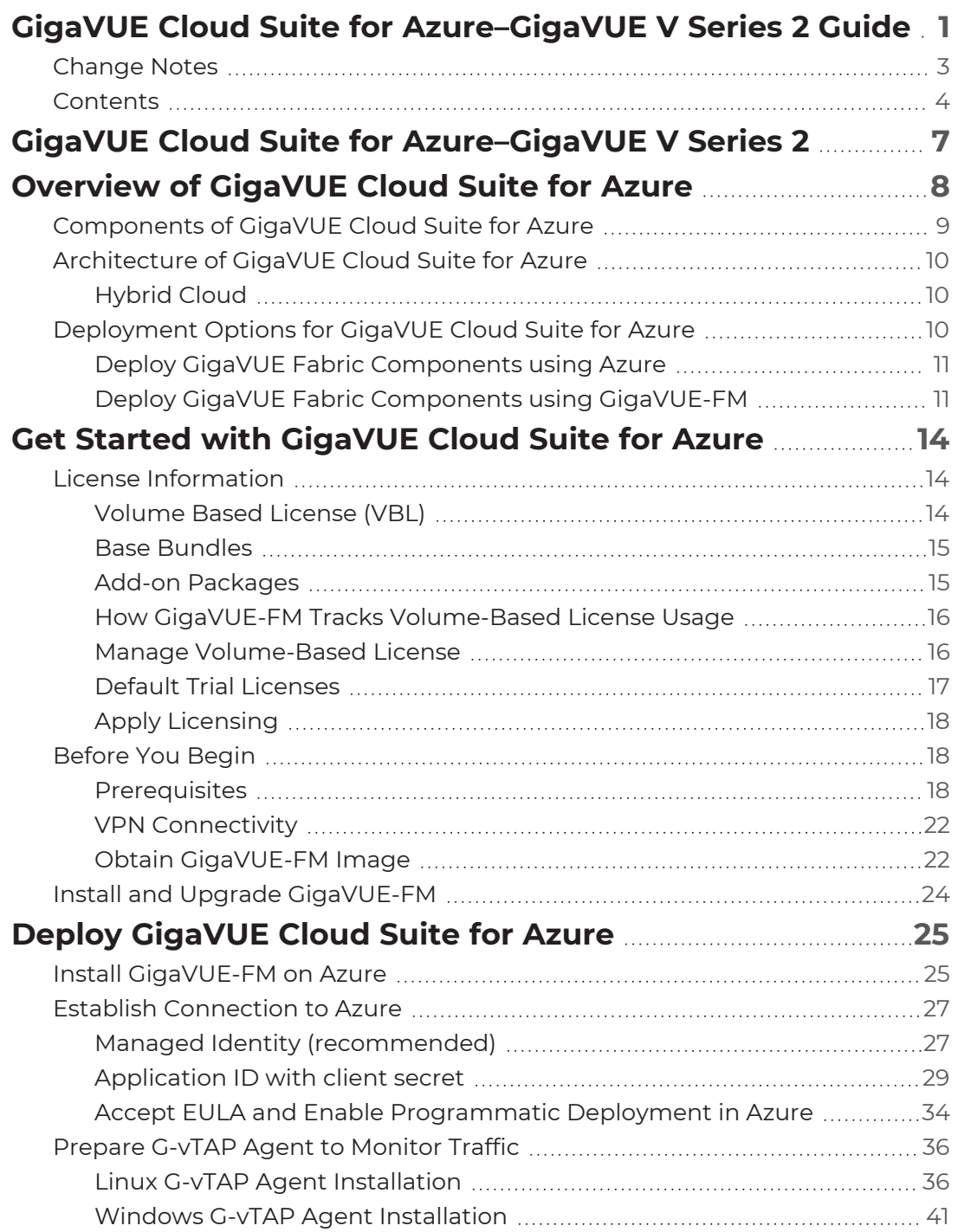

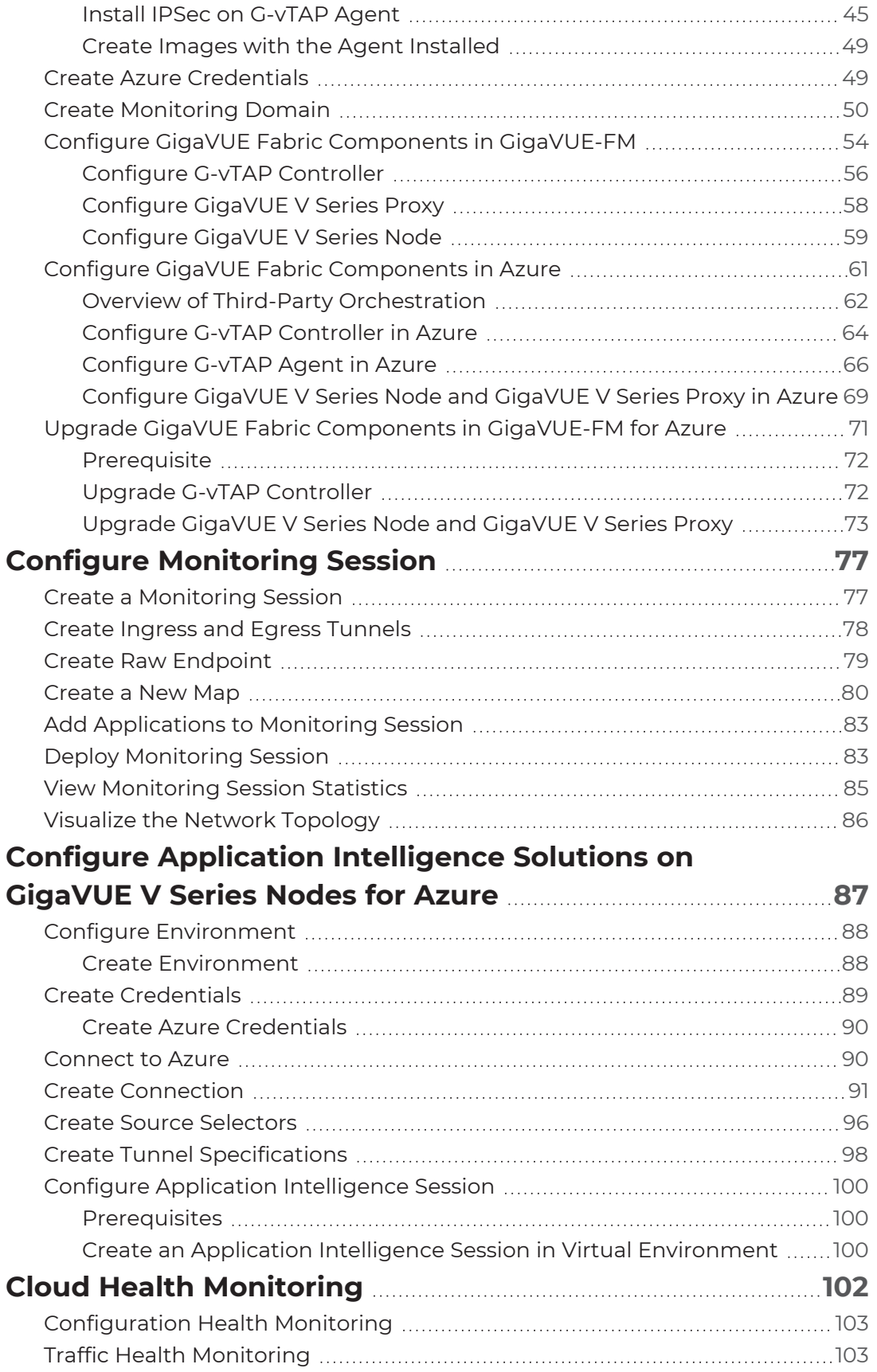

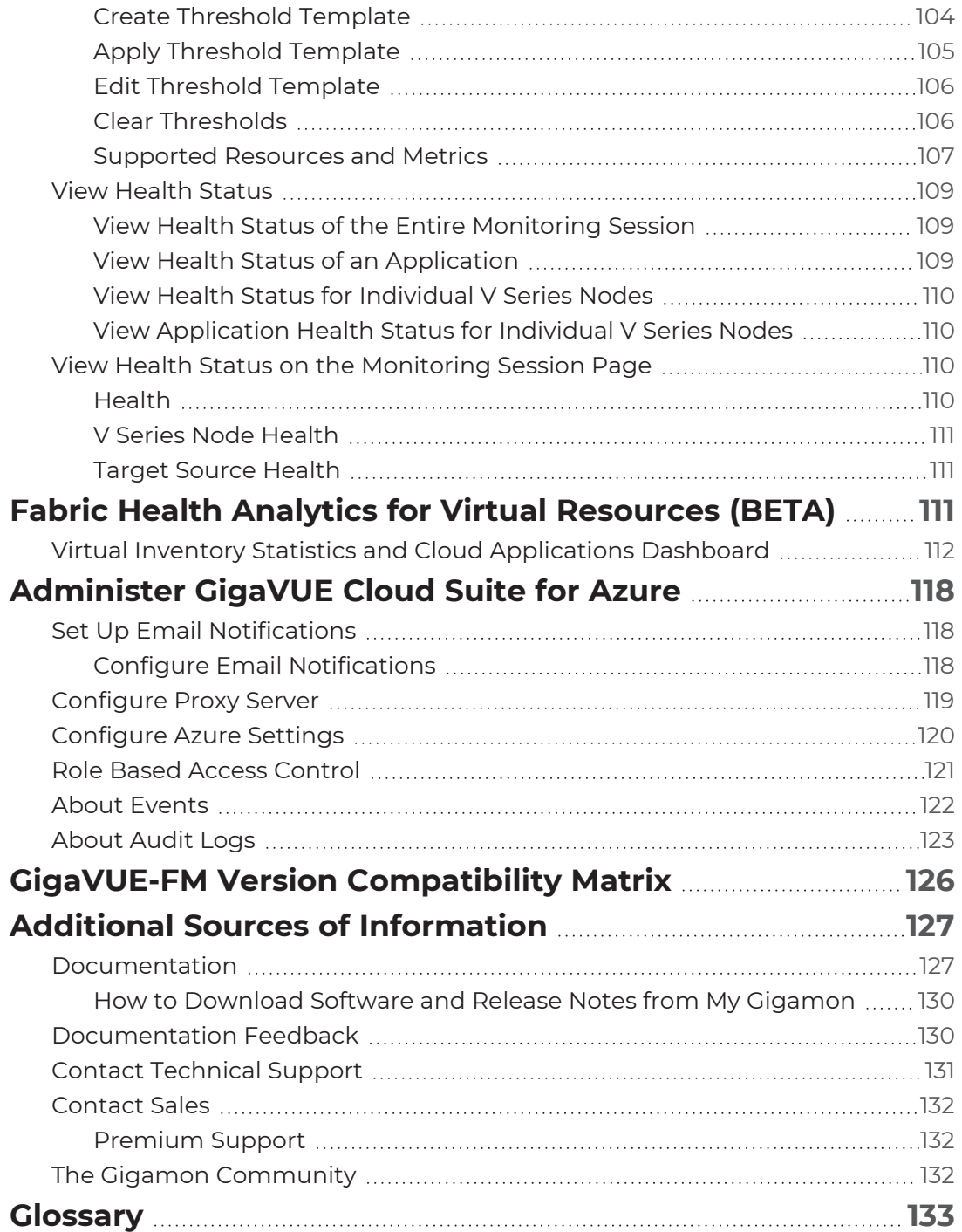

# <span id="page-6-0"></span>GigaVUE Cloud Suite for Azure– GigaVUE V Series 2

This guide describes how to install, configure and deploy the GigaVUE Cloud solution on the Microsoft® Azure cloud. Use this document for instructions on configuring the GigaVUE Cloud components and setting up the traffic monitoring sessions for the Azure Cloud.

Refer to the following sections for details:

- [Overview](#page-7-0) of GigaVUE Cloud Suite for Azure
- Get Started with [GigaVUE](#page-13-0) Cloud Suite for Azure
- Deploy [GigaVUE](#page-24-0) Cloud Suite for Azure
- Configure [Monitoring](#page-76-0) Session
- Configure Application Intelligence Solutions on [GigaVUE V Series](#page-86-0) Nodes for Azure
- Cloud Health [Monitoring](#page-101-0)
- Fabric Health Analytics for Virtual [Resources](#page-110-2) (BETA)
- [Administer](#page-117-0) GigaVUE Cloud Suite for Azure
- GigaVUE-FM Version [Compatibility](#page-125-0) Matrix

# <span id="page-7-0"></span>Overview of GigaVUE Cloud Suite for Azure

GigaVUE® Fabric Manager (GigaVUE-FM) is a web-based fabric management interface that provides a single-pane-of-glass visibility and management of both the physical and virtual traffic. GigaVUE-FM is a key component of the GigaVUE Cloud Suite for Azure.

GigaVUE-FM integrates with the Azure APIs and deploys the components of the GigaVUE Cloud Suite for Azure in an Azure Virtual Network (VNet).

Refer to the following sections for details:

- [Components](#page-8-0) of GigaVUE Cloud Suite for Azure
- [Architecture](#page-9-0) of GigaVUE Cloud Suite for Azure

# <span id="page-8-0"></span>Components of GigaVUE Cloud Suite for Azure

The GigaVUE Cloud Suite for Azure consists of the following components:

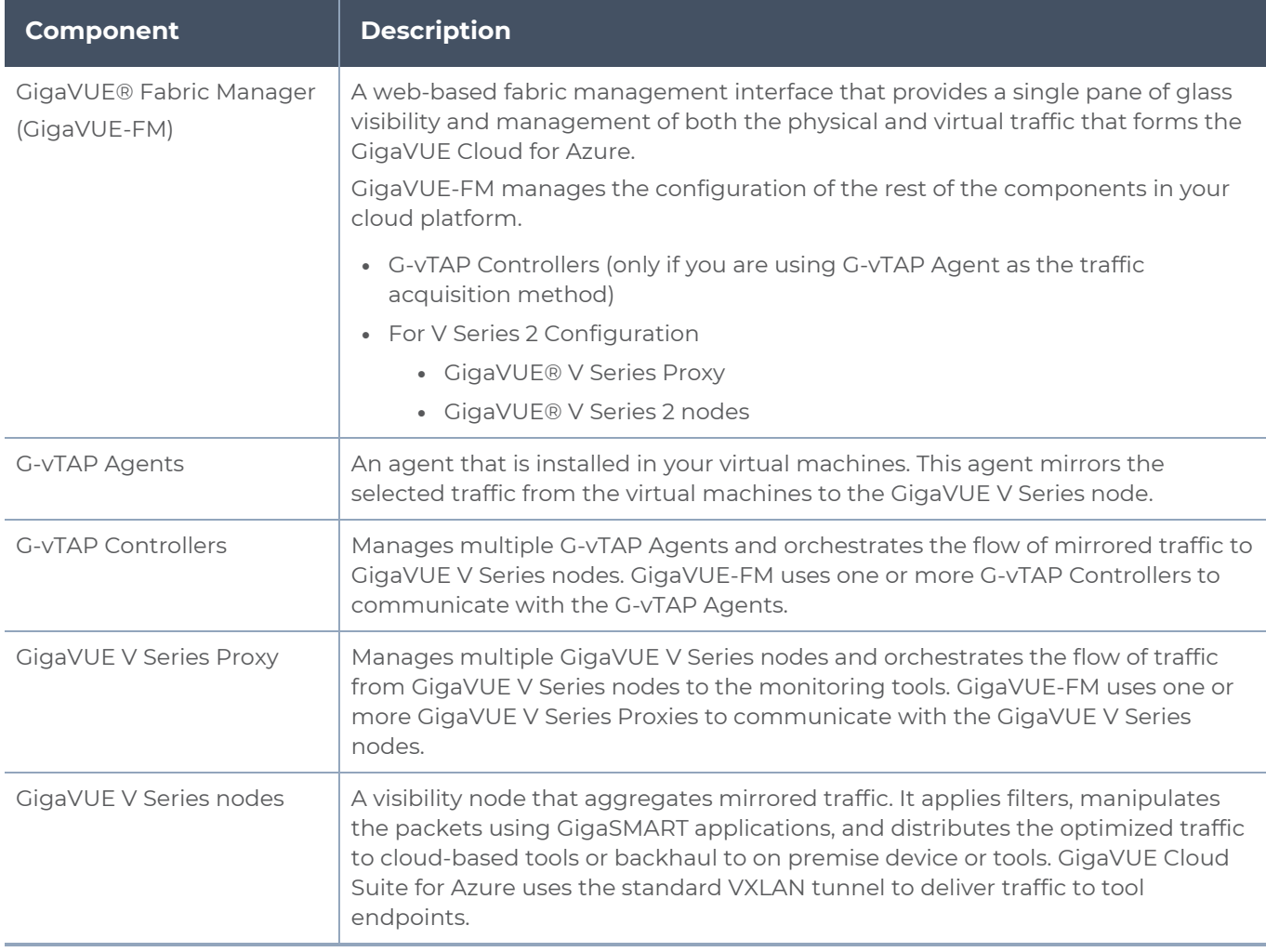

This solution is launched by subscribing to the GigaVUE Cloud Suite for Azure in the Azure Marketplace. Once the GigaVUE-FM is launched in Azure, the rest of the solution components are launched from GigaVUE-FM.

For **V Series 2 configuration**, you can only configure the GigaVUE fabric components in a Centralized VNet only. In case of a shared VNet, you must select a VNet as your Centralized VNet for GigaVUE fabric configuration.

This guide provides instructions on launching GigaVUE-FM in Azure. For information about installing GigaVUE-FM in your enterprise data center, refer to the *GigaVUE-FM Installation and Upgrade Guide*.

# <span id="page-9-1"></span><span id="page-9-0"></span>Architecture of GigaVUE Cloud Suite for Azure

# Hybrid Cloud

In the hybrid cloud deployment model, you can send the customized traffic to the tools in Azure as well as the tools in the enterprise data center.

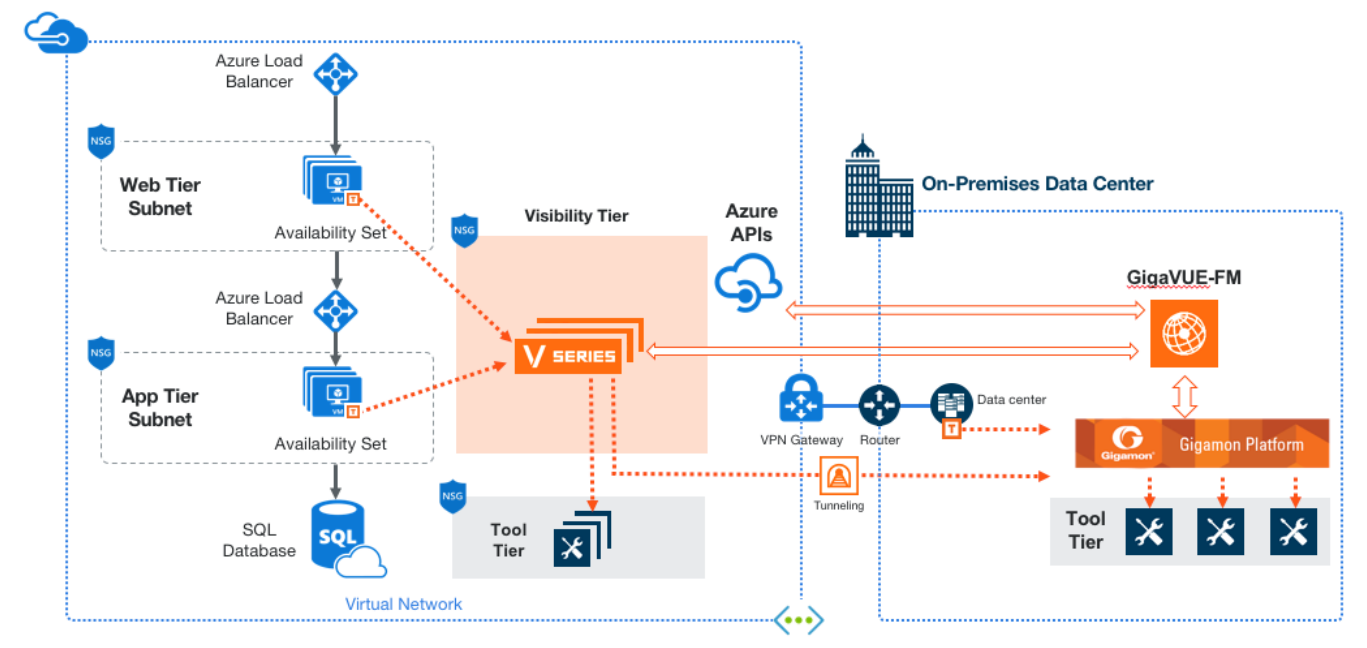

# <span id="page-9-2"></span>Deployment Options for GigaVUE Cloud Suite for Azure

This section provides a detailed information on the multiple ways in which GigaVUE Cloud Suite for Azure–GigaVUE V Series 2 can be configured to provide visibility for physical and virtual traffic. There are three different ways in which GigaVUE Cloud Suite for Azure– GigaVUE V Series 2 can be configured based on the traffic acquisition method and the method in which you want to deploy fabric components. For more detailed information and work flow refer the following topics:

- Deploy GigaVUE Fabric [Components](#page-10-0) using Azure
- Deploy GigaVUE Fabric [Components](#page-10-1) using GigaVUE-FM
	- Traffic [Acquisition](#page-10-2) Method as G-vTAP
	- Traffic [Acquisition](#page-11-0) Method as Tunnel

## <span id="page-10-0"></span>Deploy GigaVUE Fabric Components using Azure

GigaVUE-FM allows you to use Azure as an orchestrator to deploy GigaVUE fabric nodes and then use GigaVUE-FM to configure the advanced features supported by these nodes. Refer the following table for the step-by-step instructions.

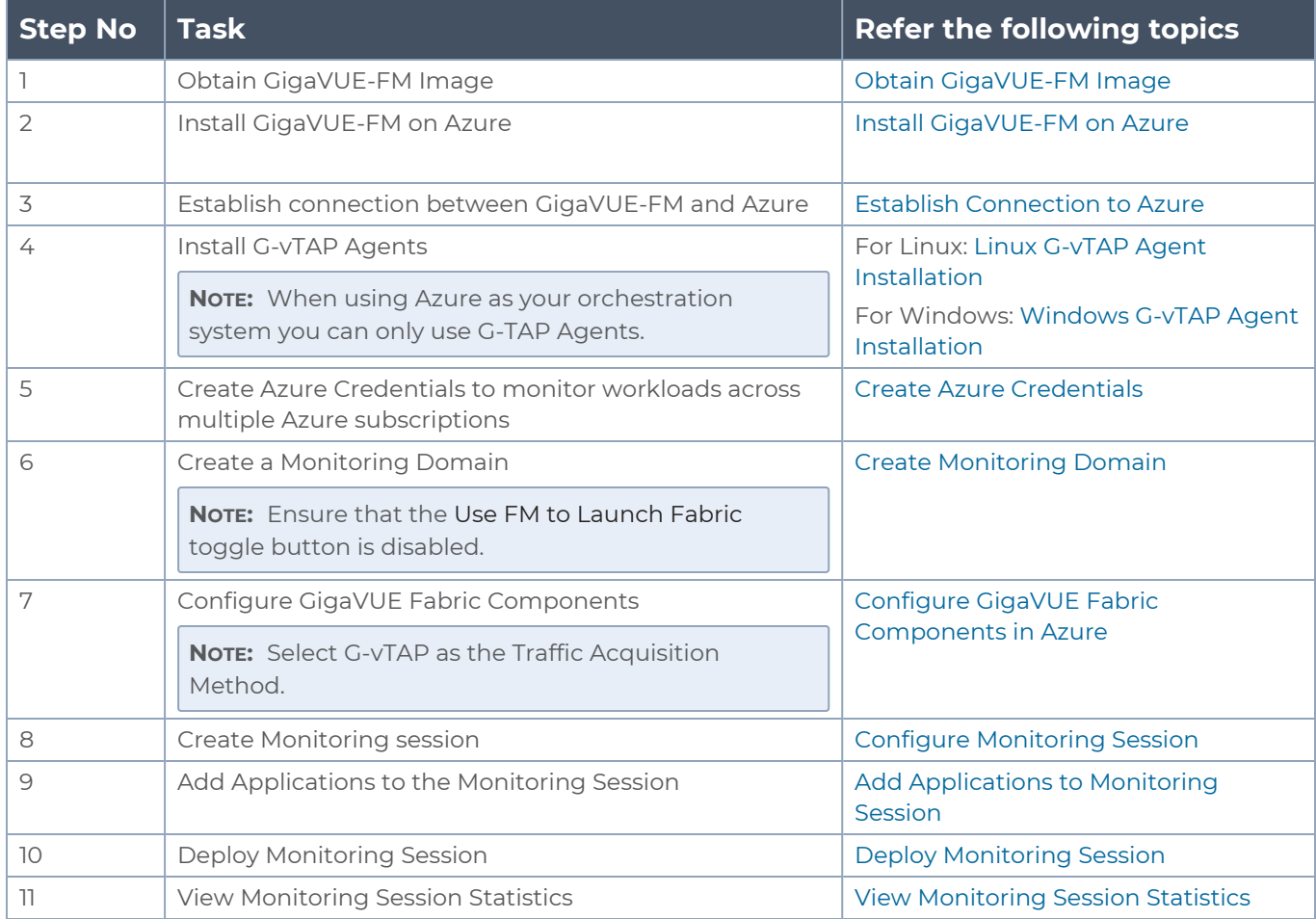

## <span id="page-10-1"></span>Deploy GigaVUE Fabric Components using GigaVUE-FM

If you wish to deploy your fabric components using GigaVUE-FM, it can done is two ways based on the traffic acquisition method you chose.

<span id="page-10-2"></span>Traffic Acquisition Method as G-vTAP

Follow instruction in the below table if you wish to use G-vTAP as your traffic acquisition method. In this case the traffic from the Virtual Machines are acquired using the G-vTAP Agents and it is sent to the V Series nodes.

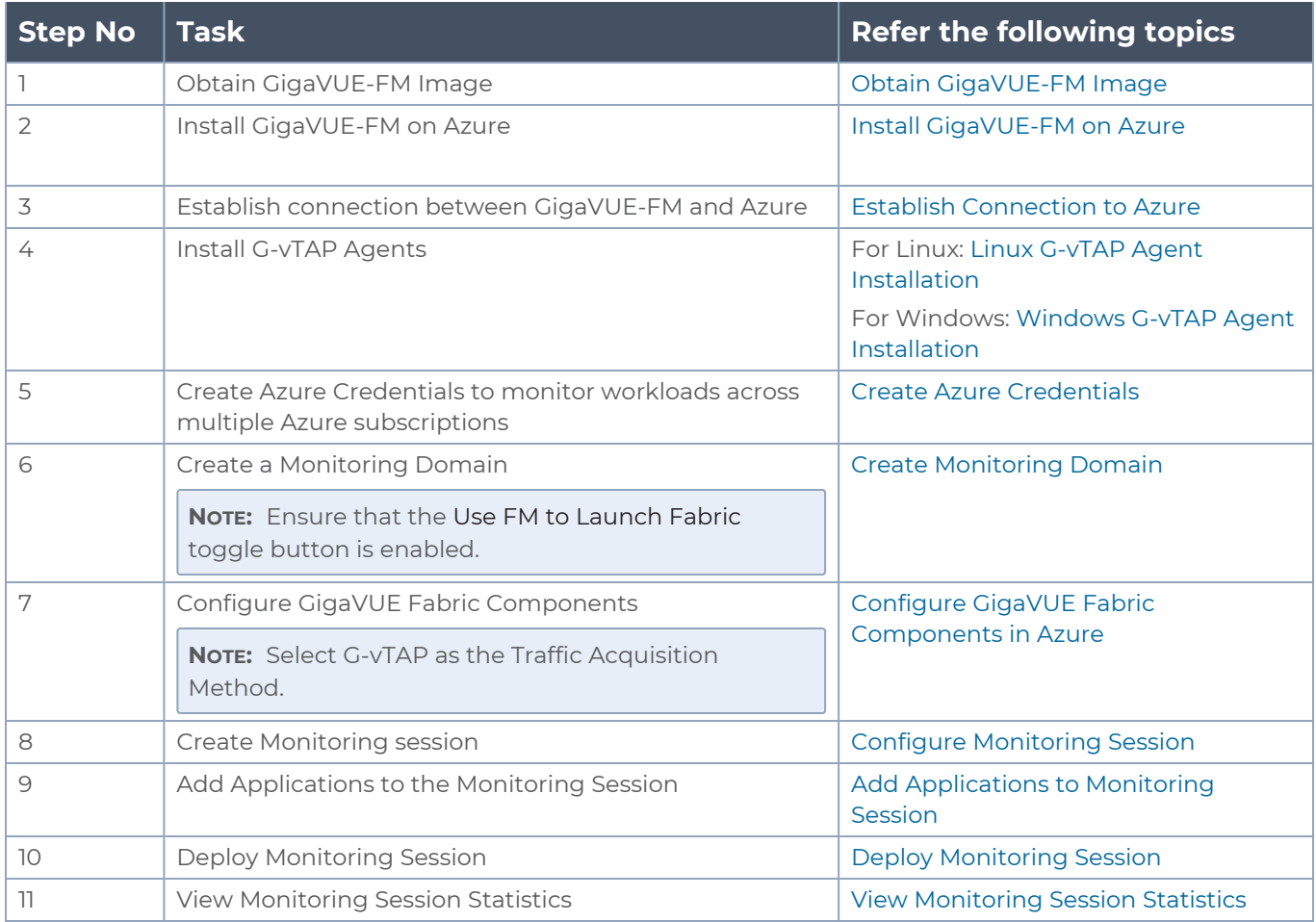

#### <span id="page-11-0"></span>Traffic Acquisition Method as Tunnel

Follow instruction in the below table if you wish to use Tunnel as your traffic acquisition method. In this case you can use tunnels as a source where the traffic is directly tunneled to V Series nodes without deploying G-vTAP Agents or G-vTAP controllers.

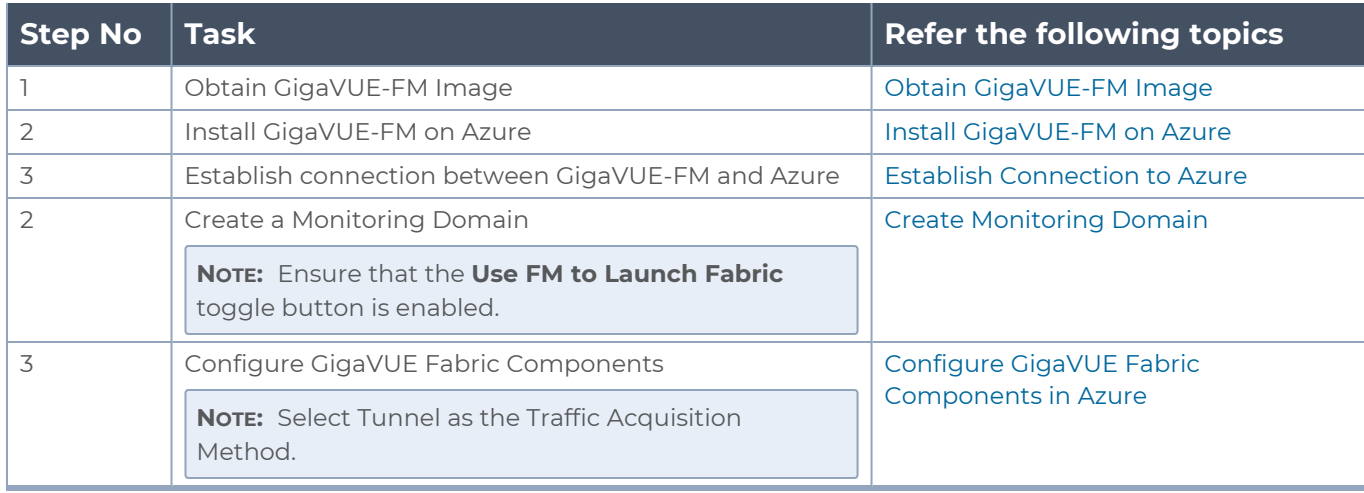

#### *GigaVUE Cloud Suite for Azure–GigaVUE V Series 2 Guide*

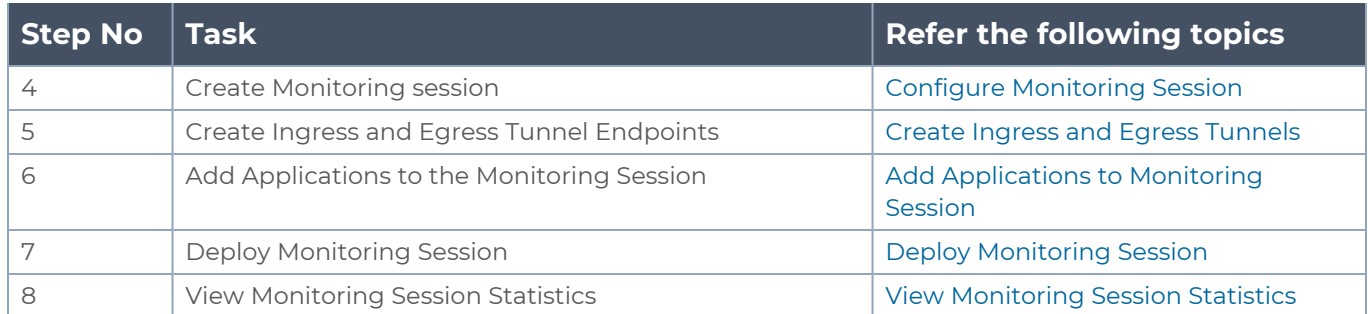

# <span id="page-13-0"></span>Get Started with GigaVUE Cloud Suite for Azure

This chapter describes how to plan and start the GigaVUE Cloud Suite for Azure deployment on the Microsoft® Azure cloud.

Refer to the following sections for details:

- License [Information](#page-13-1)
- [Before](#page-17-1) You Begin
- <span id="page-13-1"></span>**Install and Upgrade [GigaVUE-FM](#page-23-0)**

# License Information

The GigaVUE Cloud Suite Cloud suite is available in both the public Azure cloud and in Azure Government, and supports the Volume Based License (VBL) model that you can avail from the Azure [Marketplace.](https://azuremarketplace.microsoft.com/en-in/marketplace/apps/gigamon-inc.gigamon-fm-5_13_00)

Refer to the following topics for detailed information:

- [Volume](#page-13-2) Based License (VBL)
- <span id="page-13-2"></span>• Apply [Licensing](#page-17-0)

## Volume Based License (VBL)

All the V Series 2 nodes connected to GigaVUE-FM periodically reports statistics on the amount of traffic that flows through the V Series Nodes. The statistics give information on the actual data volume that flows through the V Series Nodes. All licensed applications, when running on the node, generate usage statistics. In the Volume-Based Licensing (VBL) scheme, a license entitles specific applications on your devices to use a specified amount of total data volume over the term of the license. The distribution of the license to individual nodes or devices becomes irrelevant for Gigamon's accounting purpose. GigaVUE-FM tracks the total amount of data processed by the various licensed applications and provides visibility into the actual amount of data, each licensed application is using on each node, and track the overuse if any. Volume-based licensing has a service period of 1 month. Service period is the period of time for which the total usage or overage is tracked. There is a grace period for each license that is encoded in the license file. The license effectively provides data allowance for this additional time after the official end time of the license.

<span id="page-14-0"></span>For purchasing licenses with the Volume-Based License (VBL) option, contact our Sales. Refer to [Contact](#page-131-0) Sales.

## Base Bundles

GigaVUE-FM has the following three base bundles:

- SecureVUEPlus (highest)
- NetVUE (intermediate)
- CoreVUE (lowest)

The number in the SKU indicates the total volume allowance of the SKU. For example, VBL-250T-BN-CORE has a volume allowance of 250 terabytes.

Bundle Replacement Policy

You can always upgrade to a higher bundle but you cannot move to a lower version. You cannot have two different base bundles at the same time however, you can have multiple base bundles of the same type. Once upgraded to a higher bundle, the existing lower bundles will be automatically deactivated.

### <span id="page-14-1"></span>Add-on Packages

GigaVUE-FM allows you to add additional packages called add-on packages to the base bundles. These add-on packages allow you to add additional applications to your base bundles. Add-on packages have their own start/end date and volume specifications.

#### **Rules for add-on packages:**

- Add-on packages can only to be added when there is an active base bundle available in GigaVUE-FM.
- The base bundle limits the total volume usage of the add-on package.
- If your add-on package has volume allowance less than the base bundle, then your addon package can only handle volume allocated for add-on package.
- When the life term of an add-on package extends beyond the base bundle, then when the base bundle expires, the volume allowance of the add-on package will be reduced to zero until a new base bundle is added.

The list of the available add-on SKUs are:

- $\cdot$  VBL-50T-ADD-5GC
- $\cdot$  VBL-250T-ADD-5GC
- $\cdot$  VBL-2500T-ADD-5GC
- $\cdot$  VBL-25KT-ADD-5GC

## <span id="page-15-0"></span>How GigaVUE-FM Tracks Volume-Based License Usage

GigaVUE-FM tracks the license usage for each V series node as follows:

- When you create and deploy a monitoring session, GigaVUE-FM allows you to use only those applications that are licensed at that point.
- When a license goes into grace period, you will be notified, along with a list of monitoring sessions that would be affected after the expiry of the grace period.
- When a license expires (and has not been renewed yet), the monitoring sessions using the corresponding license will be undeployed, but not deleted from the database.
- <span id="page-15-1"></span>• When a license is renewed or newly imported, the undeployed monitoring sessions will be redeployed.

## Manage Volume-Based License

To manage active Volume-Based License:

- 1. On the left navigation pane, click .
- 2. Go to **System > Licenses**. From the top navigation bar, select the **VBL Active** from the **FM/Cloud** drop-down.

This page lists information like SKUs, Bundles, Start date, End date, Type, and Activation ID of the Volume-Based Licenses that are active. The expired licenses are automatically moved to the **VBL Inactive** page, which can be found under the **FM/Cloud** drop-down in the top navigation bar.

Click on the individual SKU to view the list of applications available for that particular SKU.

Use the following buttons to manage your active VBL.

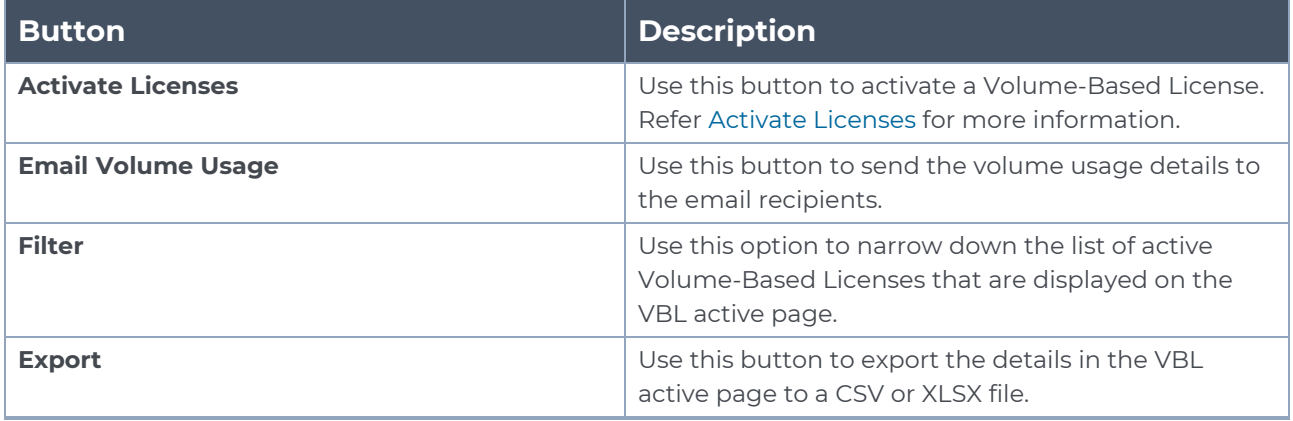

For more detailed information on dashboards and reports generation for Volume-Based Licensing refer the following table:

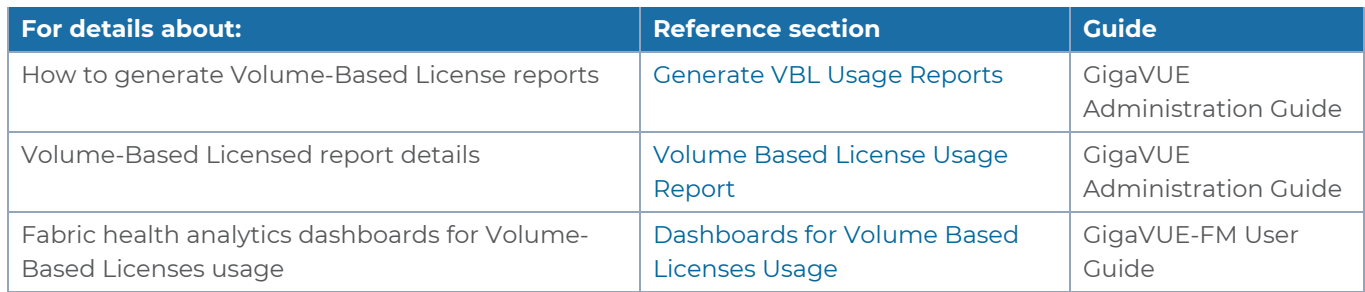

## <span id="page-16-0"></span>Default Trial Licenses

After you install GigaVUE-FM, a default free 1TB of CoreVUE trial volume-based license (VBL) is provided one-time for 30 days (from the date of installation).

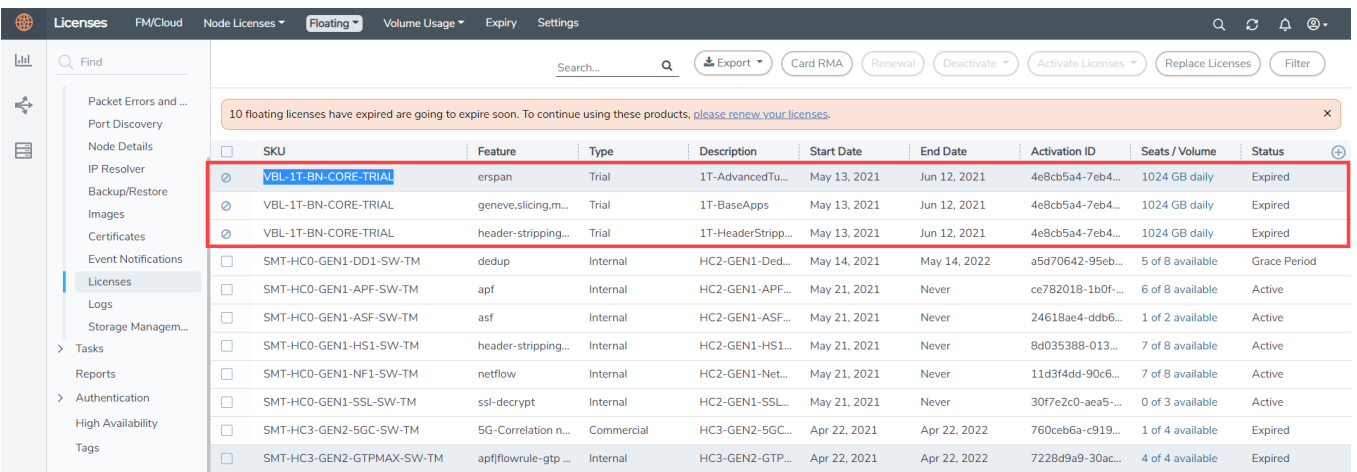

This license includes the following applications:

- ERSPAN
- Geneve
- Slicing
- Masking
- Trailer
- Tunneling
- Load Balancing
- Enhanced Load Balancing
- Flowmap
- Header-stripping
- Add header

**NOTE:** There is no grace period for the trial license. If you do not have any other Volume-based licenses installed, then after 30 days, on expiry of the trial license, any deployed monitoring sessions will be undeployed from the existing V series 2.0 nodes.

<span id="page-17-0"></span>To deactivate the trial VBL refer to Delete Default Trial [Licenses](../../../../../../../Content/GV-Admin/License_FloatingPage.htm#Delete) section for details.

# Apply Licensing

<span id="page-17-1"></span>For instructions on how to generate and apply license refer to the *GigaVUE Administration Guide*.

# Before You Begin

You must create an account and configure a VNet as per your requirements. This section describes the requirements for launching the GigaVUE-FM VM.

- [Prerequisites](#page-17-2)
- VPN [Connectivity](#page-21-0)
- <span id="page-17-2"></span>**• Obtain [GigaVUE-FM](#page-21-1) Image**

### **Prerequisites**

To enable the flow of traffic between the components and the monitoring tools, you must create the following requirements:

- [Resource](#page-17-3) Group
- Virtual [Network](#page-18-0)
- [Subnets](#page-18-1) for VNet
- Network [Interfaces](#page-18-2) (NICs) for VMs
- **[Network](#page-19-0) Security Groups**
- **Virtual [Network](#page-21-2) Peering**
- <span id="page-17-3"></span>■ Access [control](#page-21-3) (IAM)

#### Resource Group

The resource group is a container that holds all the resources for a solution.

To create a resource group in Azure, refer to Create a [resource](https://docs.microsoft.com/en-us/azure/azure-resource-manager/templates/deploy-portal#create-a-resource-group) group topic in the Azure Documentation.

#### <span id="page-18-0"></span>Virtual Network

Azure Virtual Network (VNet) is the fundamental building block for your private network in Azure. VNet enables many types of Azure resources, such as Azure Virtual Machines (VM), to securely communicate with each other, the internet, and on-premises networks.

To create a virtual network in Azure, refer to Create a virtual [network](https://docs.microsoft.com/en-us/azure/virtual-network/quick-create-portal) topic in the Azure Documentation.

#### <span id="page-18-1"></span>Subnets for VNet

The following table lists the two recommended subnets that your VNet must have to configure the GigaVUE Cloud Suite Cloud components in Azure.

You can add subnets when creating a VNet or add subnets on an existing VNet. Refer to [Add](https://docs.microsoft.com/en-us/azure/virtual-network/virtual-network-manage-subnet#add-a-subnet) a [subnet](https://docs.microsoft.com/en-us/azure/virtual-network/virtual-network-manage-subnet#add-a-subnet) topic in the Azure Documentation for detailed information.

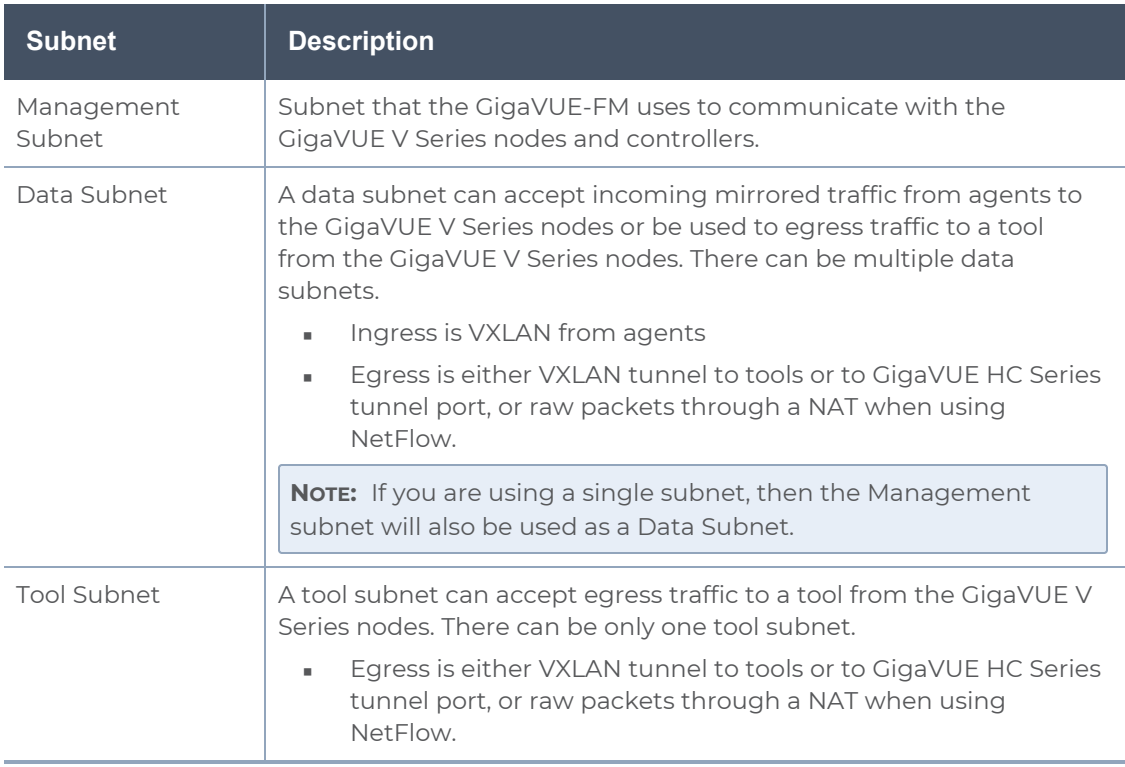

<span id="page-18-2"></span>Network Interfaces (NICs) for VMs

For G-vTAP Agents to mirror the traffic from the VMs, you must configure one or more Network Interfaces (NICs) on the VMs.

**Single NIC**—If there is only one interface configured on the VM with the G-vTAP Agent, the G-vTAP Agent sends the mirrored traffic out using the same interface.

■ **Multiple NICs**—If there are two or more interfaces configured on the VM with the GvTAP Agent, the G-vTAP Agent monitors any number of interfaces but has an option to send the mirrored traffic out using any one of the interfaces or using a separate, nonmonitored interface.

#### <span id="page-19-0"></span>Network Security Groups

A network security group defines the virtual firewall rules for your VM to control inbound and outbound traffic. When you launch GigaVUE-FM, GigaVUE V Series Controllers, GigaVUE V Series nodes, and G-vTAP Controllers in your VNet, you add rules that control the inbound traffic to VMs, and a separate set of rules that control the outbound traffic.

To create a network security group and add in Azure, refer to Create a [network](https://docs.microsoft.com/en-us/azure/virtual-network/manage-network-security-group#create-a-network-security-group) security [group](https://docs.microsoft.com/en-us/azure/virtual-network/manage-network-security-group#create-a-network-security-group) topic in the Azure Documentation.

It is recommended to create a separate security group for each component using the rules and port numbers.

In your Azure portal, select a network security group from the list. In the Settings section select the Inbound and Outbound security rules to the following rules.

#### **Network Security Groups for V Series 2 Node**

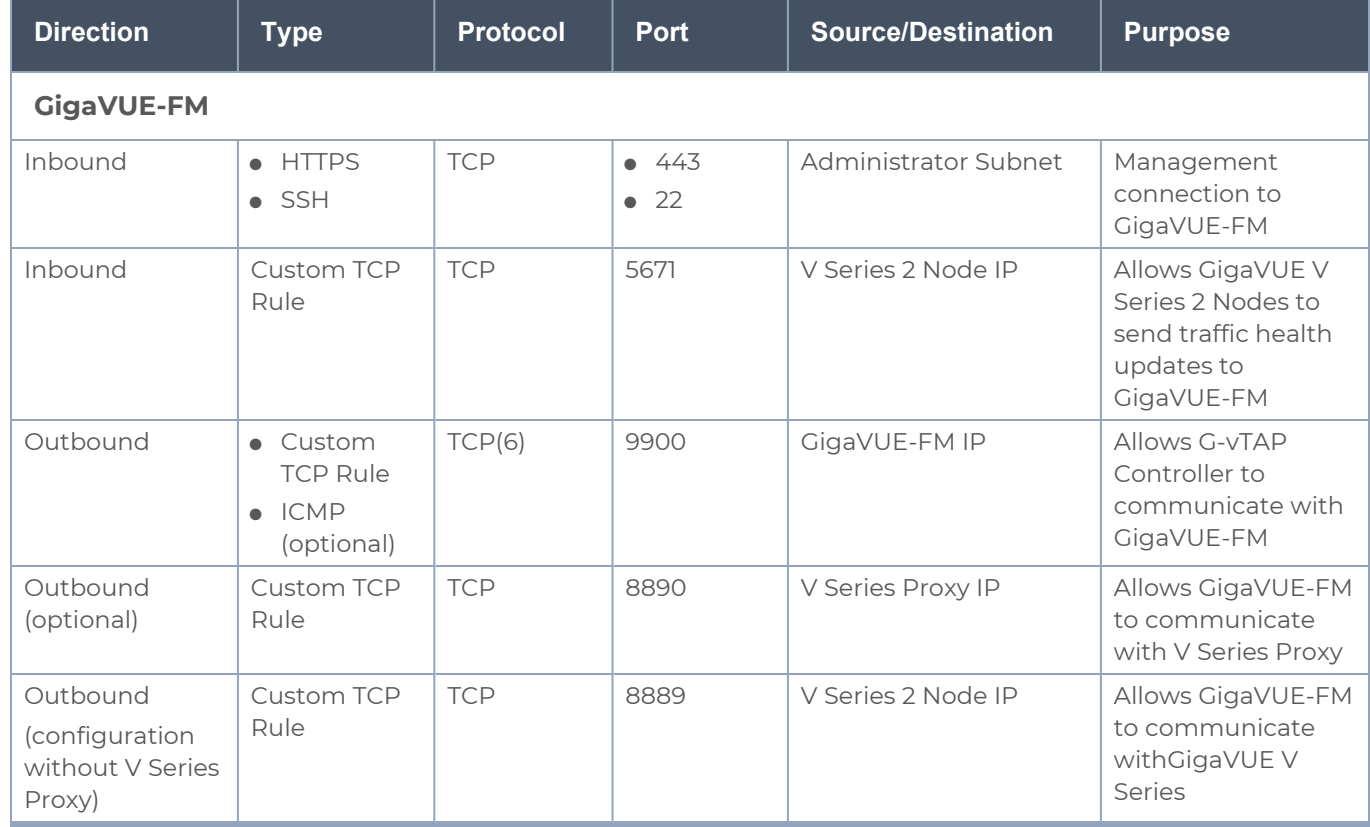

Following are the Network Firewall Requirements for V Series 2 configuration.

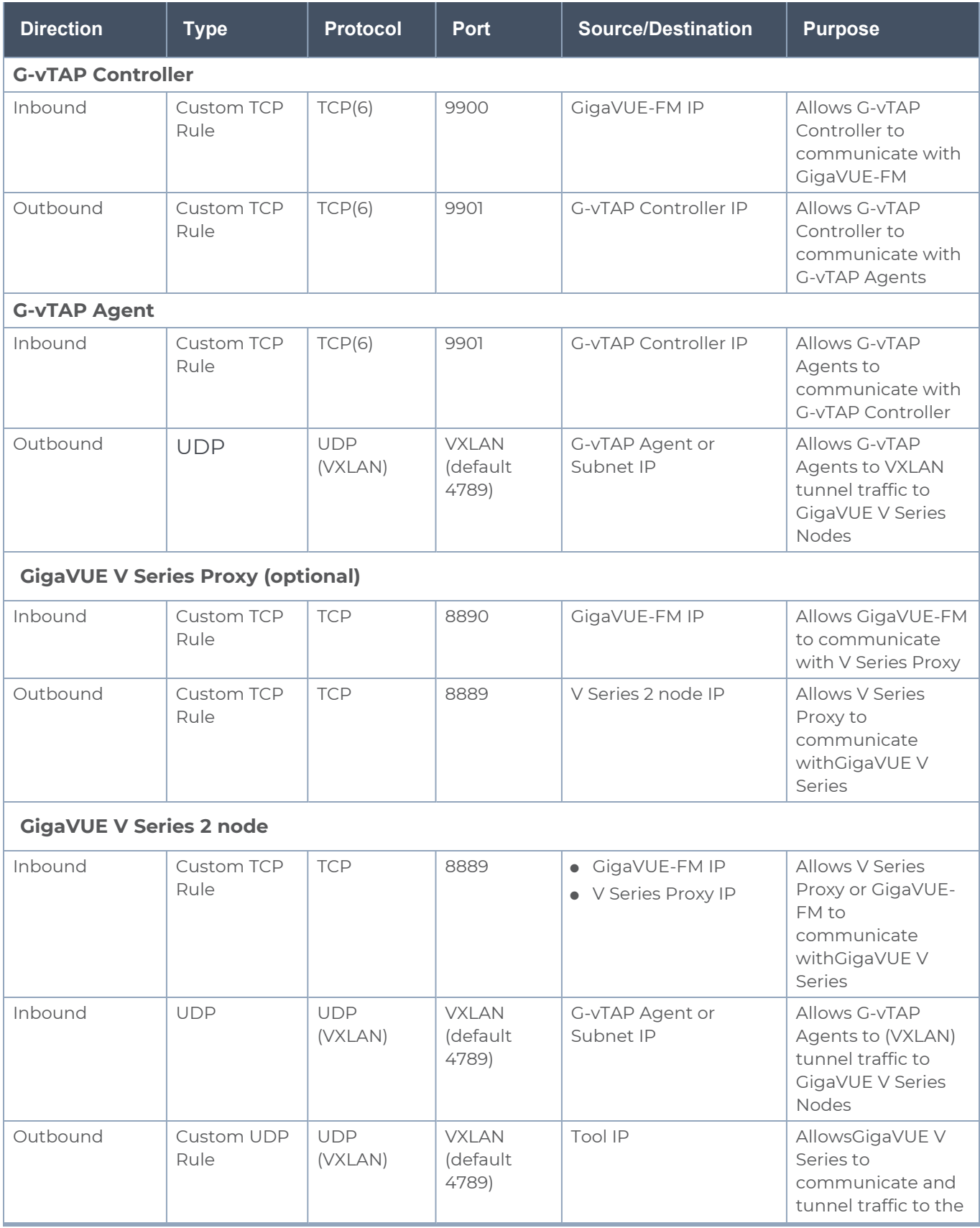

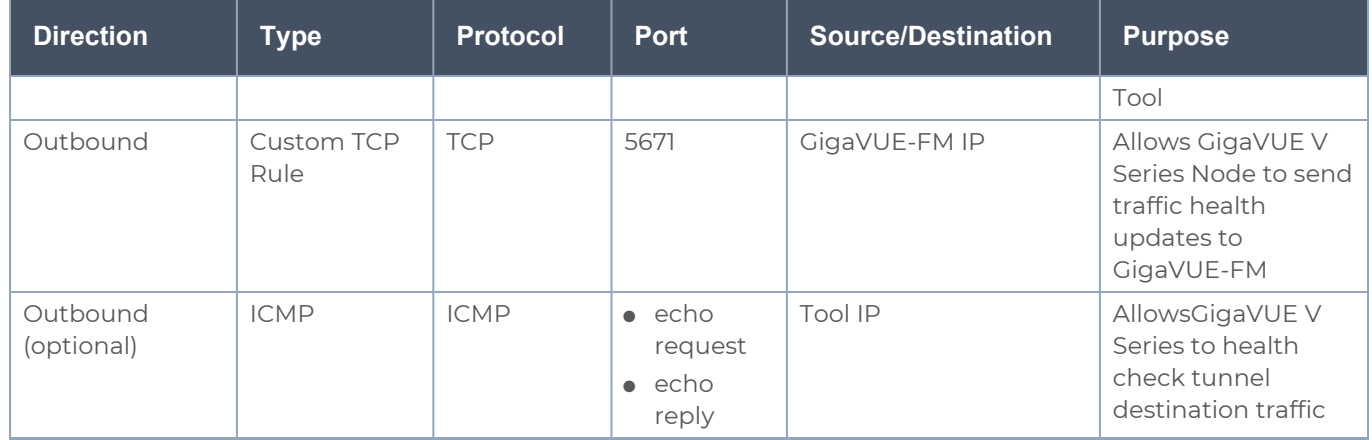

#### <span id="page-21-2"></span>Virtual Network Peering

Virtual network peering enables you to seamlessly connect two or more Virtual Networks in Azure. Virtual Network Peering is only applicable when multiple Virtual Networks are used in a design. Refer to Virtual [Network](https://docs.microsoft.com/en-us/azure/virtual-network/virtual-network-peering-overview) Peering topic in Azure documentation for more details.

#### <span id="page-21-3"></span>Access control (IAM)

You must have full resource access to the control the GigaVUE Cloud Suite cloud components. Refer to Check [access](https://docs.microsoft.com/en-in/azure/role-based-access-control/check-access) for a user topic in the Azure documentation for more details.

<span id="page-21-0"></span>To add a role assignment, refer to Steps to [assign](https://docs.microsoft.com/en-us/azure/role-based-access-control/role-assignments-steps) an Azure role.

### VPN Connectivity

GigaVUE-FM requires Internet access to integrate with the public API endpoints to integrate with the GigaVUE Cloud Suite Cloud platform. If there is no Internet access, refer to [Configure](#page-118-0) Proxy Server.

## <span id="page-21-1"></span>Obtain GigaVUE-FM Image

The image for the GigaVUE Cloud Suite Cloud is available in both the Azure Public Cloud and in the Azure Government portal.

#### GigaVUE Cloud Suite Cloud Suite in Azure Public Cloud

GigaVUE Cloud Suite Cloud is available in the Azure Marketplace for the Volume Based License options.

### GigaVUE Cloud Suite Cloud Suite in Azure Government

Azure Government is an isolated Azure region that contains specific regulatory and compliance requirements of the US government agencies.

To monitor the VMs that contain all categories of Controlled Unclassified Information (CUI) data and sensitive government data in the Azure Government (US) Region, the Azure Government solution provides the same robust features in Azure Government as in the Azure public cloud.

# <span id="page-23-0"></span>Install and Upgrade GigaVUE-FM

You can install and upgrade the GigaVUE Cloud Suite® Fabric Manager (GigaVUE-FM) on cloud or on-premises.

- Cloud—To install GigaVUE-FM inside your Azure environment, you can launch the GigaVUE-FM instance in your VNet. For installing the GigaVUE-FM instance, refer to Install [GigaVUE-FM](#page-24-1) on Azure.
- On-premises—To install and upgrade GigaVUE-FM in your enterprise data center, refer to GigaVUE-FM Installation and Upgrade Guide available in the [Gigamon](https://docs.gigamon.com/pdfs/Content/Documentation-downloads.html) [Documentation Library.](https://docs.gigamon.com/pdfs/Content/Documentation-downloads.html)

# <span id="page-24-0"></span>Deploy GigaVUE Cloud Suite for Azure

The image for the GigaVUE Cloud is available in both the Azure Public Cloud and in the Azure Government portal.

- <sup>l</sup> **GigaVUE Cloud in Azure Public Cloud:** GigaVUE Cloud is available in the Azure Marketplace for Bring Your Own License (BYOL), and the Volume Based License (VBL) options.
- **GigaVUE Cloud in Azure Government:** Azure Government is an isolated Azure region that contains specific regulatory and compliance requirements of the US government agencies.

To monitor the VMs that contain all categories of Controlled Unclassified Information (CUI) data and sensitive government data in the Azure Government (US) Region, the Azure Government solution provides the same robust features in Azure Government as in the Azure public cloud.

Refer to the following topics for details:

- Establish [Connection](#page-26-0) to Azure
- Install [GigaVUE-FM](#page-24-1) on Azure
- [Prepare](#page-35-0) G-vTAP Agent to Monitor Traffic
- Create Azure [Credentials](#page-48-1)
- Create [Monitoring](#page-49-0) Domain
- Configure GigaVUE Fabric [Components](#page-53-0) in GigaVUE-FM
- Configure GigaVUE Fabric [Components](#page-60-0) in Azure
- Upgrade [GigaVUE Fabric](#page-70-0) Components in GigaVUE-FM for Azure

<span id="page-24-1"></span>Refer Deploying GigaVUE Cloud Suite for Azure using V Series with Hybrid [architecture](https://docs.gigamon.com/gvd-preview/Content/GigamonValidatedDesigns/GVDs/5.13.00/Deploying_GigaVUE_Cloud_Suite_for_Azure_using_V_Series_with_Hybrid_architecture__5_13_.html) for more detailed information.

# Install GigaVUE-FM on Azure

The GigaVUE-FM can be launched from the Azure VM dashboard or Azure Marketplace. The following instructions describes how to launch GigaVUE-FM in your VNet from the Azure VM Dashboard. Refer to Create a Linux virtual [machine](https://docs.microsoft.com/en-us/azure/virtual-machines/linux/quick-create-portal) in the Azure topics in Azure Documentation for more information.

In the **Virtual Machines** page, click **Create** to create an Azure Virtual Machine. The following table describes the important fields.

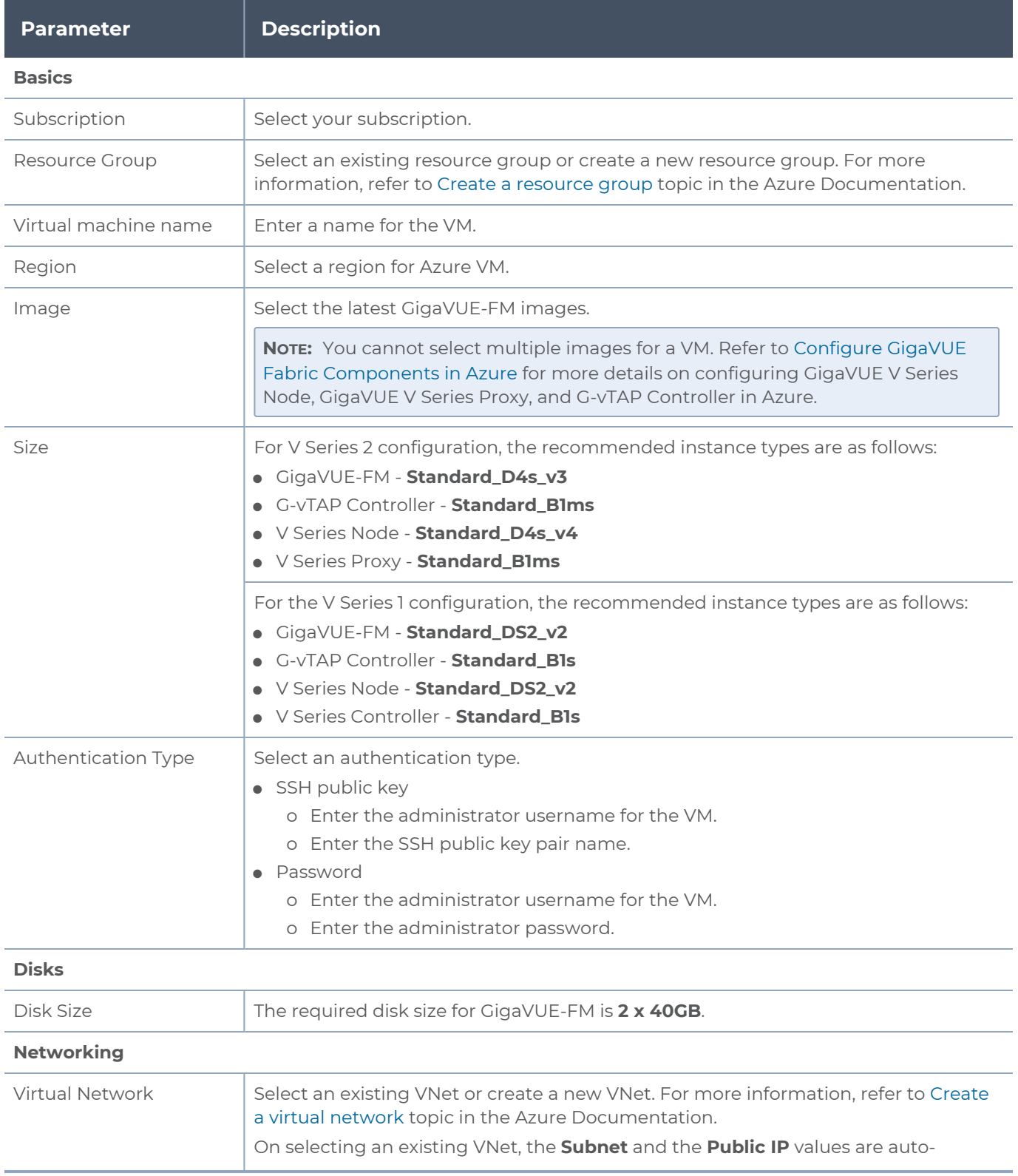

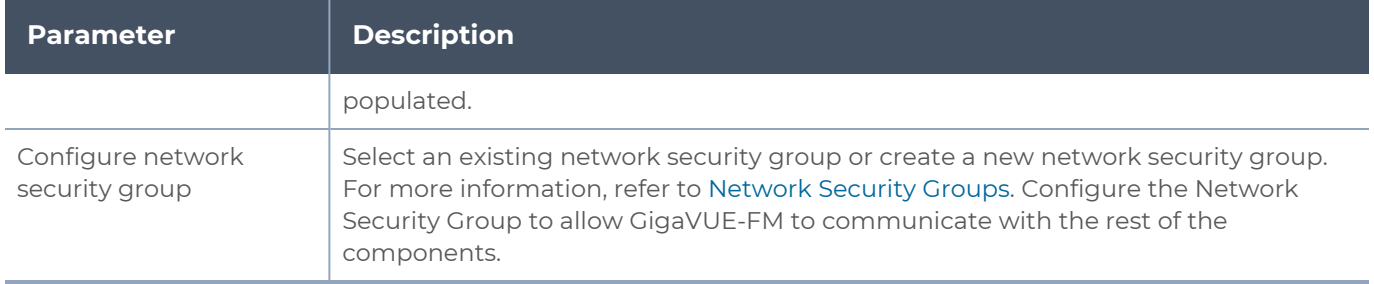

**NOTE:** Verify the summary before proceeding to create. It will take several minutes for the VM to initialize. After the initialization is completed, you can verify the VM through the Web interface.

After the VM deployment, navigate to the VM overview page, copy the **Public IP address**, and paste it in a new web browser tab.

If GigaVUE-FM is deployed in Azure, use **admin123A!!** as the password for the **admin** user to login to GigaVUE-FM. You must change the default password after logging in to GigaVUE-FM.

# <span id="page-26-0"></span>Establish Connection to Azure

When you first connect GigaVUE-FM to Azure, you need the appropriate authentication for Azure to verify your identity and check if you have permission to access the resources that you are requesting. This is used for GigaVUE-FM to integrate with Azure APIs and to automate the fabric deployment and management. GigaVUE-FM supports two types of authentications with Azure.

Refer to the following topics.

- Managed Identity [\(recommended\)](#page-26-1)
- [Application](#page-28-0) ID with client secret
- <span id="page-26-1"></span>• Accept EULA and Enable [Programmatic](#page-33-0) Deployment in Azure

### Managed Identity (recommended)

Managed Identity (MSI) is a feature of Azure Active Directory. When you enable MSI on an Azure service, Azure automatically creates an identity for the service VM in the Azure AD tenant used by your Azure subscription.Enable MSI for the GigaVUE-FM VM by using the Azure CLI command:

**az vm assign-identity -g <Resource group where FM is deployed> -n <GigaVUE-FM name>**

The above command enables MSI for the GigaVUE-FM for the entire subscription. If more restrictions are needed, use "**-scope <resource group id>**" as an extension to the command to restrict the MSI permissions for GigaVUE-FM to a resource group.

**NOTE:** It may take up to 10 minutes or more for Azure to propagate the permissions. GigaVUE-FM will fail during this time to connect to Azure.

Managed Identity (MSI) is only available when GigaVUE-FM is launched inside Azure. If GigaVUE-FM is launched in one VNet and the GigaVUE V Series Nodes are deployed in a different VNet, then Virtual Network Peering must be configured. Refer th[ePrerequisites](#page-17-2) for more details on how to configure Virtual Network Peering. You can run these commands in the Azure Portal in an cloud shell (icon in upper right of portal as seen here):  $\geq$ 

There are 2 steps to have MSI work:

- 1. Enable MSI on the VM running in GigaVUE-FM.
- 2. Assign permissions to this VM on all the resources where you need GigaVUE-FM to manage.

#### Enable MSI on the VM running GigaVUE-FM

**NOTE:** If you are using an older CLI version, the command "az vm assign-identity" is replaced with the new command: "az vm identity assign"

- 1. Launch the GigaVUE-FM Virtual Machine in Azure.
- 2. Enable MSI and Assign roles to the VM. You can use the CLI or portal to enable MSI and assign roles to VMS.

#### **Enable MSI using the CLI**

1. Assign a custom role at resource group level where you will deploy the fabric:

```
az vm identity assign -g xxx-fm-feb15 -n xxx-fm-feb15 --role "FM Custom
Role RG Level" --scope /subscriptions/6447xxx11-1x11-111x-11xx-
11x11xx11111/resourceGroups/xxxz-rg
```
2. If you need the private images, then you have to assign permissions to the resource group of the fabrics. Therefore run this:

```
az vm identity assign -g xxx-fm-feb15 -n xxx-fm-feb15 --role "FM Custom
Role RG Level"--scope /subscriptions/6447xxx11-1x11-111x-11xx-
11x11xx11111/resourceGroups/vseries-rg
az vm identity assign -g xxx-fm-feb15 -n xxx-fm-feb15 --role "FM Custom
Role RG Level"--scope /subscriptions/6447xxx11-1x11-111x-11xx-
11x11xx11111/resourceGroups/gvtap-rg
```
3. Assign a custom role at the subscription level to view the complete account details:

```
az vm identity assign -g xxx-feb8-fm -n xxx-feb8-fm --role "FM Custom Role
Subscription Level" --scope /subscriptions/6447xxx11-1x11-111x-11xx-
11x11xx11111
```
For more information, refer to [Configure](https://docs.microsoft.com/en-us/azure/active-directory/managed-identities-azure-resources/qs-configure-cli-windows-vm) managed identities for Azure resources using Azure [CLI](https://docs.microsoft.com/en-us/azure/active-directory/managed-identities-azure-resources/qs-configure-cli-windows-vm) topic in the Azure Documentation.

#### **Enable MSI Using the Portal**

You can enable MSI at the time of launch or after the launch of GigaVUE-FM through the portal.

For more information, refer to the following topics in the Azure Documentation:

- Create, list, delete, or assign a role to a [user-assigned](https://docs.microsoft.com/en-us/azure/active-directory/managed-identities-azure-resources/how-to-manage-ua-identity-portal) managed identity
- <span id="page-28-0"></span>**[Assign](https://docs.microsoft.com/en-us/azure/role-based-access-control/role-assignments-portal) Azure roles**

### Application ID with client secret

GigaVUE-FM supports application id with client secret authentication. When using GigaVUE-FM to connect to Azure, it uses a service principal. A service principal is an account for a non-human such as an application to connect to Azure. The key fields required for GigaVUE-FM to connect to Azure are Subscription ID, Tenant ID, Application ID, and Application Secret. When GigaVUE-FM is launched out Azure, Application ID with client secret is prefered.

- When creating the service principal using the Azure CLI, the output of that command will display the "appId" and "password" fields. These two are the Application ID and Application Secret fields that are required for GigaVUE-FM to connect to Azure. Copy them.
- Now, using the Azure CLI again, do an 'account show' command and copy the Subscription ID and the Tenant ID of your subscription.

The GigaVUE-FM to Azure connection supports application id with client secret authentication. When using GigaVUE-FM to connect to Azure, it uses a service principal. A service principal is an account for a non-human such as an application to connect to Azure.

GigaVUE-FM must be able to access the URLs listed in the Allow the Azure [portal](https://docs.microsoft.com/en-us/azure/azure-portal/azure-portal-safelist-urls?tabs=public-cloud)  $\equiv$ URLs on your [firewall](https://docs.microsoft.com/en-us/azure/azure-portal/azure-portal-safelist-urls?tabs=public-cloud) or proxy server in order to connect to Azure. Following are the required endpoints for Azure GovCloud:

- authentication\_endpoint = https://login.microsoftonline.us/
- azure\_endpoint = https://management.usgovcloudapi.net/

To create a service principal in Azure, refer to the following topics in the Azure Documentation:

- Create an Azure service [principal](https://docs.microsoft.com/en-us/cli/azure/create-an-azure-service-principal-azure-cli) with the Azure CLI
- **Example 2** Create an Azure service principal with Azure [PowerShell](https://docs.microsoft.com/en-us/powershell/azure/azurerm/create-azure-service-principal-azureps?view=azurermps-6.13.0)
- **EXECTE 20 IN ALC 12 In Azure Service [principal](https://docs.microsoft.com/en-us/azure/purview/create-service-principal-azure) with Azure Portal**

#### Custom Roles

The 'built-in' roles provided by Microsoft are open to all resources. You can create a custom role if required.

You can create a custom role in Azure as described in the following examples. The "assignableScopes" are the objects which this role is allowed to be assigned. In the example below, for the RG level role, you can assign permissions for GigaVUE-FM to access your resource group and also two other resource groups where the GigaVUE V Series proxy/controller and G-vTAP controllers are placed. Without the GigaVUE V Series proxy/controller and G-vTAP controllers you would only see images in the marketplace.

For more information, refer to Azure [custom](https://docs.microsoft.com/en-us/azure/role-based-access-control/custom-roles) roles topic in the Azure Documentation.

Using CLI:

az role definition create --role-definition FM-custom-role-azure-RG-level.json

This section provides examples of the JSON file above.The assignable scopes can be at the Resource Group level, or at the entire Subscription level. This is defined in that JSON file.

#### **Example: Custom Role at Resource Group Level**

The following is an example of what you need at RG level:

```
{
"Name": "FM Custom Role RG Level",
"IsCustom": true,
"Description": "Minimum permissions for FM to operate",
"Actions": [
"Microsoft.Compute/virtualMachines/read",
"Microsoft.Compute/virtualMachines/write",
"Microsoft.Compute/virtualMachines/delete",
"Microsoft.Compute/virtualMachines/start/action",
"Microsoft.Compute/virtualMachines/powerOff/action",
"Microsoft.Compute/virtualMachines/restart/action",
"Microsoft.Compute/virtualMachines/instanceView/read",
"Microsoft.Compute/locations/vmSizes/read",
"Microsoft.Compute/images/read",
"Microsoft.Compute/disks/read",
"Microsoft.Compute/disks/write",
"Microsoft.Compute/disks/delete",
"Microsoft.Network/networkInterfaces/read",
"Microsoft.Network/networkInterfaces/write",
```

```
"Microsoft.Network/virtualNetworks/subnets/join/action",
"Microsoft.Network/virtualNetworks/subnets/read",
"Microsoft.Network/networkInterfaces/join/action",
"Microsoft.Network/networkInterfaces/delete",
"Microsoft.Network/publicIPAddresses/read",
"Microsoft.Network/publicIPAddresses/write",
"Microsoft.Network/publicIPAddresses/delete",
"Microsoft.Network/publicIPAddresses/join/action",
"Microsoft.Network/virtualNetworks/read",
"Microsoft.Network/virtualNetworks/virtualMachines/read",
"Microsoft.Network/networkSecurityGroups/read",
"Microsoft.Network/networkSecurityGroups/join/action",
"Microsoft.Network/publicIPAddresses/read ",
"Microsoft.Network/publicIPAddresses/write",
"Microsoft.Network/publicIPAddresses/delete",
"Microsoft.Network/publicIPAddresses/join/action",
"Microsoft.Resources/subscriptions/locations/read",
"Microsoft.Resources/subscriptions/resourceGroups/read",
"Microsoft.Resources/subscriptions/resourcegroups/resources/read"
],
"NotActions": [
],
"AssignableScopes": [
"/subscriptions/6447xxx11-1x11-111x-11xx-11x11xx11111/resourceGroups/xxxz-rg",
"/subscriptions/6447xxx11-1x11-111x-11xx-11x11xx11111/resourceGroups/vseries-
rg",
"/subscriptions/6447xxx11-1x11-111x-11xx-11x11xx11111/resourceGroups/gvtap-rg"
]
\mathfrak{g}
```
#### **Example: Custom Role for Subscription Level**

The following is an example of what you need at the Subscription level:

```
"Name": "FM Custom Role Subscription Level",
"IsCustom": true,
"Description": "Minimum permissions for FM to operate at a subscription level",
"Actions": [
"Microsoft.Compute/virtualMachines/read",
"Microsoft.Compute/virtualMachines/write",
"Microsoft.Compute/virtualMachines/delete",
```
"Microsoft.Compute/virtualMachines/start/action", "Microsoft.Compute/virtualMachines/powerOff/action", "Microsoft.Compute/virtualMachines/restart/action", "Microsoft.Compute/virtualMachines/instanceView/read", "Microsoft.Compute/locations/vmSizes/read", "Microsoft.Compute/images/read", "Microsoft.Compute/disks/read", "Microsoft.Compute/disks/write", "Microsoft.Compute/disks/delete", "Microsoft.Network/networkInterfaces/read", "Microsoft.Network/networkInterfaces/write", "Microsoft.Network/virtualNetworks/subnets/join/action", "Microsoft.Network/virtualNetworks/subnets/read", "Microsoft.Network/networkInterfaces/join/action", "Microsoft.Network/networkInterfaces/delete", "Microsoft.Network/publicIPAddresses/read", "Microsoft.Network/publicIPAddresses/write", "Microsoft.Network/publicIPAddresses/delete", "Microsoft.Network/publicIPAddresses/join/action", "Microsoft.Network/virtualNetworks/read", "Microsoft.Network/virtualNetworks/virtualMachines/read", "Microsoft.Network/networkSecurityGroups/read", "Microsoft.Network/networkSecurityGroups/join/action", "Microsoft.Network/publicIPAddresses/read ", "Microsoft.Network/publicIPAddresses/write", "Microsoft.Network/publicIPAddresses/delete", "Microsoft.Network/publicIPAddresses/join/action", "Microsoft.Resources/subscriptions/locations/read", "Microsoft.Resources/subscriptions/resourceGroups/read", **"Microsoft.Resources/subscriptions/resourceGroups/write",** "Microsoft.Resources/subscriptions/resourcegroups/resources/read" ], "NotActions": [ ],

```
"AssignableScopes": [
"/subscriptions/6447xxx11-1x11-111x-11xx-11x11xx11111"
]
```

```
Deploy GigaVUE Cloud Suite for Azure<br>Establish Connection to Azure
```
}

#### **Add Custom Role to Subscription or Resource Group**

After creating the custom role, you can add the role to either the Resource Group, or at the Subscription level in the Azure console. In this example, the role is added to my Resource Group. As the GigaVUE-FM connection gets connected to the VNET in the resource Group "xxxz-rg", the following permissions/roles are added to the Resource Group. If you want to have GigaVUE-FM create a resource group to launch fabric into, you must add these permissions to the subscription level instead.

For more information, refer to Create or update Azure [custom](https://docs.microsoft.com/en-us/azure/role-based-access-control/custom-roles-portal) roles in the Azure Documentation.

**NOTE:** You are adding permissions for the GigaVUE-FM running in Azure (Virtual Machine).

In this example, GigaVUE-FM is running in another resource group "xxxz-fm-feb7". Select the VM and give the required permissions to access the other resource group "xxxz-rg":

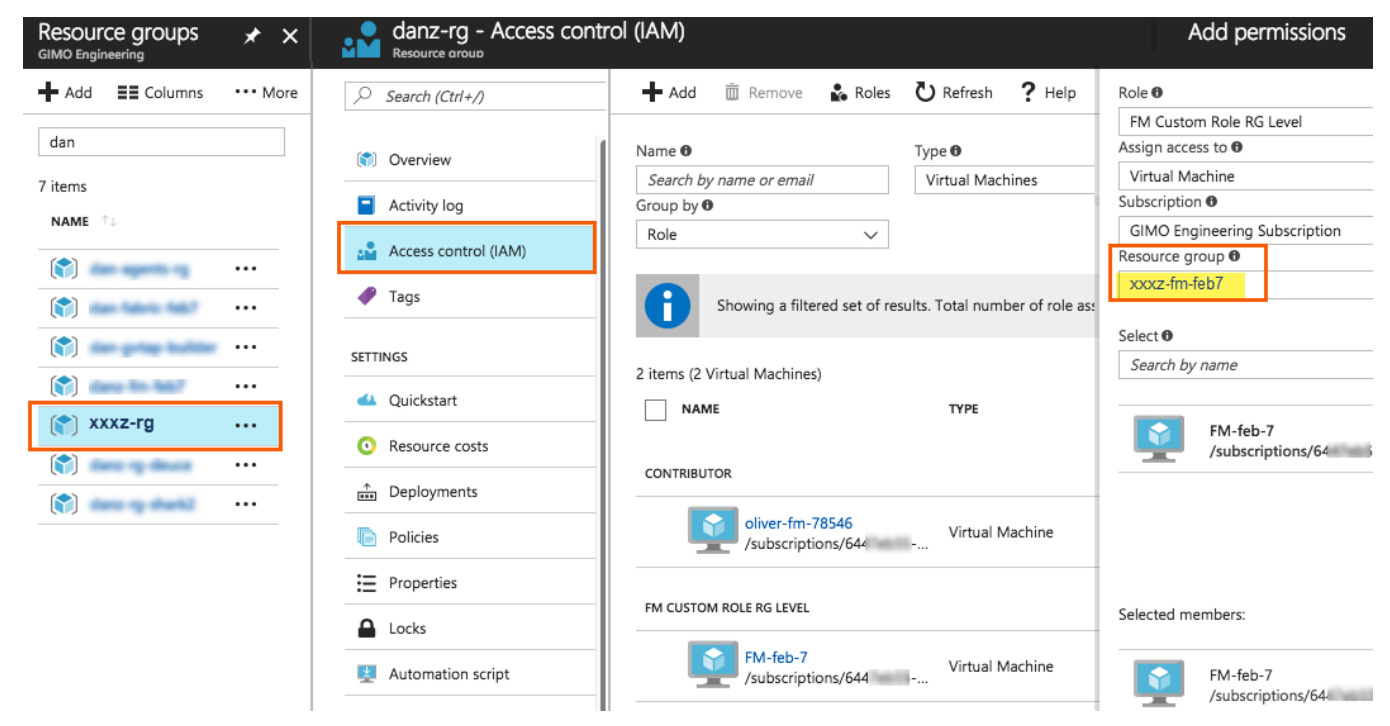

You can also use the CLI to perform the same process. This adds the GigaVUE-FM instance in RG "xxx-feb8-fm" to have access to another RG called "xxxz-rg":

#### CLI to add role to Resource Group

```
az vm assign-identity -g xxx-feb8-fm -n xxx-feb8-fm --role "FM Custom Role RG
Level" --scope /subscriptions/6447xxx11-1x11-111x-11xx-
11x11xx11111/resourceGroups/xxxz-rg
```
CLI for Subscription Level

```
az vm assign-identity -g xxx-feb8-fm -n xxx-feb8-fm --role "FM Custom Role
Subscriptions Level" --scope /subscriptions/6447xxx11-1x11-111x-11xx-
11x11xx11111
```
If you want to update the Role, you can edit the JSON file, and then update the Role in Azure using the following CLI command:

update role

az role definition update --role-definition FM-custom-role-azure-RG-level.json

#### Pre-defined Roles

Resource groups pre-created (which the GigaVUE-FM monitors):

- Assign Reader
- Virtual Machine Contributor
- Network Contributor
- Storage Account Contributor

<span id="page-33-0"></span>Resource groups created by GigaVUE-FM: Contributor on subscription level

## Accept EULA and Enable Programmatic Deployment in Azure

For GigaVUE-FM to be able to launch the fabric images, you must accept the terms of the end user license agreements (EULAs) and enable programmatic access. This can be done in the Azure portal or through PowerShell.

- 1. **Accept the Gigamon EULAs for each SKU.** These examples show accepting the EULAs from a PowerShell terminal in the Azure Portal:
	- a. HOURLY FM:

```
Azure:/
PS Azure:\> Get-AzMarketplaceTerms -Publisher "gigamon-inc" -Product
"gigamon-fm-6_XX_XX_hourly" -Name "GigaVUE Cloud Suite 6.XX.XX Hourly
(100 pack)" | Set-AzMarketplaceTerms -Accept
```
b. BYOL FM:

```
Azure:/
```

```
PS Azure:\> Get-AzMarketplaceTerms -Publisher "gigamon-inc" -Product
"gigamon-fm-6_XX_XX" -Name "GigaVUE Cloud Suite 6.XX.XX" | Set-
AzMarketplaceTerms -Accept
```
c. Fabric Images (need to accept on all 3):

```
Azure:/
```

```
PS Azure:\> Get-AzMarketplaceTerms -Publisher "gigamon-inc" -Product
"gigamon-fm-6_XX_XX" -Name "gvtap-cntlr" | Set-AzMarketplaceTerms -
Accept
```

```
Azure:/
```

```
PS Azure:\> Get-AzMarketplaceTerms -Publisher "gigamon-inc" -Product
"gigamon-fm-6_XX_XX" -Name "vseries-cntlr" | Set-AzMarketplaceTerms -
Accept
```

```
Azure:/
PS Azure:\> Get-AzMarketplaceTerms -Publisher "gigamon-inc" -Product
"gigamon-fm-6_XX_XX" -Name "vseries-node" | Set-AzMarketplaceTerms -
Accept
```
- 2. Configure programmatic deployment through the Azure portal so that GigaVUE-FM can launch these images:
	- a. Find the images in the Azure Marketplace.
	- b. Click the "**Want to deploy programmatically? Get started**" link.
	- c. Review the terms of service and the subscription name and then click **Enable**.

**DISCLAIMER:** These are general guidelines for enabling a deployment in Azure. Since the Azure interface is subject to change and is outside Gigamon's purview, please see Azure documentation for instructions on using Azure.

# <span id="page-35-0"></span>Prepare G-vTAP Agent to Monitor Traffic

A G-vTAP Agent is the primary Gigamon monitoring module that is installed in your Virtual Machines (VMs). This agent mirrors the selected traffic from the VMs, encapsulates it using VXLAN tunneling, and forwards it to the GigaVUE Cloud Suite® V Series node.

**NOTE:** The G-vTAP Agent installation is applicable only when the G-vTAP is your traffic acquisition method.

A G-vTAP Agent consists of a source interface and a destination interface. The network packets collected from the source interface are sent to the destination interface. From the destination interface, the packets traverse through VXLAN tunnel interface to the GigaVUE V Series node.

A source interface can be configured with one or more Network Interface Cards (NICs). While configuring a source interface, you can specify the direction of the traffic to be monitored in the VM. The direction of the traffic can be egress, ingress, or both.

Refer to the following sections for more information:

- Linux G-vTAP Agent [Installation](#page-35-1)
- Windows Agent [Installation](../../../../../../../Content/Shared/Cloud/Snippet_Windows_Agent_Installation.htm)
- Install IPSec on [G-vTAP](../../../../../../../Content/Shared/Cloud/Snippet_Install_IPSec_on_G_vTAP_Agent.htm) Agent
- <span id="page-35-1"></span>• Create Images with the Agent [Installed](#page-48-0)

## Linux G-vTAP Agent Installation

Refer to the following sections for the Linux agent installation:

- Single NIC [Configuration](#page-35-2)
- Dual NIC [Configuration](#page-36-0)
- <span id="page-35-2"></span>• Install [G-vTAP](#page-36-1) Agents

#### Single NIC Configuration

A single NIC/vNIC acts both as the source and the destination interface. A G-vTAP Agent with a single NIC/vNIC configuration lets you monitor the ingress or egress traffic from the NIC/vNIC. The monitored traffic is sent out using the same NIC/vNIC.

For example, assume that there is only one interface eth0 in the monitoring VM. In the GvTAP configuration, you can configure eth0 as the source and the destination interface, and specify both egress and ingress traffic to be selected for monitoring purpose. The egress and ingress traffic from eth0 is mirrored and sent out using the same interface.
**NOTE:** Using a single NIC/vNIC as the source and the destination interface may cause increased latency in sending the traffic out from the VM.

Example of the G-vTAP config file for a single NIC/vNIC configuration:

Grant permission to monitor ingress and egress traffic at iface

**# eth0 mirror-src-ingress mirror-src-egress mirror-dst**

Dual NIC Configuration

A G-vTAP Agent lets you configure two NICs/vNICs. One NIC/vNIC can be configured as the source interface and another NIC/vNIC can be configured as the destination interface.

For example, assume that there is eth0 and eth1 in the monitoring VM. In the G-vTAP Agent configuration, eth0 can be configured as the source interface and egress traffic can be selected for monitoring purpose. The eth1 interface can be configured as the destination interface. So, the mirrored traffic from eth0 is sent to eth1. From eth1, the traffic is sent to the GigaVUE V Series node.

Example of the G-vTAP config file for a dual NIC/vNIC configuration:

Grant permission to monitor ingress and egress traffic at iface

- **# 'eth0' to monitor and 'eth1' to transmit the mirrored packets.**
- **# eth0 mirror-src-ingress mirror-src-egress**
- **# eth1 mirror-dst**

#### Install G-vTAP Agents

You must have sudo/root access to edit the G-vTAP Agent configuration file.

For dual or multiple NIC/ENI configuration, you may need to modify the network configuration files to make sure that the extra NIC/ENI will initialize at boot time.

**NOTE:** Before installing G-vTAP Agent **.deb** or **.rpm** packages on your Linux VMs, you must install packages like Python3 and Python modules (netifaces, urllib3, and requests).

You can install the G-vTAP Agents either from Debian or RPM packages.

Refer to the following topics for details:

- Install G-vTAP from [Ubuntu/Debian](#page-37-0) Package
- Install G-vTAP from RPM [package](#page-38-0)
- Install G-vTAP from Red Hat [Enterprise](#page-40-0) Linux and CentOS with Selinux Enabled

#### <span id="page-37-0"></span>**Install G-vTAP from Ubuntu/Debian Package**

To install from a Debian package:

- 1. Download the G-vTAP Agent **6.1.00** Debian (.deb) package from the [Gigamon](https://community.gigamon.com/gigamoncp/s/swdownload) [Customer](https://community.gigamon.com/gigamoncp/s/swdownload) Portal. For assistance contact Contact [Technical](#page-130-0) Support.
- 2. Copy this package to your instance. Install the package with root privileges, for example:
	- **\$ ls gvtap-agent\_6.1.00\_amd64.deb**
	- **\$ sudo dpkg -i gvtap-agent\_6.1.00\_amd64.deb**
- 3. Once the G-vTAP package is installed, modify the file **/etc/gvtap-agent/gvtapagent.conf** to configure and register the source and destination interfaces.The following examples registers eth0 as the mirror source for both ingress and egress traffic and eth1 as the destination for this traffic:

**NOTE:** Any changes to the GvTAP agent config file made after the initial setup require an agent restart and an inventory refresh or sync from GigaVUE-FM to pick up the new changes and re-initiate the traffic mirroring. When you have an active, successful monitoring session deployed, modifying the GvTAP config file results in traffic loss until GigaVUE-FM does a periodic sync on its own every 15 minutes.

**Example 1**—Configuration example to monitor ingress and egress traffic at interface eth0 and use the same interface to send out the mirrored packets

**# eth0 mirror-src-ingress mirror-src-egress mirror-dst**

**Example 2**—Configuration example to monitor ingress and egress traffic at interface eth0 and use the interface eth1 to send out the mirrored packets

- **# eth0 mirror-src-ingress mirror-src-egress**
- **# eth1 mirror-dst**

**Example 3**—Configuration example to monitor ingress and egress traffic at interface eth0 and eth 1; use the interface eth1 to send out the mirrored packets

- **# eth0 mirror-src-ingress mirror-src-egress**
- **# eth1 mirror-src-ingress mirror-src-egress mirror-dst**
- 4. Save the file.

5. To enable the third-party orchestration, a configuration file **/etc/gigamon-cloud.conf** needs to be created with the following contents:

```
Registration:
        groupName: <Monitoring Domain Name>
        subGroupName: <Connection Name>
        user: orchestration
        password: orchestration123A!
        remoteIP: <controller list IP addresses separated by comma>
        remotePort: 8891
```
6. Reboot the instance.

The G-vTAP Agent status will be displayed as running. Check the status using the following command:

```
$ sudo /etc/init.d/gvtap-agent status
```

```
G-vTAP Agent is running
```
#### <span id="page-38-0"></span>**Install G-vTAP from RPM package**

To install from an RPM (.rpm) package on a Redhat, CentOS, or other RPM-based system:

- 1. Download the G-vTAP Agent **6.1.00** RPM (.rpm) package from the Gigamon [Customer](https://community.gigamon.com/gigamoncp/s/swdownload) [Portal.](https://community.gigamon.com/gigamoncp/s/swdownload) For assistance contact Contact [Technical](#page-130-0) Support.
- 2. Copy this package to your instance. Install the package with root privileges, for example:
	- **\$ ls gvtap-agent\_6.1.00\_x86\_64.rpm**
	- **\$ sudo rpm -i gvtap-agent\_6.1.00\_x86\_64.rpm**

3. Modify the file /etc/gvtap-agent/gvtap-agent.conf to configure and register the source and destination interfaces.The following example registers the eth0 as the mirror source for both ingress and egress traffic and registers eth1 as the destination for this traffic as follows:

**NOTE:** Any changes to the GvTAP agent config file made after the initial setup require an agent restart and an inventory refresh or sync from GigaVUE-FM to pick up the new changes and re-initiate the traffic mirroring. When you have an active, successful monitoring session deployed, modifying the GvTAP config file results in traffic loss until GigaVUE-FM does a periodic sync on its own every 15 minutes.

**Example 1**—Configuration example to monitor ingress and egress traffic at interface eth0 and use the same interface to send out the mirrored packets

```
# eth0   mirror-src-ingress mirror-src-egress mirror-dst
```
**Example 2**—Configuration example to monitor ingress and egress traffic at interface eth0 and use the interface eth1 to send out the mirrored packets

```
# eth0   mirror-src-ingress mirror-src-egress
```

```
# eth1   mirror-dst
```
**Example 3**—Configuration example to monitor ingress and egress traffic at interface eth0 and eth 1; use the interface eth1 to send out the mirrored packets

**# eth0 mirror-src-ingress mirror-src-egress**

```
# eth1   mirror-src-ingress mirror-src-egress mirror-dst
```
- 4. Save the file.
- 5. To enable the third-party orchestration, a configuration file **/etc/gigamon-cloud.conf** needs to be created with the following contents:

```
Registration:
        groupName: <Monitoring Domain Name>
        subGroupName: <Connection Name>
        user: orchestration
        password: orchestration123A!
        remoteIP: <controller list IP addresses separated by comma>
        remotePort: 8891
```
6. Reboot the instance.

Check the status with the following command:

**\$ sudo service gvtap-agent status G-vTAP Agent is running**

#### <span id="page-40-0"></span>**Install G-vTAP from Red Hat Enterprise Linux and CentOS with Selinux Enabled**

- 1. Launch the RHEL/CentOS agent AMI image.
- 2. Download the following packages from the Gigamon [Customer](https://community.gigamon.com/gigamoncp/s/swdownload) Portal. For assistance contact Contact [Technical](#page-130-0) Support.
	- **strongSwan TAR files**
	- <sup>l</sup> gvtap-agent\_**6.1.00**\_x86\_64.rpm
	- qytap.te files (type enforcement files)
- 3. Copy the downloaded G-vTAP package files and strongSwan TAR file to G-vTAP Agent.
- 4. Checkmodule -M -m -o gvtap.mod gvtap.te **semodule\_package -o gvtap.pp -m gvtap.mod sudo semodule -i gvtap.pp**
- 5. Install G-vTAP Agent package: **sudo rpm -ivh gvtap-agent\_6.1.00\_x86\_64.rpm**
- 6. Edit gvtap-agent.conf file to configure the required interface as source/destination for mirror:

**NOTE:** Any changes to the GvTAP agent config file made after the initial setup require an agent restart and an inventory refresh or sync from GigaVUE-FM to pick up the new changes and re-initiate the traffic mirroring. When you have an active, successful monitoring session deployed, modifying the GvTAP config file results in traffic loss until GigaVUE-FM does a periodic sync on its own every 15 minutes.

```
# eth0 mirror-src-ingress mirror-src-egress mirror-dst
# sudo /etc/init.d/gvtap-agent restart
```
7. Install strongSwan:

```
tar -xvf strongswan-5.7.1-1.el7.x86_64.tar.gz
cd strongswan-5.7.1-1.el7.x86_64
sudo sh ./swan-install.sh
```
8. Reboot the instance.

#### Windows G-vTAP Agent Installation

Windows G-vTAP Agent allows you to select the network interfaces by subnet/CIDR and modify the corresponding monitoring permissions in the configuration file. This gives you more granular control over what traffic is monitored and mirrored.

VXLAN is the only supported tunnel type for Windows G-vTAP Agent.

Windows G-vTAP Agent Installation Using MSI Package

To install the Windows G-vTAP Agent using the MSI file:

- 1. Download the Windows G-vTAP Agent **6.1.00** MSI package from the [Gigamon](https://community.gigamon.com/gigamoncp/s/swdownload) [Customer](https://community.gigamon.com/gigamoncp/s/swdownload) Portal. For assistance contact Contact [Technical](#page-130-0) Support.
- 2. Install the downloaded MSI package as **Administrator**and the G-vTAP Agent service starts automatically.
- 3. Once the G-vTAP package is installed, modify the file **C:\ProgramData\Gvtapagent\gvtap-agent.conf** to configure and register the source and destination interfaces.

**NOTE:** Any changes to the GvTAP agent config file made after the initial setup require an agent restart and an inventory refresh or sync from GigaVUE-FM to pick up the new changes and re-initiate the traffic mirroring. When you have an active, successful monitoring session deployed, modifying the GvTAP config file results in traffic loss until GigaVUE-FM does a periodic sync on its own every 15 minutes.

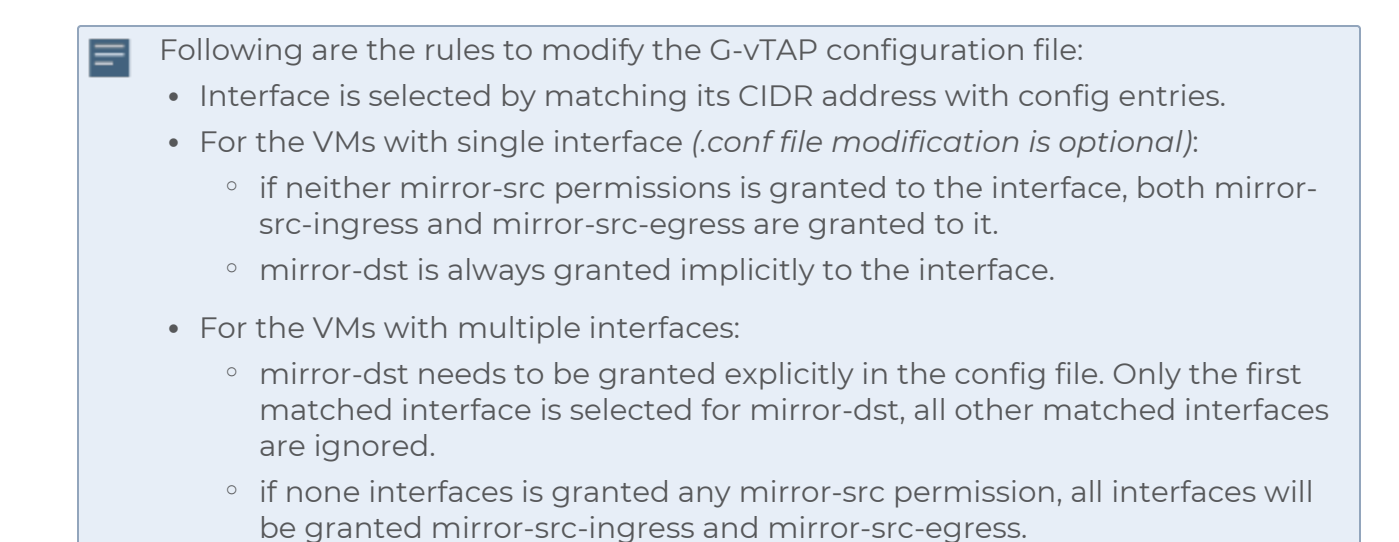

**Example 1**—Configuration example to monitor ingress and egress traffic at interface 192.168.1.0/24 and use the same interface to send out the mirrored packets.

**192.168.1.0/24 mirror-src-ingress mirror-src-egress mirror-dst**

**Example 2**—Configuration example to monitor ingress and egress traffic at interface 192.168.1.0/24 and use the interface 192.168.2.0/24 to send out the mirrored packets.

**192.168.1.0/24 mirror-src-ingress mirror-src-egress 192.168.2.0/24 mirror-dst**

4. Save the file.

5. To enable the third-party orchestration, a configuration file **C:\ProgramData\Gvtapagent\gigamon-cloud.conf** needs to be created with the following contents:

```
Registration:
        groupName: <Monitoring Domain Name>
        subGroupName: <Connection Name>
        user: orchestration
        password: orchestration123A!
        remoteIP: <controller list IP addresses separated by comma>
        remotePort: 8891
```
- 6. To restart the Windows G-vTAP Agent, perform one of the following actions:
	- Restart the VM.
	- Run 'sc stop gytap' and 'sc start gytap' from the command prompt.
	- Restart the G-vTAP Agent from the Windows Task Manager.

You can check the status of the G-vTAP Agent in the Service tab of the Windows Task Manager.

Windows G-vTAP Agent Installation Using ZIP Package

To install the Windows G-vTAP Agent using the ZIP package:

- 1. Download the Windows G-vTAP Agent **6.1.00** ZIP package from the [Gigamon](https://community.gigamon.com/gigamoncp/s/swdownload) [Customer](https://community.gigamon.com/gigamoncp/s/swdownload) Portal. For assistance contact Contact [Technical](#page-130-0) Support.
- 2. Extract the contents of the .zip file into a convenient location.
- 3. Run 'install.bat' as an **Administrator**and the G-vTAP Agent service starts automatically.

4. Once the G-vTAP package is installed, modify the file **C:\ProgramData\Gvtapagent\gvtap-agent.conf** to configure and register the source and destination interfaces.

**NOTE:** Any changes to the GvTAP agent config file made after the initial setup require an agent restart and an inventory refresh or sync from GigaVUE-FM to pick up the new changes and re-initiate the traffic mirroring. When you have an active, successful monitoring session deployed, modifying the GvTAP config file results in traffic loss until GigaVUE-FM does a periodic sync on its own every 15 minutes.

Following are the rules to modify the G-vTAP configuration file:  $\equiv$ 

- Interface is selected by matching its CIDR address with config entries.
- <sup>l</sup> For the VMs with single interface *(.conf file modification is optional)*:
	- $\degree$  if neither mirror-src permissions is granted to the interface, both mirrorsrc-ingress and mirror-src-egress are granted to it.
	- o mirror-dst is always granted implicitly to the interface.
- For the VMs with multiple interfaces:
	- $\degree$  mirror-dst needs to be granted explicitly in the config file. Only the first matched interface is selected for mirror-dst, all other matched interfaces are ignored.
	- $\degree$  if none interfaces is granted any mirror-src permission, all interfaces will be granted mirror-src-ingress and mirror-src-egress.

**Example 1**—Configuration example to monitor ingress and egress traffic at interface 192.168.1.0/24 and use the same interface to send out the mirrored packets.

**192.168.1.0/24 mirror-src-ingress mirror-src-egress mirror-dst**

**Example 2**—Configuration example to monitor ingress and egress traffic at interface 192.168.1.0/24 and use the interface 192.168.2.0/24 to send out the mirrored packets.

**192.168.1.0/24 mirror-src-ingress mirror-src-egress 192.168.2.0/24 mirror-dst**

- 5. Save the file.
- 6. To enable the third-party orchestration, a configuration file **C:\ProgramData\Gvtapagent\gigamon-cloud.conf** needs to be created with the following contents:

**Registration: groupName: <Monitoring Domain Name> subGroupName: <Connection Name> remoteIP: <controller list IP addresses separated by comma>**

- 7. To restart the Windows G-vTAP Agent, perform one of the following actions:
	- Restart the VM.
	- Run 'sc stop gytap' and 'sc start gytap' from the command prompt.
	- Restart the G-vTAP Agent from the Windows Task Manager.

You can check the status of the G-vTAP Agent in the Service tab of the Windows Task Manager.

**NOTE:** You must edit the Windows Firewall settings to grant access to the gvtap process. To do this, access the Windows Firewall settings and find "gvtapd" in the list of apps and features. Select it to grant access. Be sure to select both Private and Public check boxes. If "gvtapd" does not appear in the list, click **Add another app...** Browse your program files for the gvtap-agent application (gvtapd.exe) and then click **Add**. (**Disclaimer:** These are general guidelines for changing Windows Firewall settings. See Microsoft Windows help for official instructions on Windows functionality.)

#### Install IPSec on G-vTAP Agent

If IPSec is used to establish secure connection between G-vTAP Agents andGigaVUE V Series nodes, then you must install IPSec on G-vTAP Agent instances. To install IPSec on G-vTAP Agent you need the following files:

- <sup>l</sup> **StrongSwan binary installer TAR file:** The TAR file contains StrongSwan binary installer for different platforms. Each platform has its own TAR file. Refer to <https://www.strongswan.org/> for more details.
- **IPSec package file:** The package file includes the following:
	- <sup>o</sup> CA Certificate
	- <sup>o</sup> Private Key and Certificate for G-vTAP Agent
	- <sup>o</sup> IPSec configurations

**NOTE:** IPSec cannot be installed on G-vTAP Agents that are running on Windows OS. Therefore, if a monitoring session has targets with both Windows and Linux OS, only the linux agents will communicate over the secure connection. Windows agent will communicate only through the VXLAN Tunnel.

Refer to the following sections for installing IPSec on G-vTAP Agent:

- Install G-vTAP from [Ubuntu/Debian](#page-45-0) Package
- **Install G-vTAP from Red Hat [Enterprise](#page-45-1) Linux and CentOS**
- Install G-vTAP from Red Hat [Enterprise](#page-46-0) Linux and CentOS with Selinux Enabled

#### <span id="page-45-0"></span>Install G-vTAP from Ubuntu/Debian Package

- 1. Launch the Ubuntu/Debian image.
- 2. Download the following packages from the Gigamon [Customer](https://community.gigamon.com/gigamoncp/s/swdownload) Portal. For assistance contact Contact [Technical](#page-130-0) Support.
	- **strongSwan TAR files**
	- <sup>l</sup> gvtap-agent\_**6.1.00**\_amd64.deb
	- <sup>l</sup> gvtap-ipsec\_**6.1.00**\_amd64.deb
- 3. Copy the downloaded G-vTAP package files and strongSwan TAR file to the G-vTAP Agent.
- 4. Install the G-vTAP Agent package file:

```
sudo dpkg -i gvtap-agent_6.1.00_amd64.deb
```
5. Modify the file /etc/gvtap-agent/gvtap-agent.conf to configure and register the source and destination interfaces:

**NOTE:** Any changes to the GvTAP agent config file made after the initial setup require an agent restart and an inventory refresh or sync from GigaVUE-FM to pick up the new changes and re-initiate the traffic mirroring. When you have an active, successful monitoring session deployed, modifying the GvTAP config file results in traffic loss until GigaVUE-FM does a periodic sync on its own every 15 minutes.

```
eth0# mirror-src-ingress mirror-src-egress mirror-dst
sudo /etc/init.d/gvtap-agent restart
sudo /etc/init.d/gvtap-agent status
```
You can view the G-vTAP log using **cat /var/log/gvtap-agent.log** command.

6. Install strongSwan:

```
tar -xvf strongswan5.3.5-1ubuntu3.8_amd64-deb.tar.gz
cd strongswan-5.3.5-1ubuntu3.8_amd64/
sudo sh ./swan-install.sh
```
7. Install IPSec package:

```
sudo dpkg -i gvtap-ipsec_6.1.00_amd64.deb
```
<span id="page-45-1"></span>Install G-vTAP from Red Hat Enterprise Linux and CentOS

- 1. Launch RHEL/CentOS agent image.
- 2. Download the following packages from the Gigamon [Customer](https://community.gigamon.com/gigamoncp/s/swdownload) Portal. For assistance contact Contact [Technical](#page-130-0) Support.
	- strongSwan TAR files
	- <sup>l</sup> gvtap-agent\_**6.1.00**\_x86\_64.rpm
	- <sup>l</sup> gvtap-ipsec\_**6.1.00**\_x86\_64.rpm
- 3. Copy the downloaded G-vTAP package files and strongSwan TAR file to the G-vTAP Agent.
- 4. Install G-vTAP Agent package:
	- **sudo rpm -ivh gvtap-agent\_6.1.00\_x86\_64.rpm**
- 5. Edit gvtap-agent.conf file to configure the required interface as source/destination for mirror:

**NOTE:** Any changes to the GvTAP agent config file made after the initial setup require an agent restart and an inventory refresh or sync from GigaVUE-FM to pick up the new changes and re-initiate the traffic mirroring. When you have an active, successful monitoring session deployed, modifying the GvTAP config file results in traffic loss until GigaVUE-FM does a periodic sync on its own every 15 minutes.

**# eth0 mirror-src-ingress mirror-src-egress mirror-dst # sudo /etc/init.d/gvtap-agent restart**

6. Install strongSwan:

```
tar -xvf strongswan-5.7.1-1.el7.x86_64.tar.gz
cd strongswan-5.7.1-1.el7.x86_64
sudo sh ./swan-install.sh
```
7. Install IPSec package:

```
sudo rpm -i gvtap-ipsec_6.1.00_x86_64.rpm
```
<span id="page-46-0"></span>**NOTE:** You must install IPSec package after installing StrongSwan.

Install G-vTAP from Red Hat Enterprise Linux and CentOS with Selinux Enabled

- 1. Launch the RHEL/CentOS agent image.
- 2. Download the following packages from the Gigamon [Customer](https://community.gigamon.com/gigamoncp/s/swdownload) Portal. For assistance contact Contact [Technical](#page-130-0) Support.
	- **strongSwan TAR files**
	- <sup>l</sup> gvtap-agent\_**6.1.00**\_x86\_64.rpm
	- <sup>l</sup> gvtap-ipsec\_**6.1.00**\_x86\_64.rpm
	- gytap.te and gytap\_ipsec.te files (type enforcement files)
- 3. Copy the downloaded G-vTAP package files and strongSwan TAR file to G-vTAP Agent.
- 4. Checkmodule -M -m -o gvtap.mod gvtap.te **semodule\_package -o gvtap.pp -m gvtap.mod sudo semodule -i gvtap.pp**
- 5. Checkmodule -M -m -o gvtap\_ipsec.mod gvtap\_ipsec.te **semodule\_package -o gvtap\_ipsec.pp -m gvtap\_ipsec.mod sudo semodule -i gvtap\_ipsec.pp**
- 6. Install G-vTAP Agent package: **sudo rpm -ivh gvtap-agent\_6.1.00\_x86\_64.rpm**

7. Edit gvtap-agent.conf file to configure the required interface as source/destination for mirror:

**NOTE:** Any changes to the GvTAP agent config file made after the initial setup require an agent restart and an inventory refresh or sync from GigaVUE-FM to pick up the new changes and re-initiate the traffic mirroring. When you have an active, successful monitoring session deployed, modifying the GvTAP config file results in traffic loss until GigaVUE-FM does a periodic sync on its own every 15 minutes.

```
# eth0 mirror-src-ingress mirror-src-egress mirror-dst
# sudo /etc/init.d/gvtap-agent restart
```
8. Install strongSwan:

```
tar -xvf strongswan-5.7.1-1.el7.x86_64.tar.gz
cd strongswan-5.7.1-1.el7.x86_64
sudo sh ./swan-install.sh
```
9. Install IPSec package:

```
sudo rpm -i gvtap-ipsec_6.1.00_x86_64.rpm
```
10. Reboot the instance.

#### Create Images with the Agent Installed

If you want to avoid downloading and installing the G-vTAP Agents every time there is a new VM to be monitored, you can save the G-vTAP Agent running on a VM as a private image. When a new VM is launched that contains the G-vTAP Agent, GigaVUE-FM automatically detects the new VM and updates the number of monitoring VMs in the monitoring session.

<span id="page-48-0"></span>To save the G-vTAP Agent as an image, refer to Capture VM to [managed](https://docs.microsoft.com/en-us/azure/virtual-machines/linux/capture-image) image topic in the Microsoft Azure Documentation.

# Create Azure Credentials

You can monitor workloads across multiple Azure subscriptions within one monitoring domain. All the deployed GigaVUE fabric nodes are shared among many Azure subscriptions to reduce the cost since each Azure subscription used to have a set of GigaVUE fabric nodes.

- <sup>l</sup> After launching GigaVUE-FM in Azure, the **Managed Identity** authentication credential is automatically added to the Azure Credential page as the default credential.
	- <sup>l</sup> You can only add the **Application ID with Client Secret** authentication credentials to the Azure Credential page.

To create Azure credentials:

 $\equiv$ 

- 1. From the left navigation pane, select **Inventory > VIRTUAL > Azure > Credential**. The Azure Credential page appears.
- 2. In the Azure Credential page, click **Add**. The **Configure Credential**wizard appears.

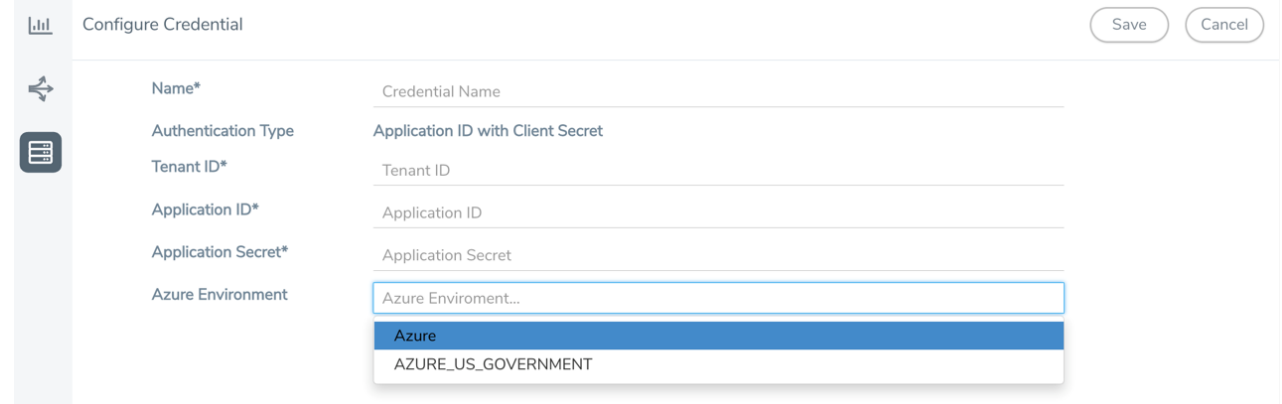

3. Enter or select the appropriate information for the Azure credential as described in the following table.

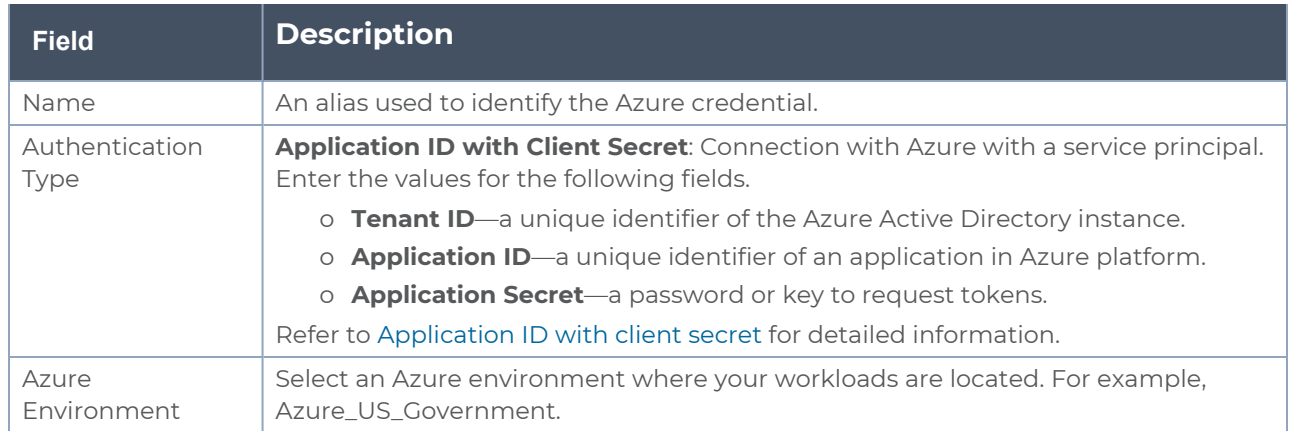

<span id="page-49-0"></span>4. Click **Save**. You can view the list of available credentials in the Azure Credential page.

# Create Monitoring Domain

You must establish a connection between GigaVUE-FM and your Azure environment before you can perform the configuration steps. After a connection is established, you will be able to use GigaVUE-FM to specify a launch configuration for the G-vTAP Controllers, GigaVUE V Series Proxy, and GigaVUE V Series nodes in the specified VNet and Resource Groups. GigaVUE-FM connects to Azure using either an Application ID with the client secret or the MSI method of authentication. After the connection establishment, GigaVUE-FM launches the G-vTAP Controller, GigaVUE V Series Proxy, and GigaVUE V Series 2 node.

To create an Azure monitoring domain in GigaVUE-FM:

- 1. From the left navigation pane, select **Inventory > VIRTUAL > Azure > Monitoring Domain**. The **Monitoring Domain** page appears.
- 2. In the Monitoring Domain page, click New. The **Azure Monitoring Domain Configuration** wizard appears.

Monitoring Domain Configuration

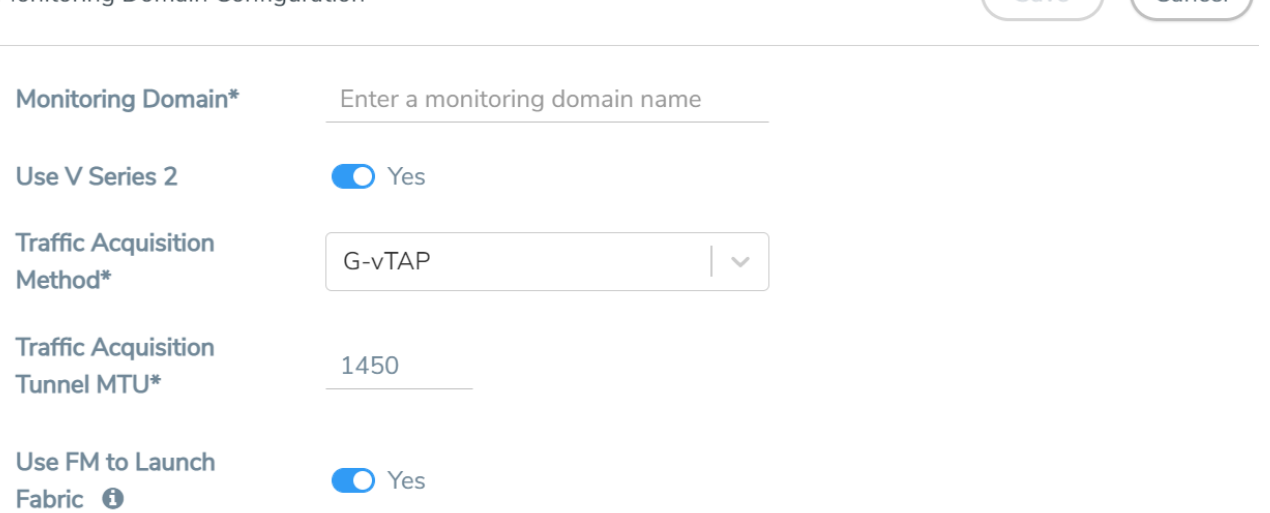

 $\left(\begin{array}{c}\n\sqrt{\hbar}\n\end{array}\right)$ 

3. Enter or select the appropriate information for the monitoring domain as described in the following table.

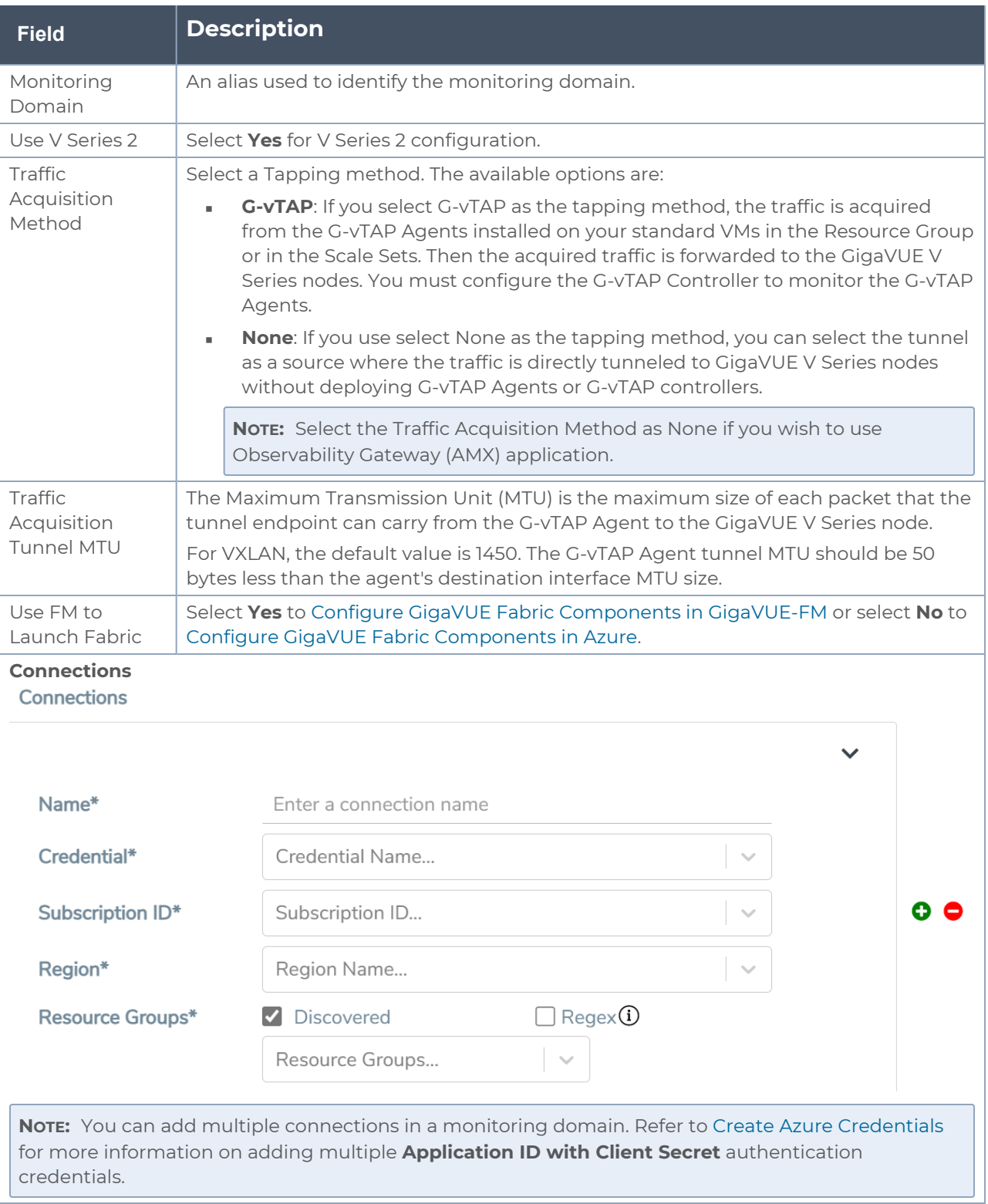

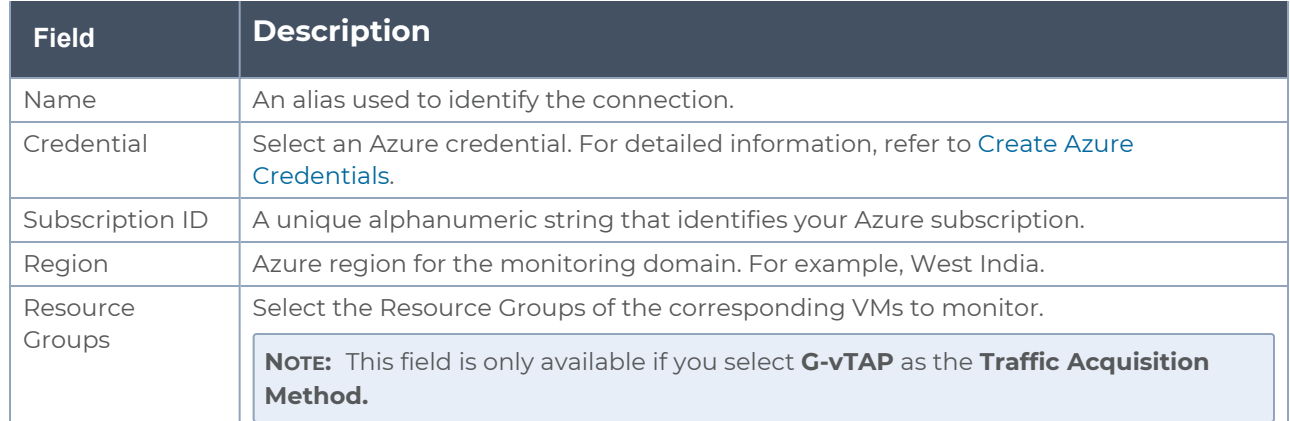

4. Click **Save** and the **Azure Fabric Launch Configuration** wizard appears.

# <span id="page-53-0"></span>Configure GigaVUE Fabric Components in GigaVUE-FM

After configuring the Monitoring Domain, you will be navigated to the Azure Fabric Launch Configuration page.

In the same **Azure Fabric Launch Configuration** page, you can configure all the GigaVUE fabric components.

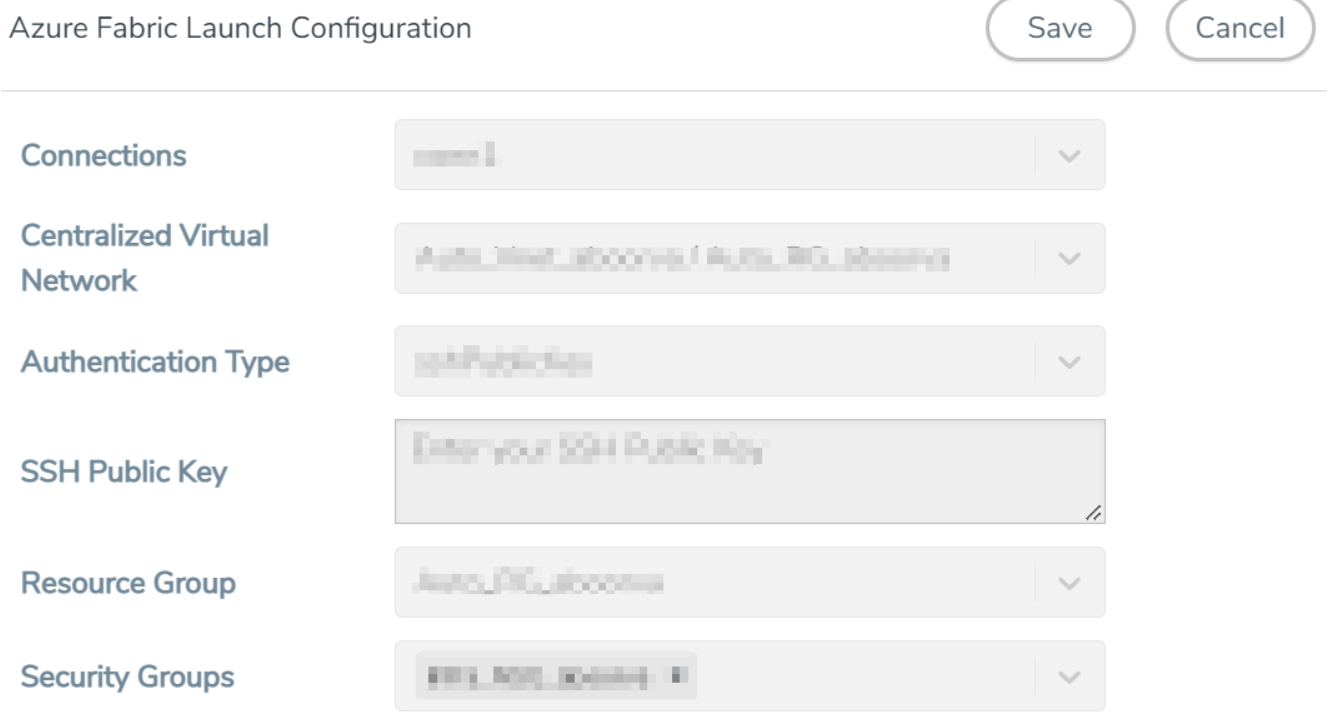

Enter or select the required information as described in the following table.

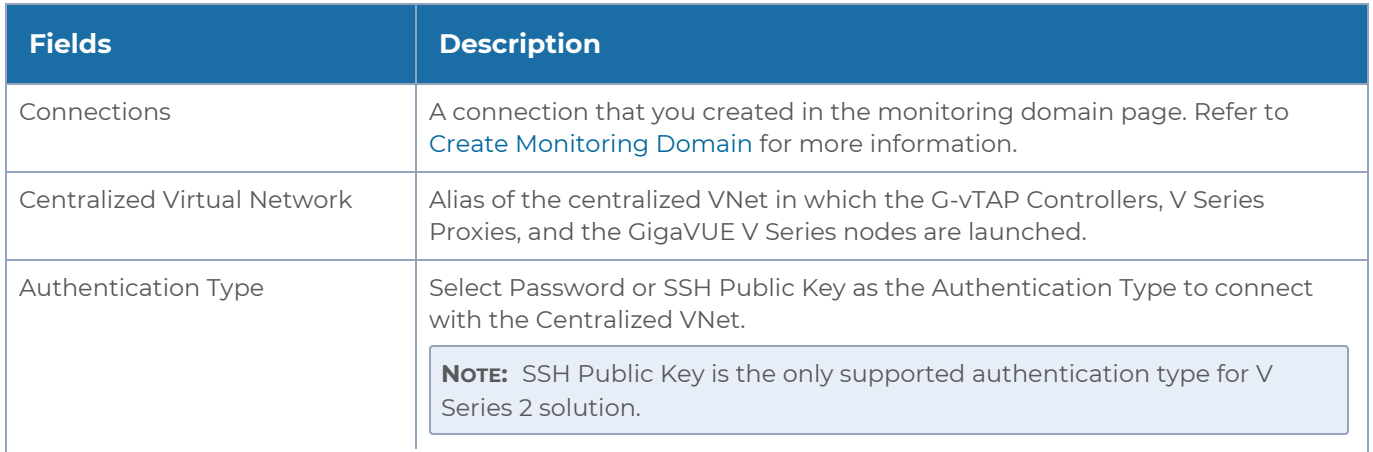

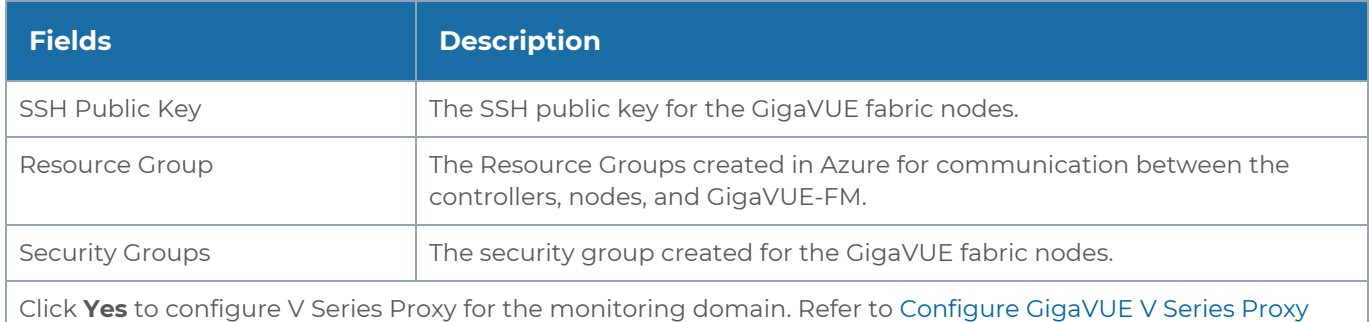

To deploy GigaVUE fabric images (V Series nodes, GvTAP Controllers, and V Series Proxies) in GigaVUE-FM, you must accept the terms of the GigaVUE fabric images from the Azure marketplace using the Azure CLI or PowerShell. Example: **az vm image list --all --publisher gigamon-inc --offer gigamon-fm- <version> az vm image terms accept --urn gigamon-inc:gigamon-fm-<version>:vseriesnode:<version> az vm image terms accept --urn gigamon-inc:gigamon-fm-<version>:vseriesproxy:<version> az vm image terms accept --urn gigamon-inc:gigamon-fm-<version>:gvtap-**

Refer to the following topics for details:

**cntlr:<version>**

- Configure G-vTAP [Controllers](../../../../../../../Content/GV-Cloud-Azure/Configure_G_vTAP_Controllers.htm)
- [Configure](#page-57-0) GigaVUE V Series Proxy
- [Configure](#page-58-0) GigaVUE V Series Node

### Configure G-vTAP Controller

A G-vTAP Controller manages multiple G-vTAP Agents and orchestrates the flow of mirrored traffic to GigaVUE V Series nodes.

**NOTE:** A single G-vTAP Controller can manage up to 1000 G-vTAP Agents. The recommended minimum instance type is Standard\_B1s for G-vTAP Controller.

A G-vTAP Controller can only manage G-vTAP Agents that has the same version.

To configure the G-vTAP Controllers:

**NOTE:** You cannot configure G-vTAP Controller for Tunnel as the traffic acquisition method.

In the **Azure Fabric Launch Configuration** page, Enter or select the appropriate values for the G-vTAP Controller as described in the following table.

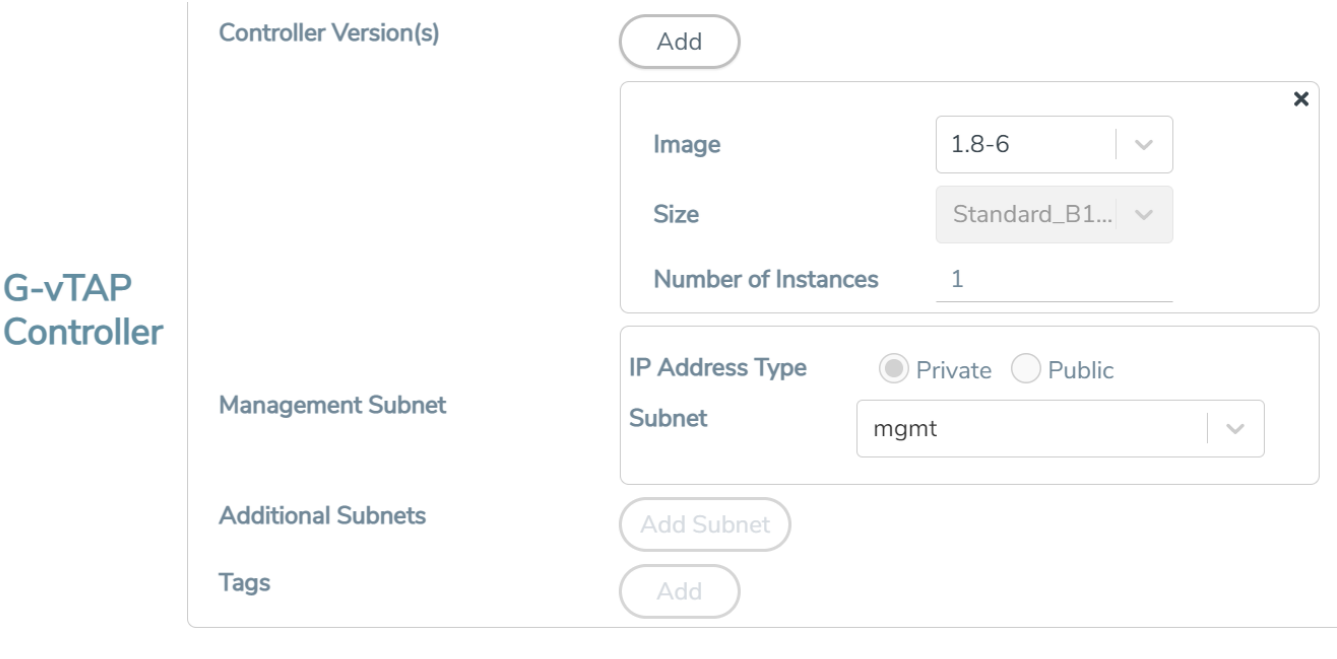

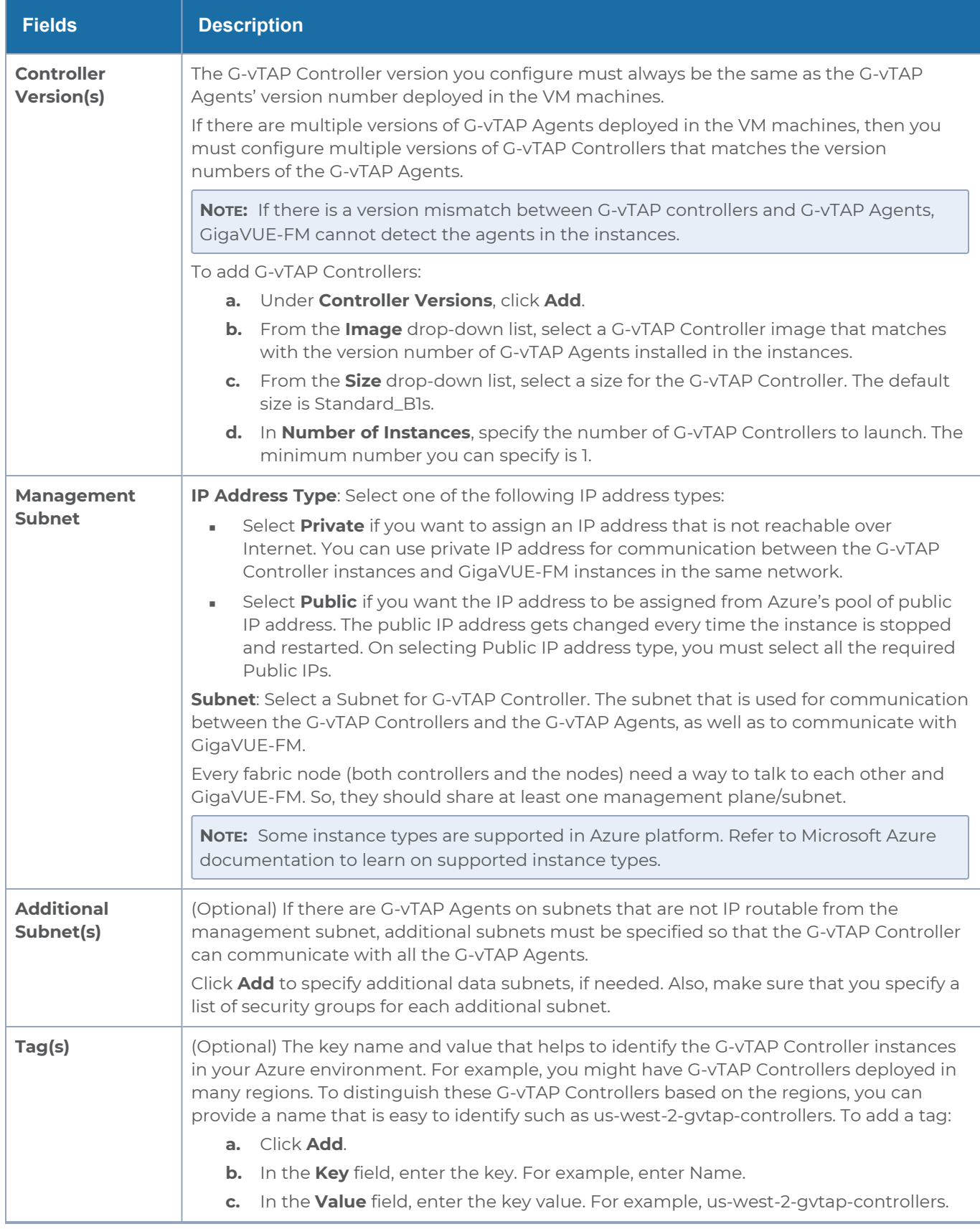

## <span id="page-57-0"></span>Configure GigaVUE V Series Proxy

GigaVUE V Series Proxy can manage multiple GigaVUE V Series nodes and orchestrates the flow of traffic from GigaVUE V Series nodes to the monitoring tools. GigaVUE-FM uses one or more GigaVUE V Series Proxies to communicate with the GigaVUE V Series nodes.

**NOTE:** A single GigaVUE V Series Proxy can manage up to 100 GigaVUE V Series nodes. The recommended minimum instance type is Standard\_B1s for V Series Proxy.

To configure the GigaVUE V Series Proxy:

- 1. In the **Azure Fabric Launch Configuration** page, Select **Yes** to **Configure a V Series Proxy** and the V Series Proxy fields appears.
- 2. Enter or select the appropriate values for the V Series Proxy. Refer to the [G-vTAP](#page-58-1) Controller field [descriptions](#page-58-1) for detailed information.

## <span id="page-58-0"></span>Configure GigaVUE V Series Node

GigaVUE V Series node is a visibility node that aggregates mirrored traffic from multiple GvTAP Agents. It applies filters, manipulates the packets using GigaSMART applications, and distributes the optimized traffic to cloud-based tools or backhaul to GigaVUE Cloud Suite for Azure using the standard VXLAN tunnels.

To launch a GigaVUE V Series node:

In the **Azure Fabric Launch Configuration** page, enter or select the appropriate values for the GigaVUE V Series Node.

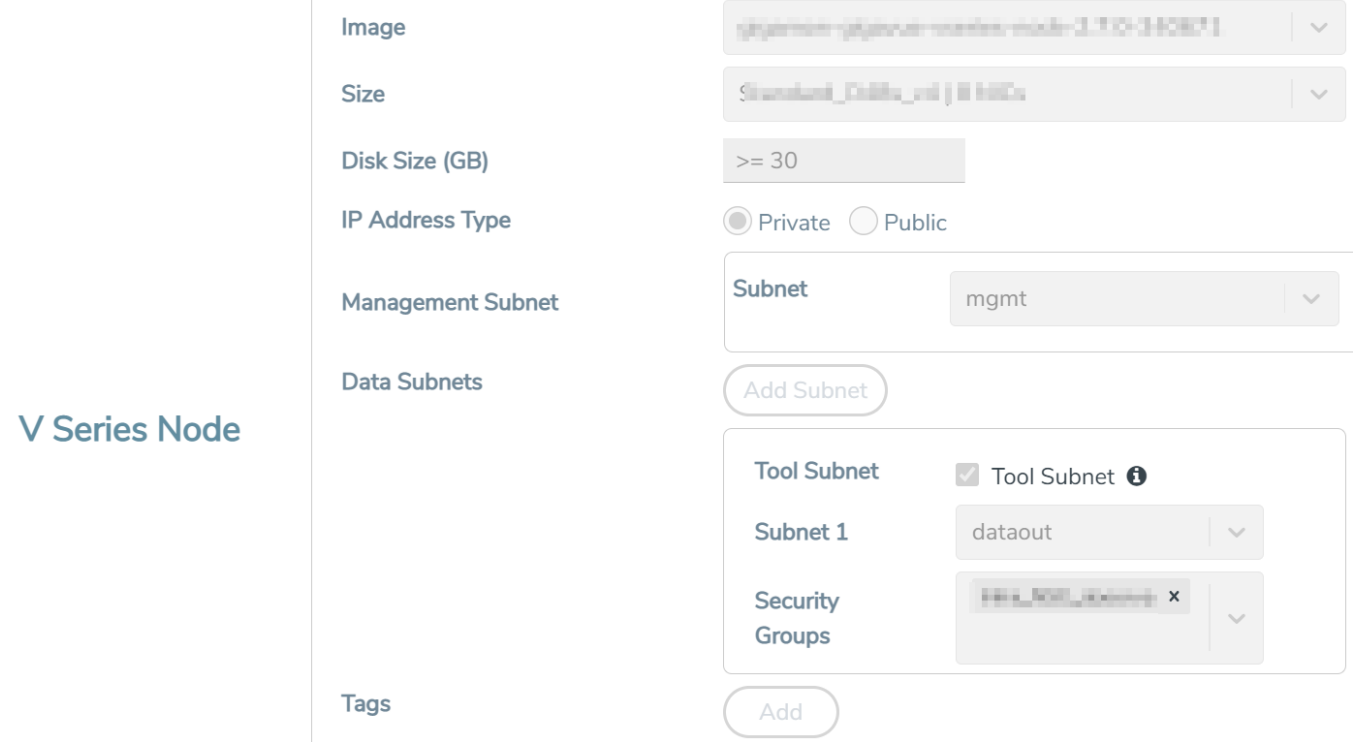

<span id="page-58-1"></span>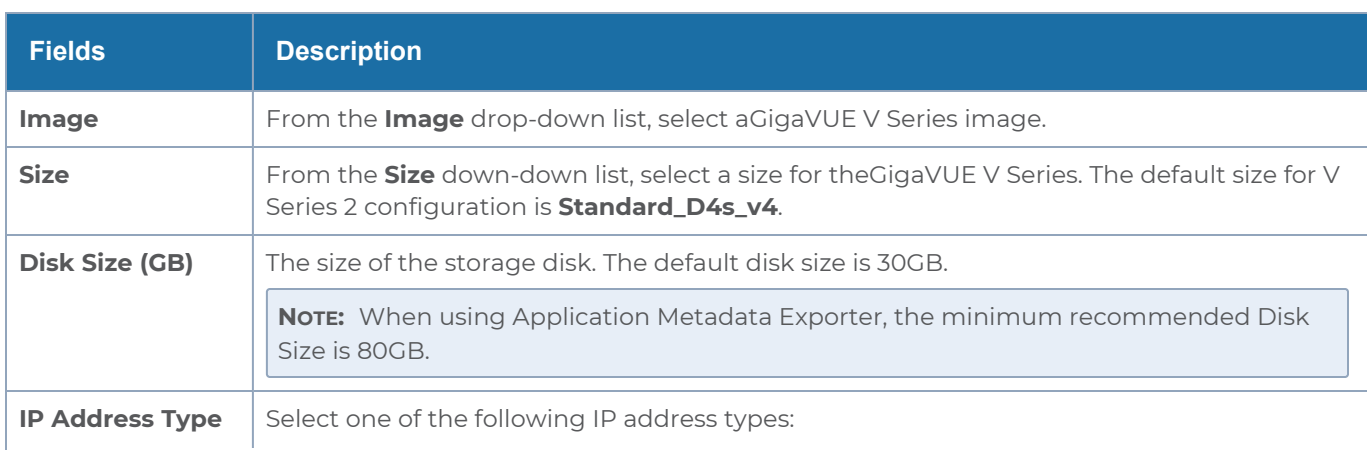

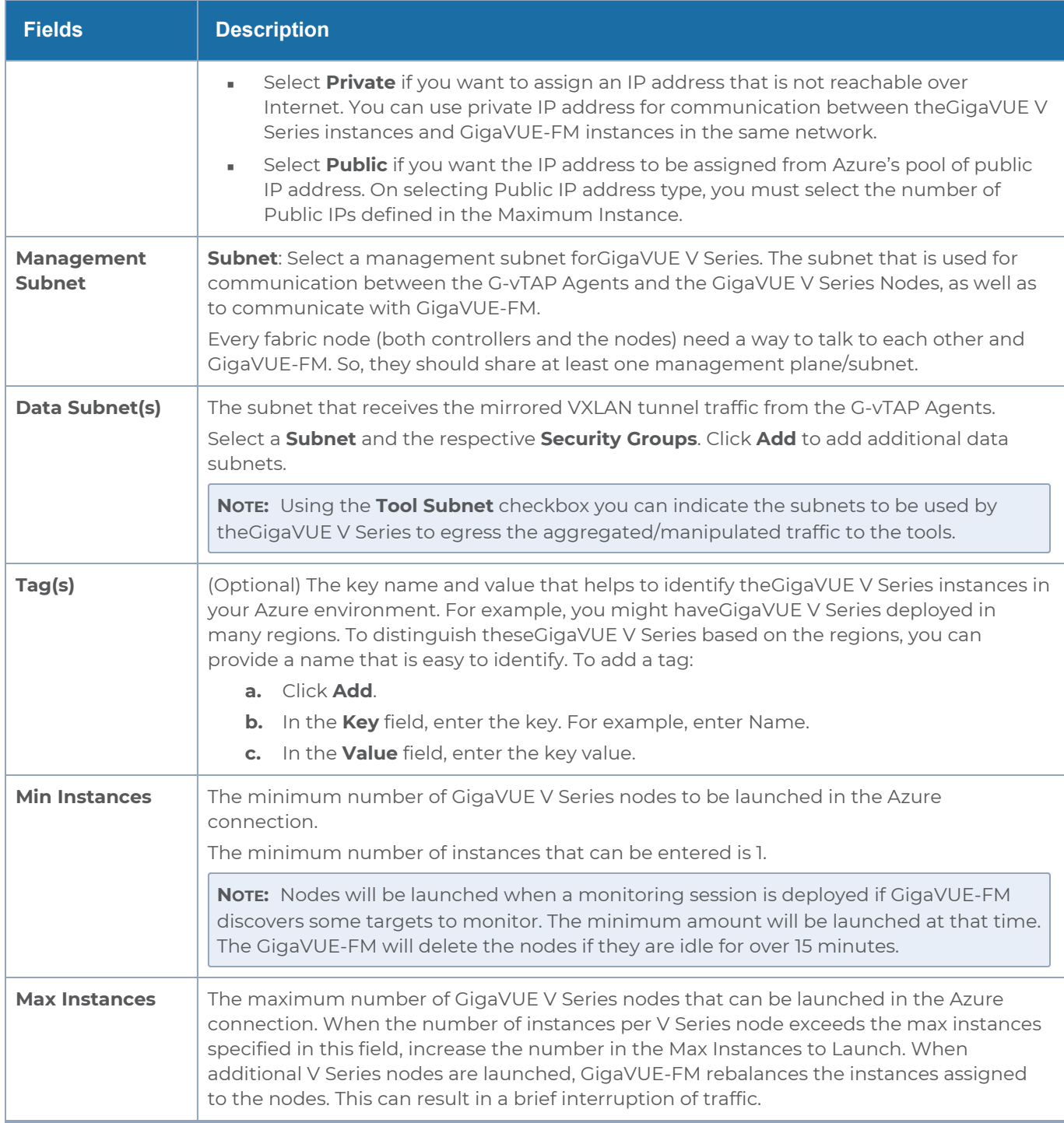

Click **Save** to complete the Azure Fabric Launch Configuration.

A monitoring domain is created, and you can view the monitoring domain and fabric component details by clicking on a monitoring domain name in the**Monitoring Domain** page.

# Configure GigaVUE Fabric Components in Azure

This section provides step-by-step information on how to register GigaVUE fabric components using Azure Portal or a configuration file.

### Overview of Third-Party Orchestration

You can use your own Azure Orchestrator to deploy the GigaVUE fabric nodes instead of using GigaVUE-FM to deploy your fabric components.

The third-party orchestration feature allows you to deploy GigaVUE fabric components using your own Azure orchestration system. These fabric components register themselves with GigaVUE-FM using the information provided by the user. Once the nodes are registered with GigaVUE-FM, you can configure monitoring sessions and related services in GigaVUE-FM.

You can either manually deploy the fabric nodes using a configuration file or you can use the Azure portal to launch the instances and deploy the fabric nodes using Custom data. Using the Custom data provided by you, the fabric nodes register itself with the GigaVUE-FM. Based on the group name and the sub group name details provided in the Custom data, GigaVUE-FM groups these fabric nodes under their respective monitoring domain and connection name. Health status of the registered nodes is determined by the heartbeat messages sent from the respective nodes.

Keep in mind the following when deploying the fabric components using third party orchestration in integrated mode:

- When configuring G-vTAP Controller, select **G-vTAP** as the Traffic Acquisition Method.
- When you select **None** as your Traffic Acquisition Method, G-vTAP Agent and G-vTAP Controller registration are not applicable.
- When you deploy the fabric components using 3rd party orchestration, you cannot delete the monitoring domain without unregistering the GigaVUE V Series Nodes or G-vTAP Controllers.
- Deployment of G-vTAP Controller, GigaVUE V Series Node, and GigaVUE V Series Proxy through a third-party orchestrator is supported only on Linux platform.
- Deployment of G-vTAP Agent through a third-party orchestrator is supported on Linux and Windows platforms. Refer to Linux Agent [Installation](../../../../../../../Content/GV-Cloud-AWS/Linux_Agent_Installation.htm#virtual-config-aws_2447791418_1822650) and [Windows](../../../../../../../Content/GV-Cloud-AWS/AWS_Windows_Agent_Installation_VS2.htm) G-vTAP Agent [Installation](../../../../../../../Content/GV-Cloud-AWS/AWS_Windows_Agent_Installation_VS2.htm) for detailed information.

To register fabric nodes under Azure monitoring domain:

- 1. Create a monitoring domain in GigaVUE-FM. Refer to Create a [Monitoring](../../../../../../../Content/GV-Cloud-AWS/Create_MD_VS2.htm) Domain for detailed instructions.
- 2. In the **Monitoring Domain Configuration** page, select **No** for the **Use FM to Launch Fabric** field as you are going to configure the fabric components in Azure Orchestrator.

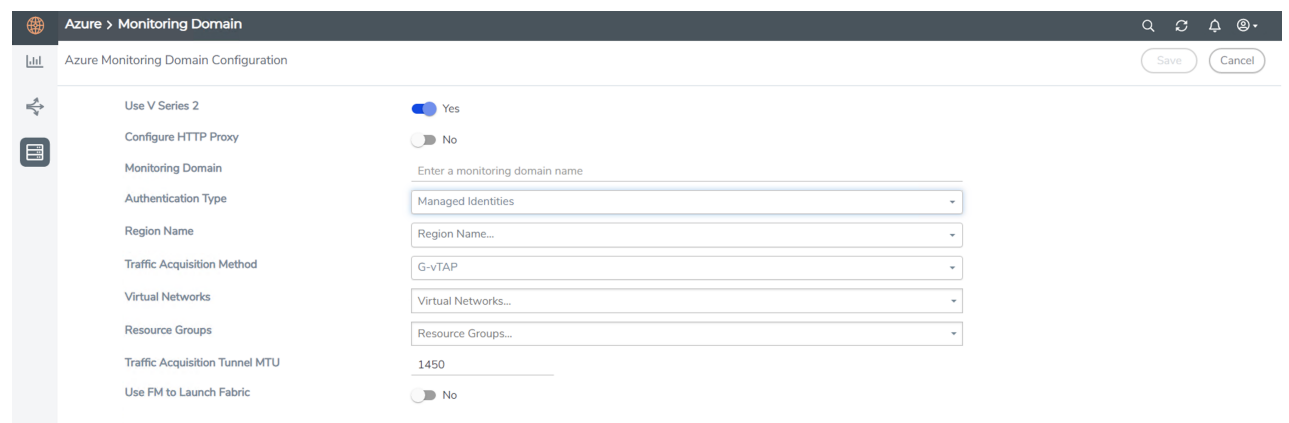

3. After creating your monitoring domain, you can deploy your fabric components through Azure Portal.

In your Azure Portal, you can configure the following GigaVUE fabric components:

- Configure G-vTAP [Controller](#page-63-0) in Azure
- [Configure](#page-65-0) G-vTAP Agent in Azure
- [Configure](#page-68-0) GigaVUE V Series Node and GigaVUE V Series Proxy in Azure

### <span id="page-63-0"></span>Configure G-vTAP Controller in Azure

You can configure more than one G-vTAP Controller in a monitoring domain.

To register G-vTAP Controller in Azure Portal, use any one of the following methods.

- Register G-vTAP [Controller](#page-63-1) during Virtual Machine Launch
- <span id="page-63-1"></span>• Register G-vTAP [Controller](#page-64-0) after Virtual Machine Launch

Register G-vTAP Controller during Virtual Machine Launch

In your Azure portal, to launch the G-vTAP Controller init virtual machine and register GvTAP Controller using custom data, follow the steps given below:

- 1. In the Virtual machines page of the Azure Portal, select **Create** then **Virtual machine**. Then **Create a Virtual Machine** Page appears. For detailed information, refer to [Create](https://docs.microsoft.com/en-us/azure/virtual-machines/) virtual [machine](https://docs.microsoft.com/en-us/azure/virtual-machines/) topic in Azure Documentation.
- 2. On the **Advanced** tab, enter the Custom Data as text in the following format and deploy the virtual machine. The G-vTAP Controller uses this custom data to generate config file (**/etc/gigamon-cloud.conf**) used to register with GigaVUE-FM.

```
#cloud-config
write_files:
 - path: /etc/gigamon-cloud.conf
owner: root:root
permissions: '0644'
 content:
     Registration:
        groupName: <Monitoring Domain Name>
        subGroupName: <Connection Name>
        user: <Username>
        password: <Password>
        remoteIP: <IP address of the GigaVUE-FM>
        remotePort: 443
```
**NOTE:** User and Password must be configured in the **User Management** page. Refer to Configure Role-Based Access for Third Party [Orchestration](../../../../../../../Content/GV-Cloud-third-party/Configure_RBAC.htm) for more detailed information. Enter the UserName and Password created in the **Add Users** Section.

The G-vTAP Controller deployed in your Azure portal appears on the Monitoring Domain page of GigaVUE-FM.

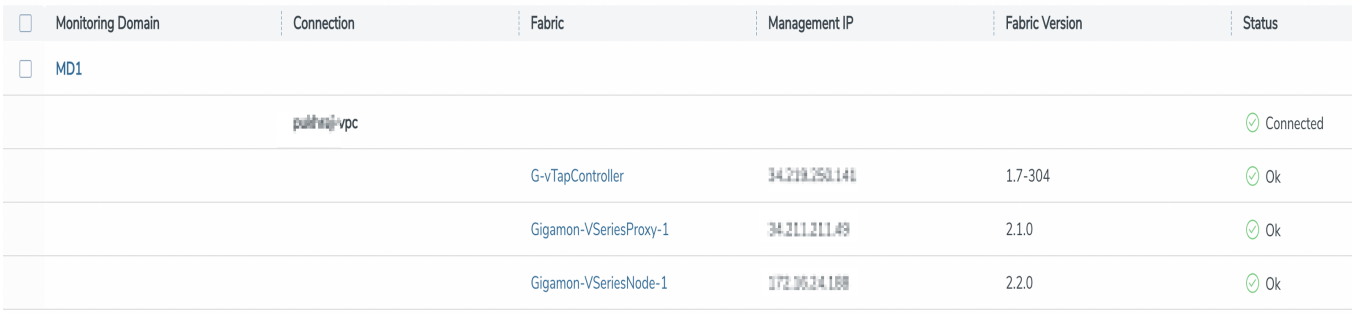

<span id="page-64-0"></span>Register G-vTAP Controller after Virtual Machine Launch

To register G-vTAP Controller after launching a Virtual Machine using a configuration file, follow the steps given below:

- 1. Log in to the G-vTAP Controller.
- 2. Create a local configuration file (**/etc/gigamon-cloud.conf**) and enter the following custom data.

```
Registration:
```

```
groupName: <Monitoring Domain Name>
subGroupName: <Connection Name>
user: <Username>
password: <Password>
remoteIP: <IP address of the GigaVUE-FM>
remotePort: 443
```
**NOTE:** User and Password must be configured in the **User Management** page. Refer to Configure Role-Based Access for Third Party [Orchestration](../../../../../../../Content/GV-Cloud-third-party/Configure_RBAC.htm) for more detailed information. Enter the UserName and Password created in the **Add Users** Section.

- 3. Restart the G-vTAP Controller service.
	- **\$ sudo service gvtap-cntlr restart**

The deployed G-vTAP Controller registers with the GigaVUE-FM. After successful registration, the G-vTAP Controller sends heartbeat messages to GigaVUE-FM every 30 seconds. If one heartbeat is missing, the fabric node status appears as 'Unhealthy'. If more than five heartbeats fail to reach GigaVUE-FM, GigaVUE-FM tries to reach the G-vTAP Controller and if that fails as well then GigaVUE-FM unregisters the G-vTAP Controller and it will be removed from GigaVUE-FM.

## <span id="page-65-0"></span>Configure G-vTAP Agent in Azure

G-vTAP Agent should be registered via the registered G-vTAP Controller and communicates through PORT 8891.

**NOTE:** Deployment of G-vTAP Agents through third-party orchestrator is supported on both Linux and Windows platforms. Refer to Linux Agent [Installation](../../../../../../../Content/GV-Cloud-AWS/Linux_Agent_Installation.htm#virtual-config-aws_2447791418_1822650) and Windows Agent [Installation](../../../../../../../Content/GV-Cloud-Azure/Windows_Agent_Installation.htm) for detailed information.

To register G-vTAP Agent in Azure Portal, use any one of the following methods.

- Register G-vTAP Agent during Virtual [Machine](#page-65-1) Launch
- <span id="page-65-1"></span>• Register G-vTAP Agent after Virtual [Machine](#page-66-0) Launch

Register G-vTAP Agent during Virtual Machine Launch

**NOTE:** Registering G-vTAP Agent during Virtual Machine Launch is not applicable for Windows Agents. You can register your Windows Agents after launching the Virtual machine, using a configuration file.

In your Azure portal, to launch the G-vTAP Agent init virtual machine and register the GvTAP Agent using custom data, follow the steps given below:

- 1. In the Virtual machines page of the Azure Portal, select **Create** then **Virtual machine**. Then **Create a Virtual Machine** Page appears. For detailed information, refer to [Create](https://docs.microsoft.com/en-us/azure/virtual-machines/) virtual [machine](https://docs.microsoft.com/en-us/azure/virtual-machines/) topic in Azure Documentation.
- 2. On the **Advanced** tab, enter the Custom Data as text in the following format and deploy the virtual machine. The G-vTAP Agent uses this custom data to generate config file (**/etc/gigamon-cloud.conf**) used to register with GigaVUE-FM.

```
#cloud-config
write_files:
 - path: /etc/gigamon-cloud.conf
owner: root:root
permissions: '0644'
 content:
    Registration:
        groupName: <Monitoring Domain Name>
        subGroupName: <Connection Name>
        user: <Username>
        password: <Password>
        remoteIP: <IP address of the G-vTAP Controller 1>,
                 <IP address of the G-vTAP Controller 2>
        remotePort: 8891
```
**NOTE:** User and Password must be configured in the **User Management** page. Refer to Configure Role-Based Access for Third Party [Orchestration](../../../../../../../Content/GV-Cloud-third-party/Configure_RBAC.htm) for more detailed information. Enter the UserName and Password created in the **Add Users** Section.

#### <span id="page-66-0"></span>Register G-vTAP Agent after Virtual Machine Launch

**NOTE:** You can configure more than one G-vTAP Controller for a G-vTAP Agent, so that if one G-vTAP Controller goes down, the G-vTAP Agent registration will happen through another Controller that is active.

To register G-vTAP Agent after launching a Virtual Machine using a configuration file, follow the steps given below:

- 1. Install the G-vTAP Agent in the Linux or Windows platform. For detailed instructions, refer to Linux G-vTAP Agent [Installation](../../../../../../../Content/GV-Cloud-AWS/Linux_Agent_Installation.htm#virtual-config-aws_2447791418_1822650) and Windows G-vTAP Agent [Installation.](../../../../../../../Content/GV-Cloud-AWS/AWS_Windows_Agent_Installation_VS2.htm)
- 2. Log in to the G-vTAP Agent.

⋿

- 3. Edit the local configuration file and enter the following custom data.
	- **· /etc/gigamon-cloud.conf** is the local configuration file in Linux platform.
		- **C:\ProgramData\gvtap-agent\gigamon-cloud.conf** is the local configuration file in Windows platform.

**Registration:**

```
groupName: <Monitoring Domain Name>
subGroupName: <Connection Name>
user: <Username>
password: <Password>
remoteIP: <IP address of the G-vTAP Controller 1>,
         <IP address of the G-vTAP Controller 2>
remotePort: 8891
```
**NOTE:** User and Password must be configured in the **User Management** page. Refer to Configure Role-Based Access for Third Party [Orchestration](../../../../../../../Content/GV-Cloud-third-party/Configure_RBAC.htm) for more detailed information. Enter the UserName and Password created in the **Add Users** Section.

- 4. Restart the G-vTAP Agent service.
	- Linux platform:
		- **\$ sudo service gvtap-agent restart**
	- Windows platform: Restart from the Task Manager.

The deployed G-vTAP Agent registers with the GigaVUE-FM through the G-vTAP Controller. After successful registration, the G-vTAP Agent sends heartbeat messages to GigaVUE-FM every 30 seconds. If one heartbeat is missing, G-vTAP Agent status appears as 'Unhealthy'. If more than five heartbeats fail to reach GigaVUE-FM, GigaVUE-FM tries to reach the G-vTAP Agent and if that fails as well then GigaVUE-FM unregisters the G-vTAP Agent and it will be removed from GigaVUE-FM.

## <span id="page-68-0"></span>Configure GigaVUE V Series Node and GigaVUE V Series Proxy in **Azure**

**NOTE:** It is not mandatory to register GigaVUE V Series Nodes via V Series proxy however, if there is a large number of nodes connected to GigaVUE-FM or if the user does not wish to reveal the IP addresses of the nodes, then you can register your nodes using GigaVUE V Series Proxy. In this case, GigaVUE-FM communicates with GigaVUE V Series Proxy to manage the GigaVUE V Series Nodes.

To register GigaVUE V Series Node and GigaVUE V Series Proxy in Azure Portal, use any one of the following methods.

- Register [GigaVUE](#page-68-1) V Series Node and GigaVUE V Series Proxy during Virtual Machine [Launch](#page-68-1)
- <span id="page-68-1"></span>• Register [GigaVUE](#page-69-0) V Series Proxy after Virtual Machine Launch

Register GigaVUE V Series Node and GigaVUE V Series Proxy during Virtual Machine Launch

To register GigaVUE V Series Node and GigaVUE V Series Proxy using the custom data in Azure Portal, follow the steps given below:

1. In the Virtual machines page of the Azure Portal, select **Create** then **Virtual machine**. Then **Create a Virtual Machine** Page appears. For detailed information, refer to [Create](https://docs.microsoft.com/en-us/azure/virtual-machines/) virtual [machine](https://docs.microsoft.com/en-us/azure/virtual-machines/) topic in Azure Documentation.

2. On the **Advanced** tab, enter the Custom Data as text in the following format and deploy the virtual machine. The GigaVUE V Series Node and GigaVUE V Series Proxy uses this custom data to generate config file (**/etc/gigamon-cloud.conf**) used to register with GigaVUE-FM.

```
#cloud-config
write_files:
 - path: /etc/gigamon-cloud.conf
owner: root:root
permissions: '0644'
 content:
     Registration:
        groupName: <Monitoring Domain Name>
        subGroupName: <Connection Name>
       user: <Username>
        password: <Password>
        remoteIP: <IP address of the GigaVUE-FM> or
                  <IP address of the Proxy>
        remotePort: 443
```
- You can register your GigaVUE V Series Node directly with GigaVUE-FM or ⋿ you can use V Series proxy to register your GigaVUE V Series node with GigaVUE-FM. If you wish to register GigaVUE V Series node directly, enter the **remotePort** value as 443 and the **remoteIP** as <IP address of the GigaVUE-FM> or if you wish to deploy GigaVUE V Series node using GigaVUE V Series proxy then, enter the **remotePort** value as 8891 and **remoteIP** as <IP address of the Proxy>.
	- <sup>l</sup> User and Password must be configured in the **User Management** page. Refer to Configure Role-Based Access for Third Party [Orchestration](../../../../../../../Content/GV-Cloud-third-party/Configure_RBAC.htm) for more detailed information. Enter the UserName and Password created in the **Add Users** Section.

<span id="page-69-0"></span>Register GigaVUE V Series Proxy after Virtual Machine Launch

To register GigaVUE V SeriesProxy after launching the virtual machine using a configuration file, follow the steps given below:

- 1. Log in to theGigaVUE V SeriesProxy.
- 2. Create a local configuration file (**/etc/gigamon-cloud.conf**) and enter the following custom data.

```
Registration:
        groupName: <Monitoring Domain Name>
        subGroupName: <Connection Name>
        user: <Username>
        password: <Password>
        remoteIP: <IP address of the GigaVUE-FM> or
                  <IP address of the Proxy>
        remotePort: 443
```
- You can register your GigaVUE V Series directly with GigaVUE-FM or you can ⋿ use V Series proxy to register your GigaVUE V Series with GigaVUE-FM. If you wish to register GigaVUE V Series directly, enter the **remotePort** value as 443 and the **remoteIP** as <IP address of the GigaVUE-FM> or if you wish to deploy GigaVUE V Series using V Series proxy then, enter the **remotePort** value as 8891 and **remoteIP** as <IP address of the Proxy>.
	- **.** User and Password must be configured in the User Management page. Refer to Configure Role-Based Access for Third Party [Orchestration](../../../../../../../Content/GV-Cloud-third-party/Configure_RBAC.htm) for more detailed information. Enter the UserName and Password created in the **Add Users** Section.
- 3. Restart the GigaVUE V Series proxy service.
	- GigaVUE V Series node:
		- **\$ sudo service vseries-node restart**
	- GigaVUE V Series proxy: **\$ sudo service vps restart**

The deployed GigaVUE V Series proxy registers with the GigaVUE-FM. After successful registration, the GigaVUE V Series proxy sends heartbeat messages to GigaVUE-FM every 30 seconds. If one heartbeat is missing, the fabric node status appears as 'Unhealthy'. If more than five heartbeats fail to reach GigaVUE-FM, GigaVUE-FM tries to reach theGigaVUE V Series proxy and if that fails as well then GigaVUE-FM unregisters the GigaVUE V Series proxy and it will be removed from GigaVUE-FM.

Refer Deploying GigaVUE Cloud Suite for Azure using Customer [Orchestration](https://docs.gigamon.com/gvd-preview/Content/GigamonValidatedDesigns/GVDs/5.14.00/Deploying_GigaVUE_Cloud_Suite_for_Azure_using_Customer_Orchestration__5_14_.html) for more detailed information.

# Upgrade GigaVUE Fabric Components in GigaVUE-FM for Azure

This chapter describes how to upgrade GigaVUE V Series Proxy and GigaVUE V Series Node. For more detailed information about G-vTAP Controller, GigaVUE V Series Proxy and Node Version refer GigaVUE-FM Version [Compatibility](#page-125-0) Matrix.

Refer to the following topic for more information:

- [Prerequisite](#page-71-0)
- Upgrade G-vTAP [Controller](#page-71-1)
- <span id="page-71-0"></span>• Upgrade [GigaVUE](#page-72-0) V Series Node and GigaVUE V Series Proxy

#### **Prerequisite**

<span id="page-71-1"></span>Before you upgrade the GigaVUE V Series Proxy and GigaVUE V Series Node, you must upgrade GigaVUE-FM to software version 5.13.01 or above.

### Upgrade G-vTAP Controller

**NOTE:** G-vTAP Controllers cannot be upgraded. Only a new version that is compatible with the G-vTAP Agent's version can be added or removed in the **Azure Fabric Launch Configuration** page.

To change the G-vTAP Controller version follow the steps given below:

To change G-vTAP Controller version between different major versions

**NOTE:** You can only add G-vTAP Controllers which has different major versions. For example, you can only add G-vTAP Controller version 1.8-x if your existing version is 1.7-x.

- a. Under **Controller Versions**, click **Add**.
- b. From the **Image** drop-down list, select a G-vTAP Controller image that matches with the version number of G-vTAP Agents installed in the instances.
- c. From the **Size** drop-down list, select a size for the G-vTAP Controller. The default size is Standard B1s.
d. In **Number of Instances**, specify the number of G-vTAP Controllers to launch. The minimum number you can specify is 1.

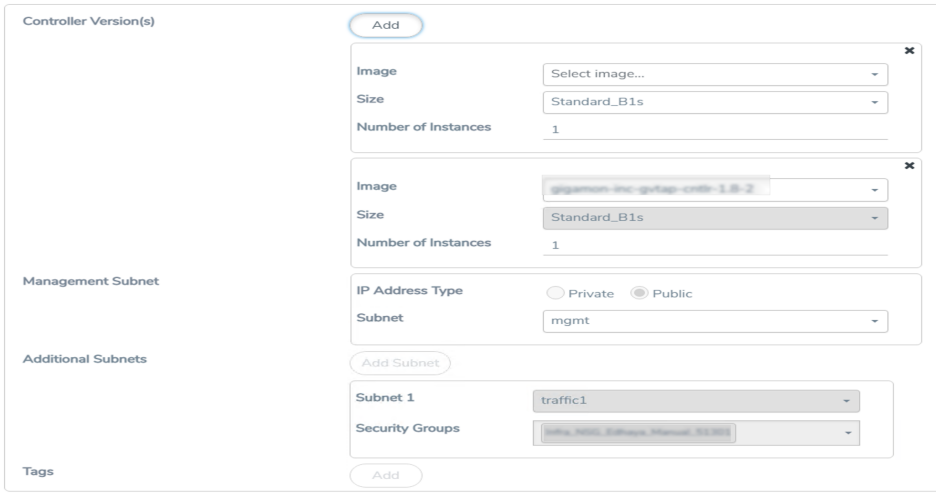

You cannot change the IP Address Type and the Additional Subnets details, provided at the time of G-vTAP Controller configuration.

After installing the new version of G-vTAP Controller, follow the steps given below:

- 1. Install G-vTAP Agent with the version same as the G-vTAP Controller.
- 2. Delete the G-vTAP Controller with older version.

To change G-vTAP Controller version with in the same major version:

**NOTE:** This is only applicable, if you wish to change your G-vTAP Controller version from one minor version to another with in the same major version. For example, from 1.8-2 to 1.8-3.

- a. From the **Image** drop-down list, select a G-vTAP Controller image with in the same major version.
- b. Specify the **Number of Instances**. The minimum number you can specify is 1.
- c. Select the **Subnet** from the drop-down.

⋿

- You cannot modify the rest of the fields.
- After installing the new version of G-vTAP Controller, install the G-vTAP Agent with the same version.

#### Upgrade GigaVUE V Series Node and GigaVUE V Series Proxy

GigaVUE-FM lets you upgrade GigaVUE V Series Proxy and GigaVUE V Series Node at a time.

There are multiple ways to upgrade the GigaVUE V Series Proxy and Node. You can:

■ Launch and replace the complete set of nodes and proxys at a time.

For example, if you have 1 GigaVUE V Series Proxy and 10 GigaVUE V Series Nodes in your VNet, you can upgrade all of them at once. First, the new version of GigaVUE V Series controller is launched. Next, the new version of GigaVUE V Series nodes are launched. Then, the old version of V Series controller and nodes are deleted from the VNet.

#### **NOTES**:

- <sup>o</sup> When the new version of node and proxy is launched, the old version still exists in the VNet until they are deleted. Make sure the instance type determined during the configuration can accommodate the total number of new and old instances present in the VNet. If the instance type cannot support so many instances, you can choose to upgrade in multiple batches.
- <sup>o</sup> If there is an error while upgrading the complete set of proxys and nodes present in the VNet, the new version of the fabric is immediately deleted and the old version of the fabric is retained as before.
- <sup>o</sup> If you have deployed your nodes using Public IP address while creating the monitoring domain, then select the same number of Public IP addressess defined in your Max Instances when upgrading your nodes. Refer to Create [Monitoring](#page-49-0) [Domain](#page-49-0) for more detailed information.
- **EXEC** Launch and replace the nodes and proxy in multiple batches.

For example, if there are 18 GigaVUE V Series Nodes to be upgraded, you can specify how many you want to upgrade per batch.

To upgrade the GigaVUE V Series Proxy and GigaVUE V Series Node:

- 1. From the left navigation pane, select **Inventory > VIRTUAL > Azure > Monitoring Domain**. The Monitoring Domain page appears.
- 2. On the Monitoring Domain page, select the connection name check box and click **Actions**

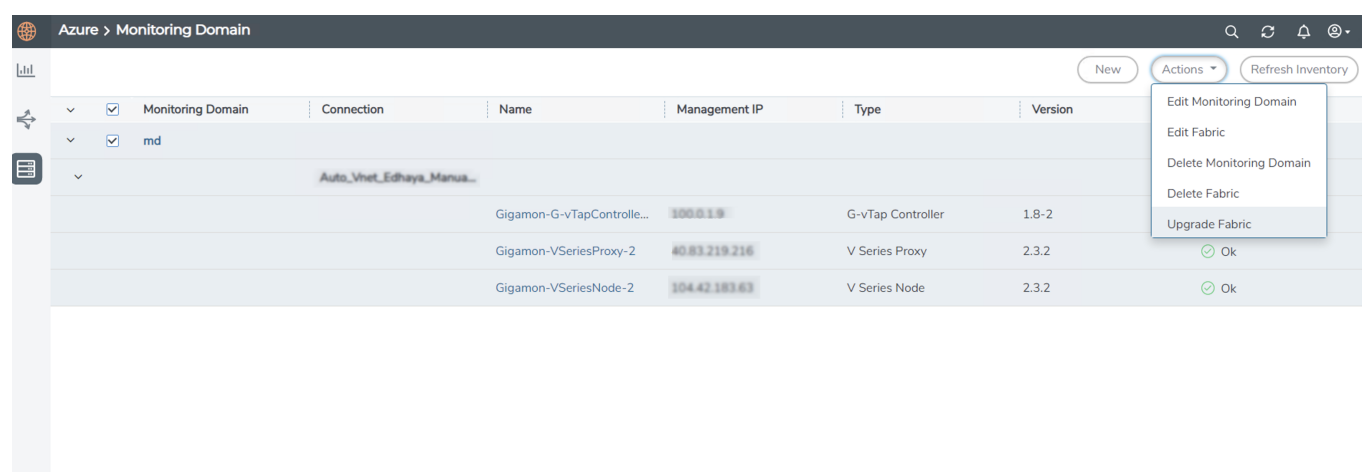

3. Select **Upgrade Fabric** from the drop-down list. The Fabric Nodes Upgrade page is displayed.

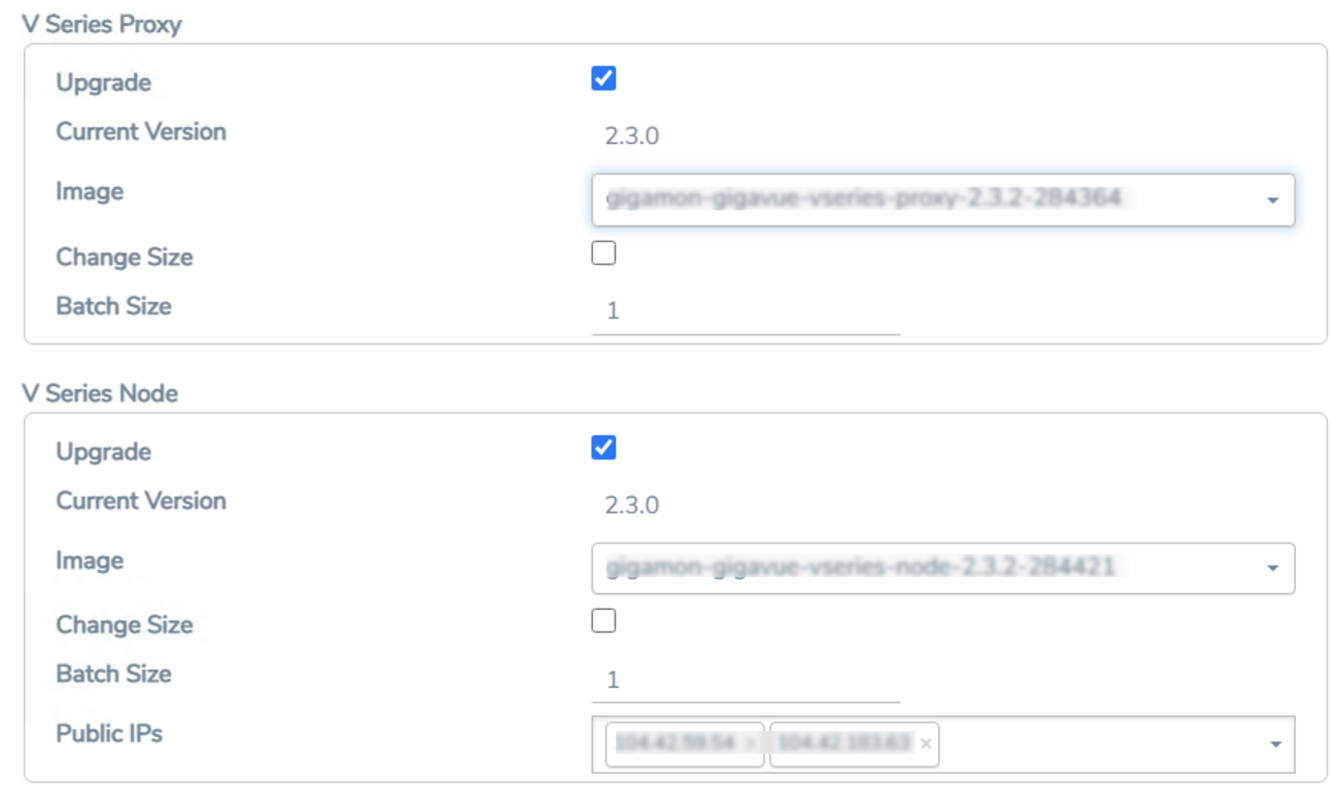

#### **Fabric Nodes Upgrade**

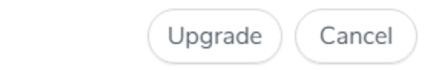

- 4. To upgrade the GigaVUE V Series Node/Proxy, select the **Upgrade** checkbox.
- 5. From the **Image** drop-down list, select the latest version of the GigaVUE V SeriesProxy/Nodes.
- 6. Select the **Change Size** checkbox to change the flavor of the node/proxy, only if required.
- 7. To upgrade the GigaVUE V Series Node/Proxy, specify the batch size in the **Batch Size** box.

For example, if there are 7 GigaVUE V Series Nodes, you can specify 7 as the batch size and upgrade all of them at once. Alternatively, you can specify 3 as the batch size, and launch and replace 3 V Series nodes in each batch. In the last batch, the remaining 1 V Series node is launched.

8. From the Public IPs drop-down list, select the IP addressess equal to the Max Instances defined when creating a monitoring domain.

**NOTE:** This is only applicable for nodes deployed using Public IP, when creating a monitoring domain.

#### 9. Click **Upgrade**.

The upgrade process takes a while depending on the number of GigaVUE V Series Proxys and Nodes upgrading in your Azure environment. First, the new version of the GigaVUE V Series Proxy is launched. Next, the new version of GigaVUE V Series Nodes is launched. Then, the older version of both is deleted from the project. The monitoring session is deployed automatically.

To view the detailed upgrade status click **Upgrade in progress** or **Upgrade successful**, the **V Series Node Upgrade Status** dialog box appears.

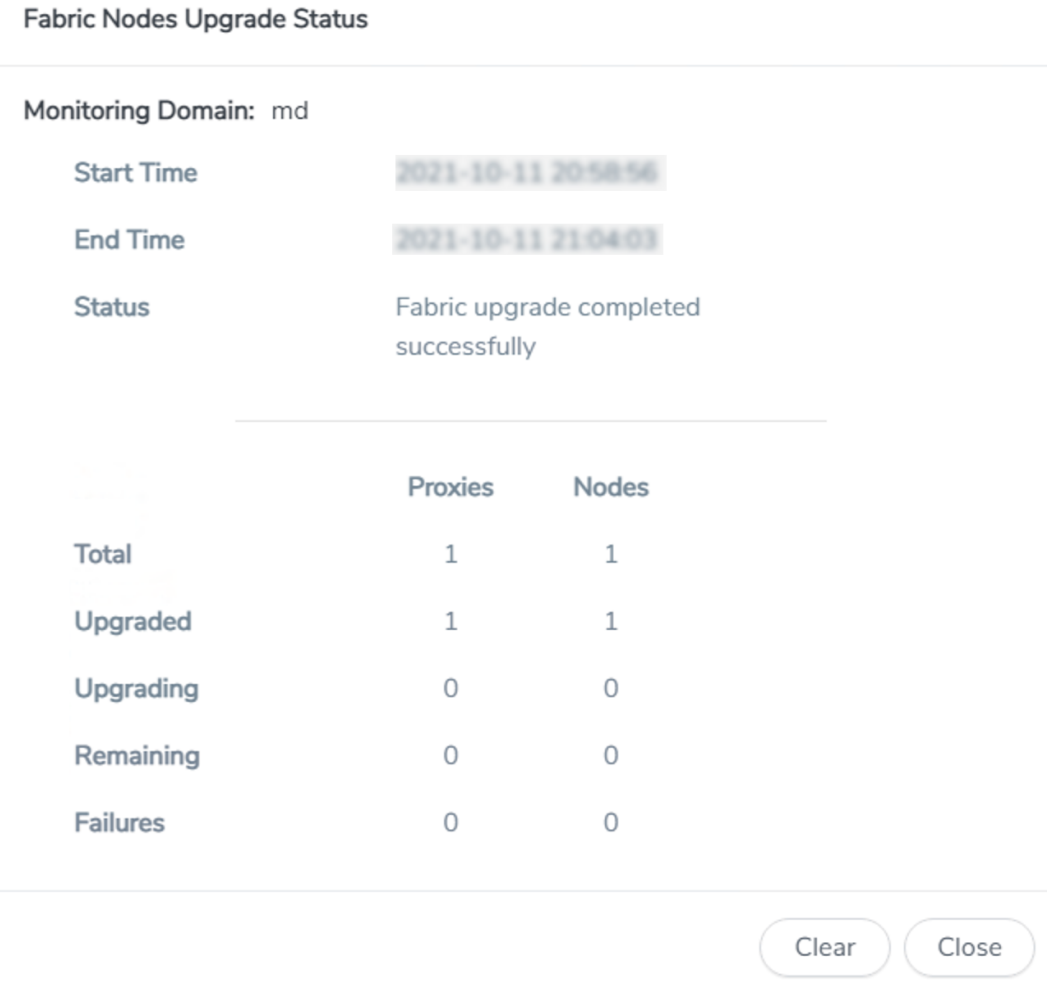

• Click **Clear** to delete the monitoring domain upgrade status history of successfully upgraded nodes.

# Configure Monitoring Session

This chapter describes how to setup ingress and egress tunnel, maps, applications in a monitoring session to receive and send traffic to the GigaVUE Cloud Suite V Series node. It also describes how to filter, manipulate, and send the traffic from the V Series node to monitoring tools.

Refer to the following sections for details:

- Create a [Monitoring](#page-76-0) Session
- Create Ingress and Egress [Tunnels](#page-77-0)
- [Create](#page-79-0) a New Map
- Add [Applications](#page-82-0) to Monitoring Session
- Deploy [Monitoring](#page-82-1) Session
- View [Monitoring](#page-84-0) Session Statistics
- <span id="page-76-0"></span>• Visualize the Network [Topology](#page-85-0)

# Create a Monitoring Session

You must create a monitoring domain before creating a monitoring session. Refer to [Create](#page-49-0) [Monitoring](#page-49-0) Domain for more detailed information on how to create a monitoring domain.

GigaVUE-FM automatically collects inventory data on all target instances available in your cloud environment. You can design your monitoring session to include or exclude the instances that you want to monitor. You can also choose to monitor egress, ingress, or all traffic.

When a new target instance is added to your cloud environment, GigaVUE-FM automatically detects and adds the instance into your monitoring session. Similarly, when an instance is removed, it updates the monitoring sessions.

For the connections without G-vTAPs there is no targets that are automatically selected. You can use Tunnel as a Source in the monitoring session to accept a tunnel from anywhere.

You can have multiple monitoring sessions per monitoring domain.

You can create multiple monitoring sessions within a monitoring domain.

To create a new monitoring session:

Create A New Monitoring Session

- 1. In GigaVUE-FM, on the left navigation pane, select **Traffic > Virtual > Orchestrated Flows** and select your cloud platform. The **Monitoring Sessions** page appears.
- 2. Click **New** to open the **Create a New Monitoring Session** page.

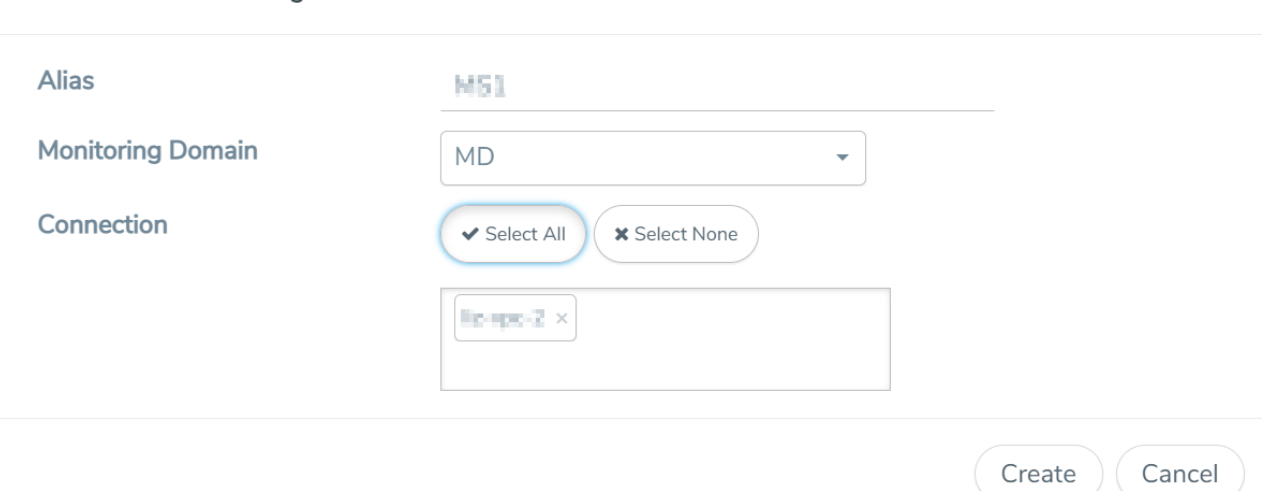

3. Enter the appropriate information for the monitoring session as described in the following table.

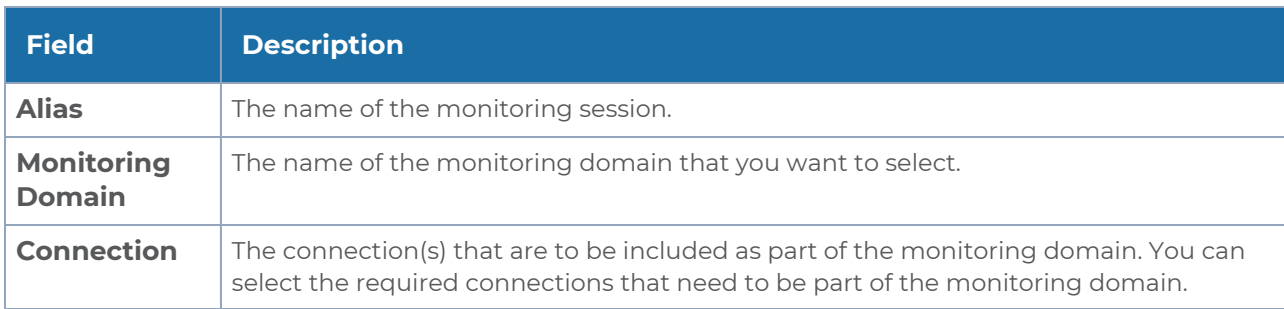

4. Click **Create**. The **Edit Monitoring Session** page appears with the new canvas.

<span id="page-77-0"></span>If multiple connections are selected, the **Topology** view displays all the instances and components of the selected connections.

### Create Ingress and Egress Tunnels

Traffic from theGigaVUE V Series is distributed to tunnel endpoints in a monitoring session. A tunnel endpoint can be created using a standard VXLAN tunnel.

To create a new tunnel endpoint:

- 1. After creating a new monitoring session, or click **Edit** on an existing monitoring session, the GigaVUE-FM canvas appears.
- 2. In the canvas, select **New > New Tunnel**, drag and drop a new tunnel template to the workspace. The **Add Tunnel Spec** quick view appears.
- 3. On the New Tunnel quick view, enter or select the required information as described in the following table.

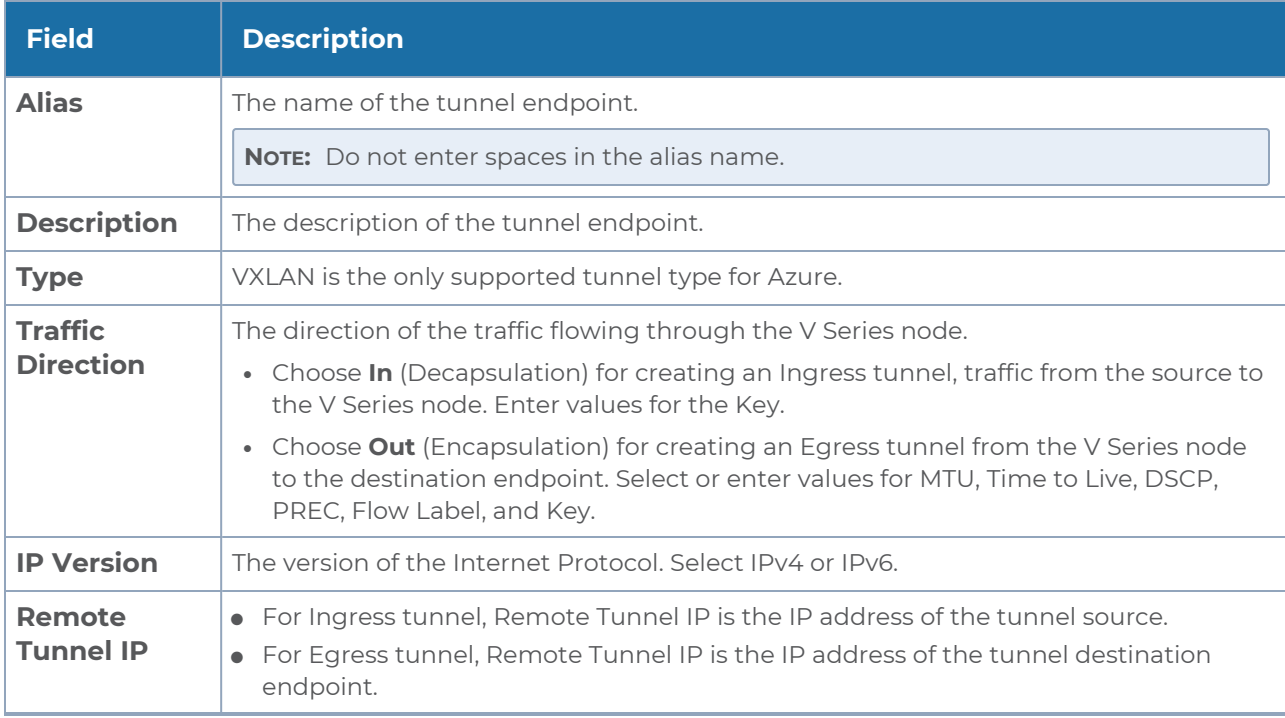

#### 4. Click **Save**.

To delete a tunnel, select the required tunnel and click **Delete**.

### Create Raw Endpoint

Raw End Point (REP) is used to pass traffic from an interface. You can optionally use this end point to send traffic to the applications deployed in the monitoring session.

To add Raw Endpoint to the monitoring session:

- 1. Drag and drop **New RAW** from **NEW** to the graphical workspace.
- 2. Click the **New RAW** icon and select **Details**. The **RAW** quick view page appears.
- 3. Enter the alias and description. In the **Alias** field, enter a name for the Raw End Point and click **Save**.

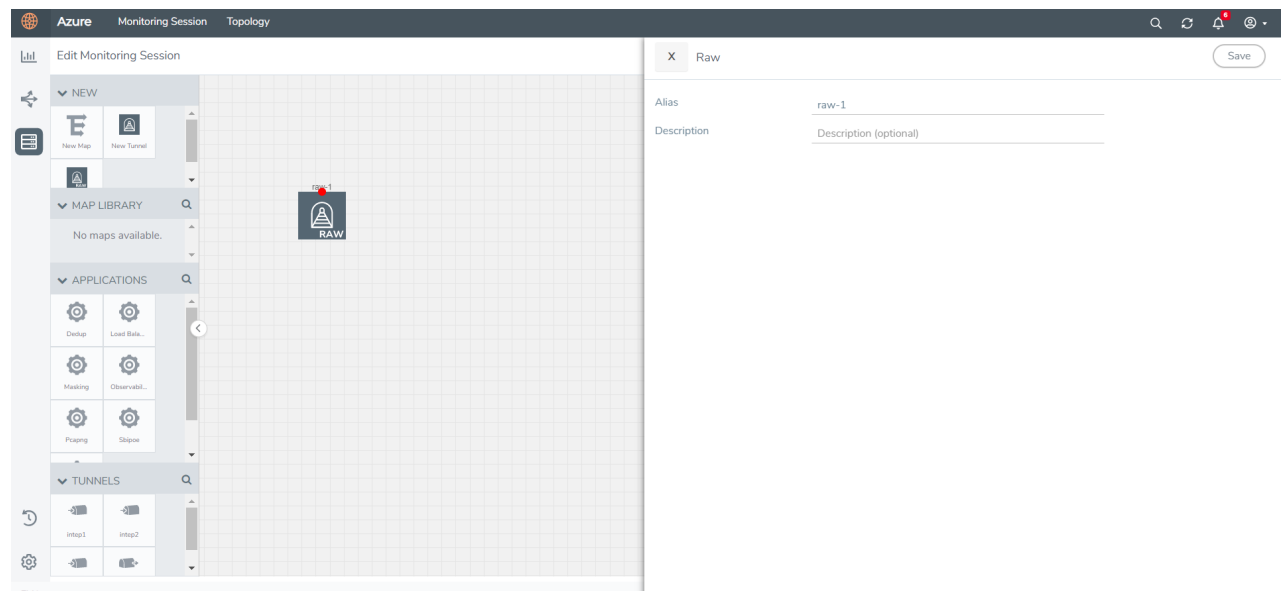

- 4. To deploy the monitoring session after adding the Raw Endpoint click the **Deploy** button in the edit monitoring session page.
- 5. The **Select nodes to deploy the Monitoring Session** dialog box appears. Select the V Series Nodes for which you wish to deploy the monitoring session.
- 6. After selecting the V Series Node, select the interfaces for each of the REPs and the TEPs deployed in the monitoring session from the drop-down menu for the selected individual V Series Nodes. Then, click **Deploy**.

### <span id="page-79-0"></span>Create a New Map

You must have the flow map license to deploy a map in monitoring session.

For new users, the free trial bundle will expire after 30 days and the GigaVUE-FM prompts you to buy a new license. For detailed information on GigaVUE-FM licenses, refer to "Licenses" section in the *GigaVUE Administration Guide*.

To create a new map:

- 1. After creating a new monitoring session, or click **Edit** on an existing monitoring session, the GigaVUE-FM canvas appears.
- 2. In the canvas, select **New > New Map**, drag and drop a new map template to the workspace. The New Map quick view appears.

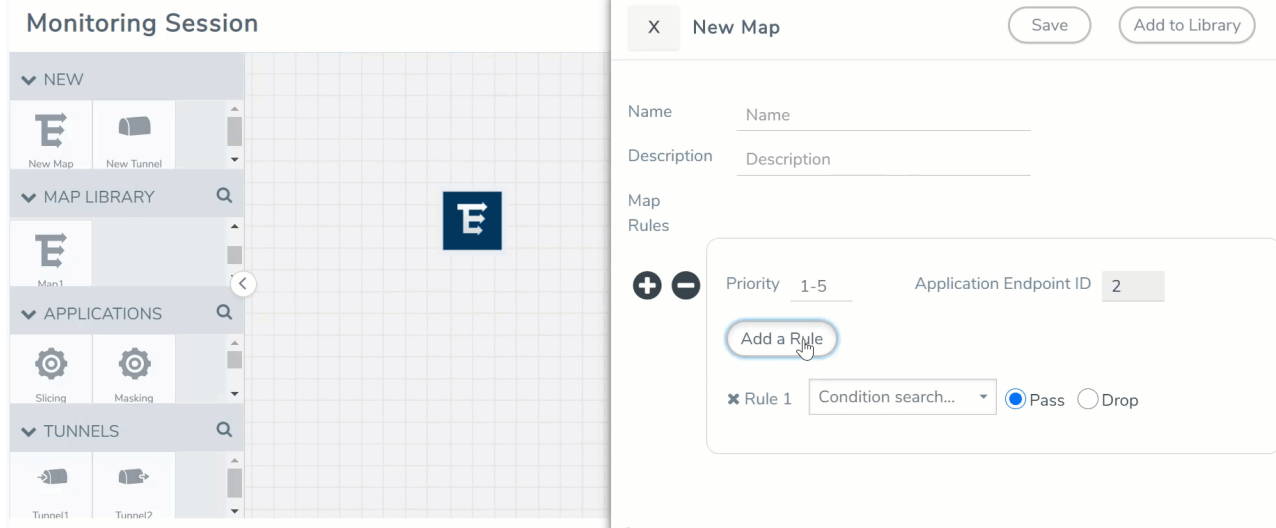

3. On the New Map quick view, enter or select the required information as described in the following table.

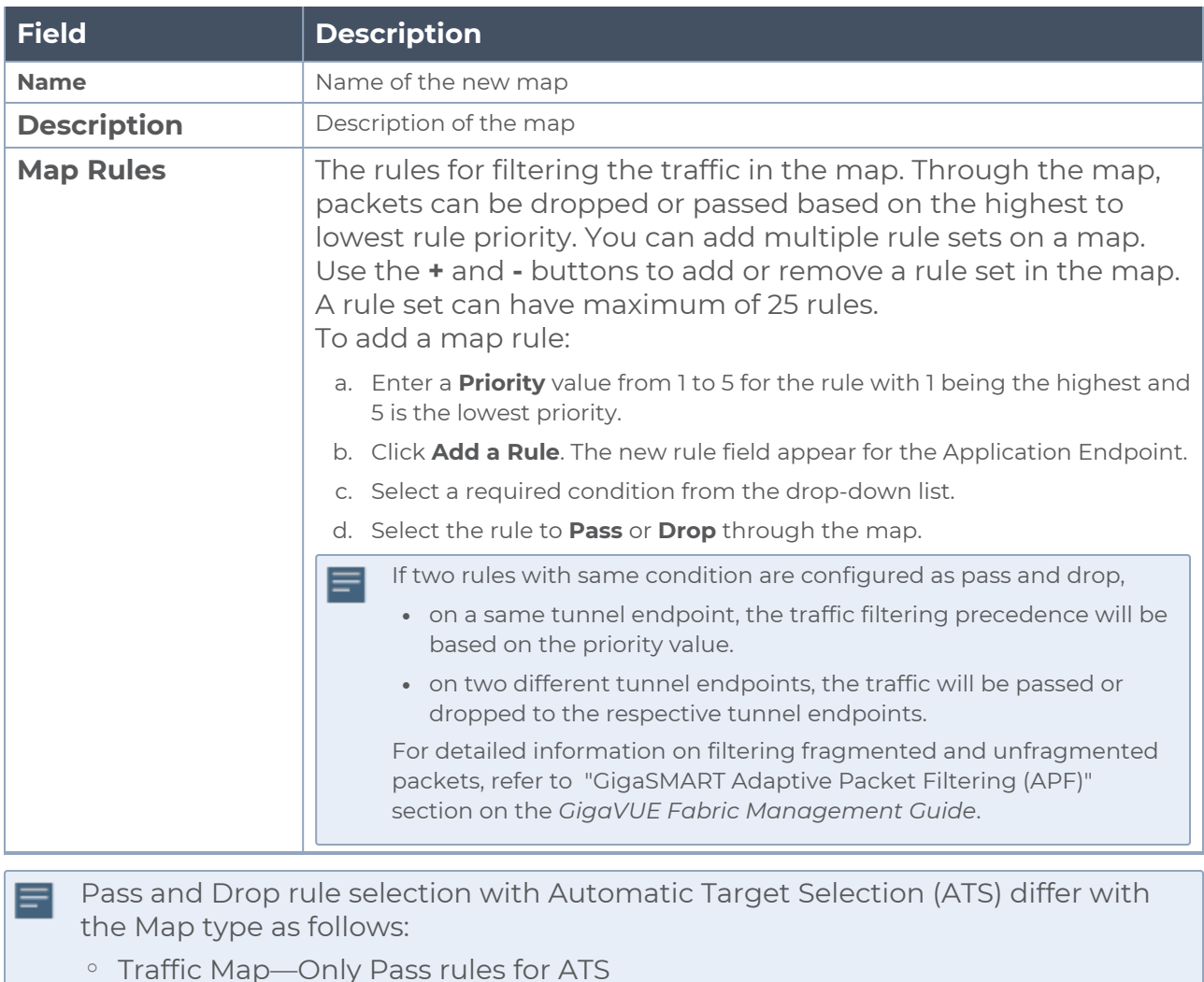

- <sup>o</sup> Inclusion Map—Only Pass rules for ATS
- <sup>o</sup> Exclusion Map—Only Drop rules for ATS
- 4. To reuse the map, click **Add to Library**. Save the map using one of the following ways:
	- a. Select an existing group from the **Select Group** list or create a **New Group** with a name.
	- b. Enter a description in the **Description** field, and click **Save**.
- 5. Click **Save**.

**NOTE:** If a packet is fragmented then all the fragments will be destined to the same application end point. You can find the stats of mapped fragmented traffic in GigaVUE-FM. Refer to "Map Statistics" section in *GigaVUE Fabric Management Guide* for detailed information.

<span id="page-82-0"></span>To edit a map, select the map and click **Details**, or click **Delete** to delete the map.

# Add Applications to Monitoring Session

GigaVUE Cloud Suite with GigaVUE V Series 2 node supports the following GigaSMART applications in the GigaVUE-FM canvas:

- Slicing
- Masking
- De-duplication
- Load Balancing
- PCAPng Application
- Application Metadata Exporter

For more detailed information on how to configure these application, refer to *GigaVUE V Series Applications Guide*.

You can also configure the following GigaSMART operations from the **Traffic > Solutions > Application Intelligence**:

- Application Metadata Intelligence
- Application Filtering Intelligence

<span id="page-82-1"></span>For more information, refer to these GigaSMART Operations in the *GigaVUE Fabric Management Guide*.

# Deploy Monitoring Session

To deploy the monitoring session:

- 1. Drag and drop the following items to the canvas as required:
	- Ingress tunnel (as a source) from the **NEW** section
	- **Maps from the MAP LIBRARY** section
	- Inclusion and Exclusion maps from the Map Library to their respective section at the bottom of the workspace.
	- **GigaSMART apps from the APPLICATIONS** section
	- **Egress tunnels from the TUNNELS** section

2. After placing the required items in the canvas, hover your mouse on the map, click the red dot, and drag the arrow over to another item (map, application, or tunnel).

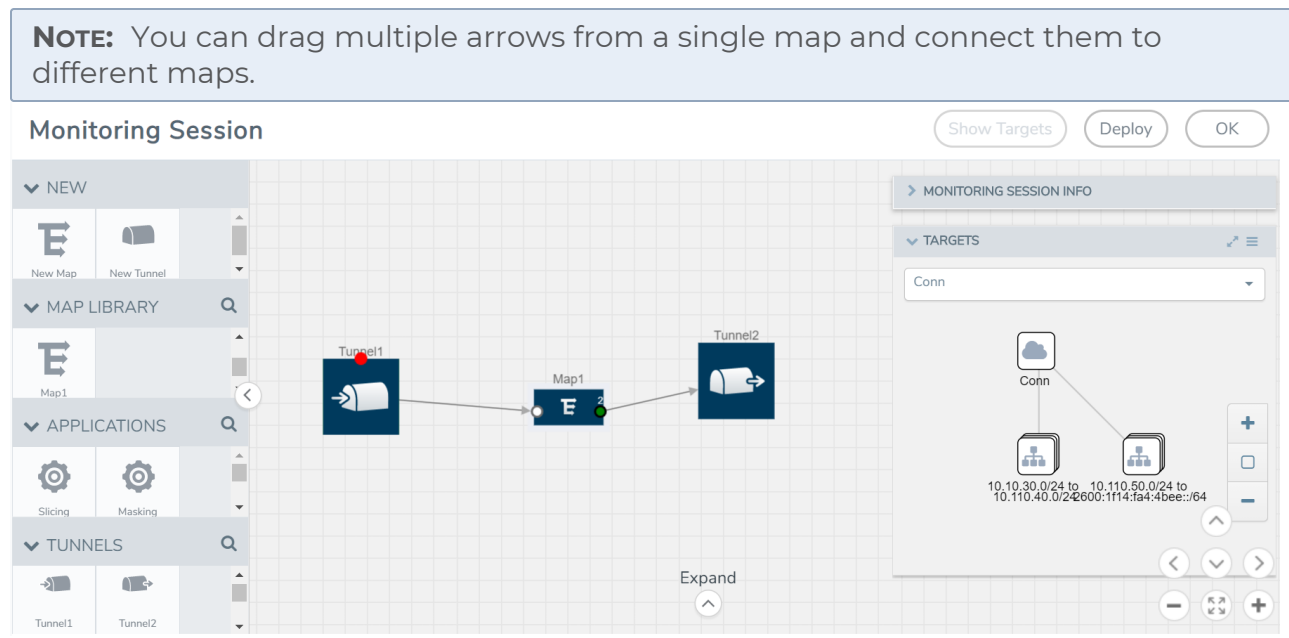

- 3. (Not applicable for Tunnel traffic acquisition method) Click **Show Targets** to view details about the subnets and monitored instances. The instances and the subnets that are being monitored are highlighted in orange.
- 4. Click **Deploy** to deploy the monitoring session. The status is displayed as **Success** in the Monitoring Sessions page. The session is successfully deployed on all the V Series nodes. Click on the status link in the Status column on the Monitoring Session page to view the Monitoring Session Deployment Report. When you click on the Status link, the Deployment Report is displayed. If the monitoring session is not deployed properly, then one of the following errors is displayed in the Status column.
	- Partial Success—The session is not deployed on one or more instances due to V Series node failure.
	- Failure—The session is not deployed on any of the V Series nodes.

The **Monitoring Session Deployment Report** displays the errors that appeared during deployment.

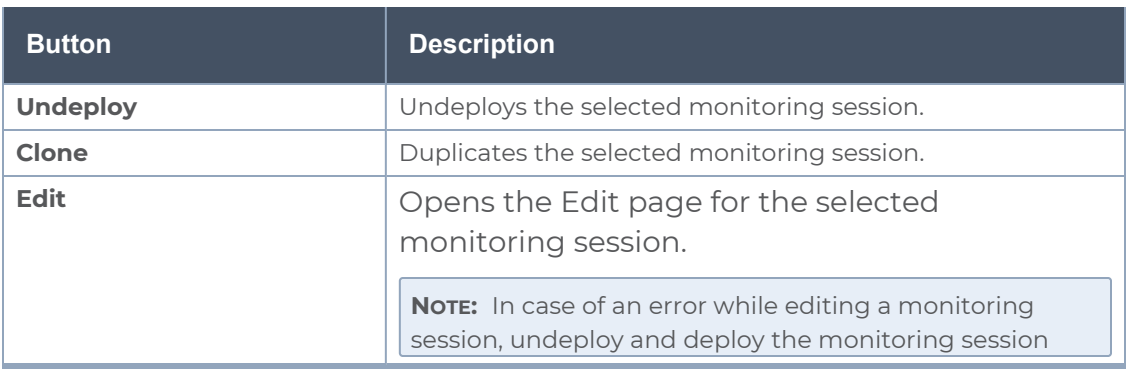

The Monitoring Session page also has the following buttons:

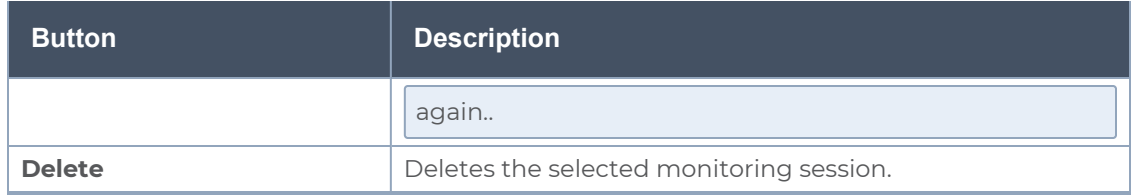

# <span id="page-84-0"></span>View Monitoring Session Statistics

The Monitoring Session Statistics page lets you analyze the incoming and outgoing traffic on an hourly, daily, weekly, and monthly basis. The traffic can be viewed based on kilobits/second, megabits/second or gigabits/second.

On the Monitoring Sessions page, click **View** in the Statistics column to view the Monitoring Session Statistics page. The **Monitoring Session Statistics** page appears where you can analyze incoming and outgoing traffic.

**NOTE:** If there are multiple monitoring sessions with different target selection, then the incoming maps will not show true statistics and it shows the aggregate traffic from all the targets.

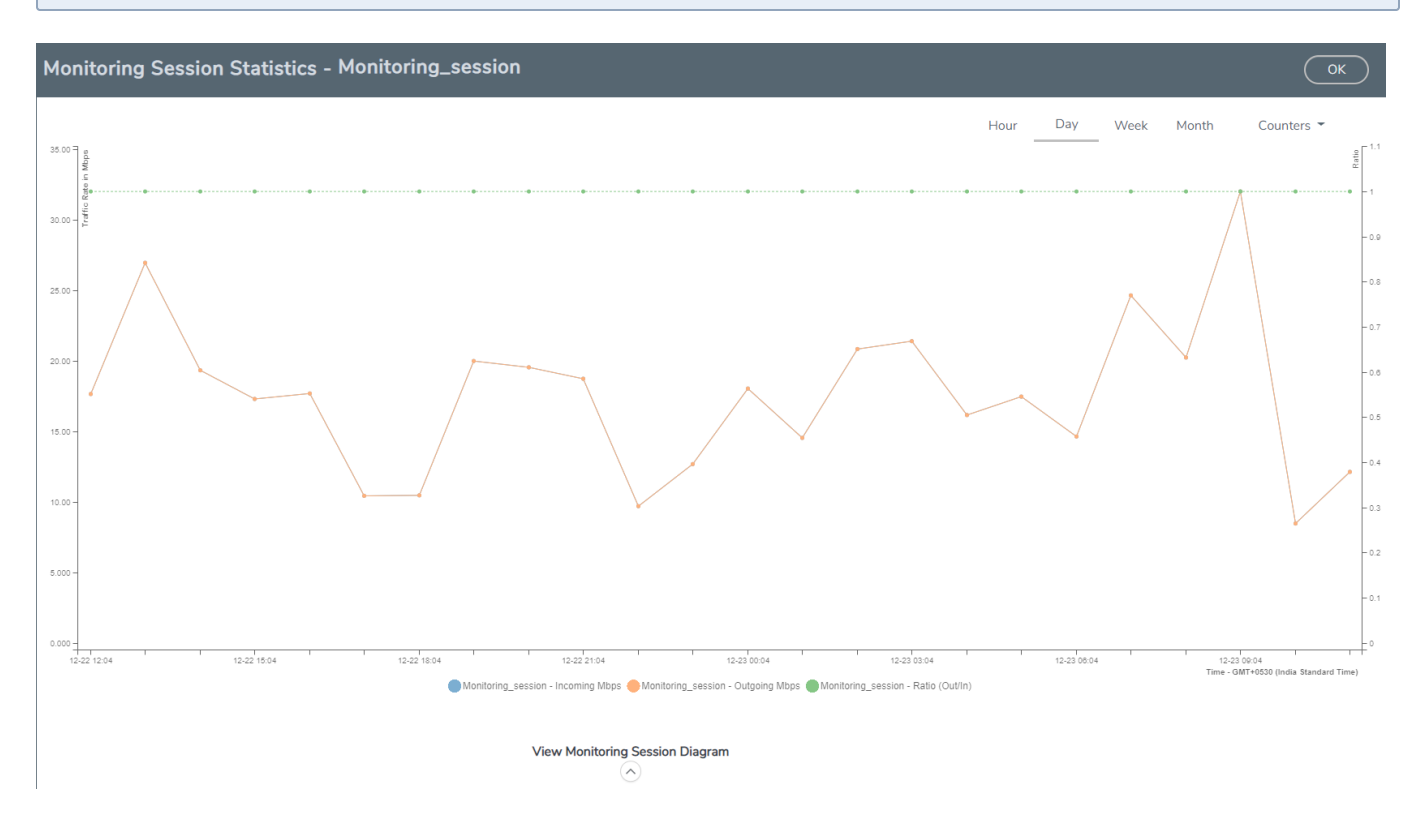

You can also perform the following actions on the Monitoring Session Statistics page:

- <sup>l</sup> Directly below the graph, you can click on **IncomingMbps**, **Outgoing Mbps**, or **Ratio (Out/In) (Mbps)** to view the statistics individually.
- At the bottom of the Monitoring Session Statistics page, you can click on **View Monitoring Session Diagram**. The Monitoring Session Diagram quick view appears.
- **On the Monitoring Session Diagram** page, you can expand any map, or tunnel to open a **Details** quick view of that item to see more details about the incoming and outgoing traffic for that item.
- You can also scroll down the Map **Details** quick view to view the Map Rules, Action Sets, and Map Info for this map. You can select Map Rules or Action Sets to view the traffic matching the selected rule on the graph in the quick view.
- You can also view the statistics of the monitoring session deployed in the individual V Series Nodes. To view the statistics of the individual V Series Node, select the name of the V Series Node for which you want to view the statistics from the V Series Node drop-down menu on the top left-corner of the Monitoring Session Statistics page.
- Hover over the V Series Node drop-down to view the number of the applications, end points, and other application environments configured for a particular V Series Node. It also displays the error message related to configuration for the particular V Series Node.

# <span id="page-85-0"></span>Visualize the Network Topology

You can have multiple connections in GigaVUE-FM. Each connection can have multiple monitoring sessions configured within them. You can select the connection and the monitoring session to view the selected subnets and instances in the topology view.

To view the topology diagram in GigaVUE-FM:

- 1. On the Monitoring Session page, select **Topology** tab. The Topology page appears.
- 2. Select a monitoring domain from the **Select monitoring domain...** list.
- 3. Select a connection from the **Select monitoring session...**list.
- 4. Select a monitoring session from the **Select connection...** list. The topology view of the monitored subnets and instances in the selected session are displayed.

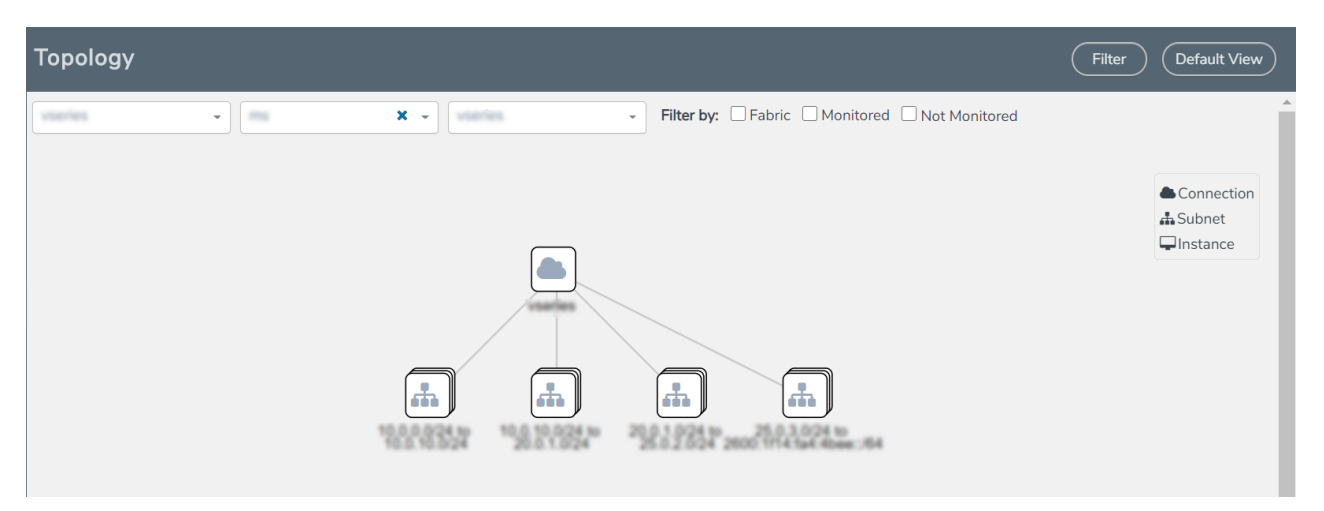

5. (Optional) Hover over or click the subnet or VM Group icons to view the subnets or instances present within the group.

In the topology page, you can also do the following:

- **.** Use the Filter button to filter the instances based on the VM name, VM IP, Subnet ID, or Subnet IP, and view the topology based on the search results.
- **.** Use the Default View button to view the topology diagram based on the source interfaces of the monitoring instances.
- Use the arrows at the right-bottom corner to move the topology page up, down, left, or right. Click the **Fit-to-Width** icon to fit the topology diagram according to the width of the page.
- **Use +** or **-** icons to zoom in and zoom out the topology view.

# Configure Application Intelligence Solutions on GigaVUE V Series Nodes for Azure

To configure the Application Intelligence solution on the GigaVUE V Series Nodes, create a virtual environment with the required connections. After creating the connections, configure the sources and the required destinations for the traffic flow. Refer the following topics for step by step instructions on how to configure Application Intelligence solution for GigaVUE V Series Nodes:

- Configure [Environment](#page-87-0)
- Create [Credentials](#page-88-0)
- [Connect](#page-89-0) to Azure
- **Create Source [Selectors](#page-95-0)**
- Create Tunnel [Specifications](#page-97-0)
- Configure Application [Intelligence](#page-99-0) Session

#### **Important Notes:**

Ħ

- You can deploy multiple GigaVUE V Series Nodes in a connection.
- <sup>l</sup> You can use **V Series Node API Proxy Server** (VPS) to scale and manage multiple V Series Nodes. Refer to the GigaVUE-FM REST API Reference in GigaVUE-FM User's Guide for detailed information.
- You can use tool templates while creating an Application Metadata Intelligence session. To create a custom tool template for GigaVUE V Series Node, signature is required from the node. Refer to the Tool Templates section in the *GigaVUE Fabric Management Guide* for more detailed information.
- Prior to configuring the Application Intelligence solution, refer to the [Before](#page-17-0) You [Begin](#page-17-0) topic for the minimum requirements.
- To delete a GigaVUE V Series Node deployed in a Application Intelligence solution, you must delete the resources in the following order:
	- 1. Delete the Application Intelligence solution.
	- 2. Delete the GigaVUE V series Node and Connection.
	- 3. Delete the Environment.

### <span id="page-87-0"></span>Configure Environment

The Environments page allows you to create the following:

- **Environments**: The physical or the virtual environment in which the Application Intelligence solution is to be deployed.
- **Connections**: Connection between GigaVUE-FM and the cloud platform.

#### Create Environment

To configure the Environment:

- 1. Select **Inventory** > **Resources** > **Environments**.
- 2. On the **Environments** page, on the **Environments** tab, click **Create**.

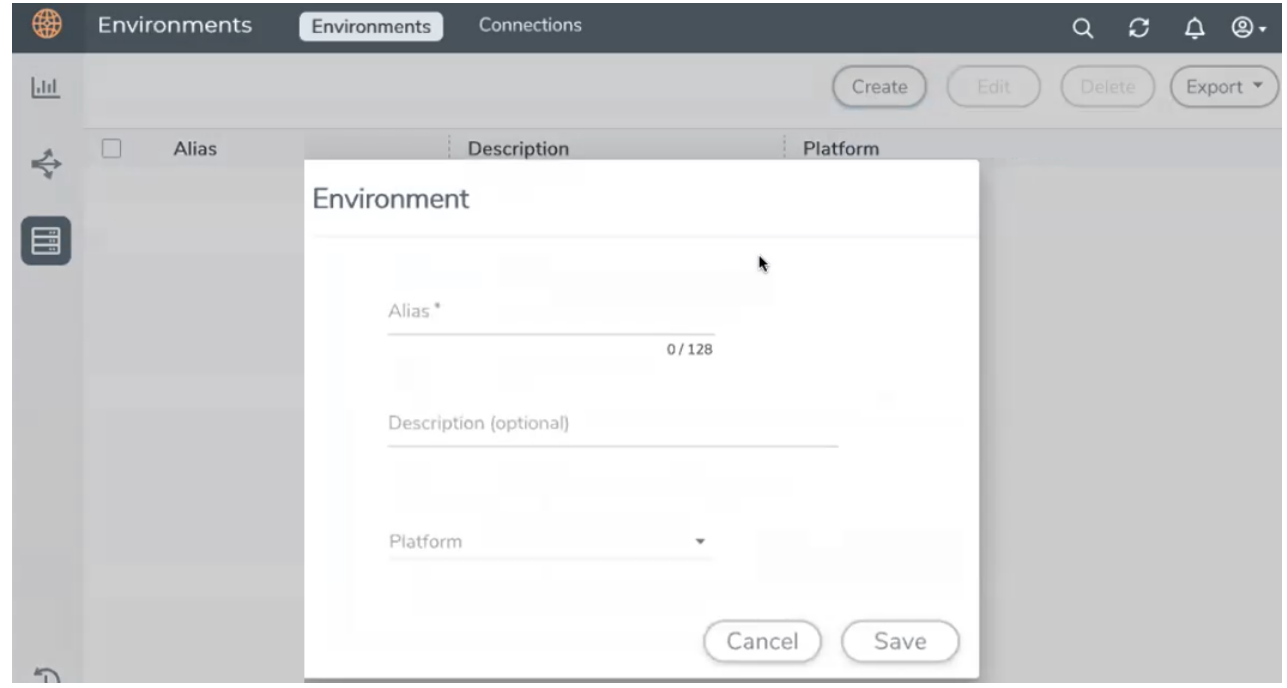

3. Select or enter the following details:

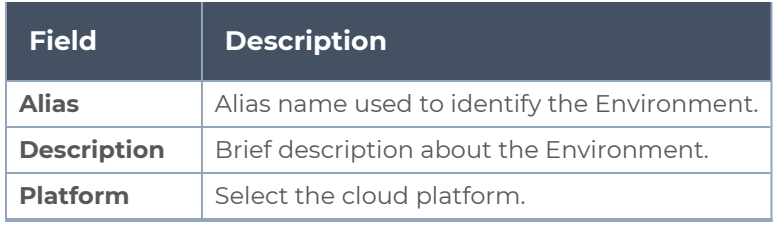

4. Click **Save**. The environment is added to the list view.

Use the following buttons to manage your environment:

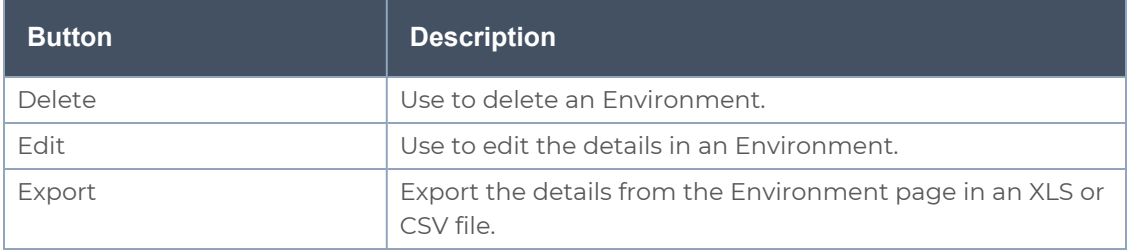

### <span id="page-88-0"></span>Create Credentials

You must configure your Azure Credentials for configuring the Application Intelligence solution.

### Create Azure Credentials

To create Azure credentials:

- 1. From the left navigation pane, click**Inventory** > **Resources** > **Environment**.
- 2. On the **Environments** page, on the **Credentials** tab, select **Azure** from the drop-down menu.
- 3. In the Azure Credential page, click **Add**. The **Configure Credential** wizard appears.

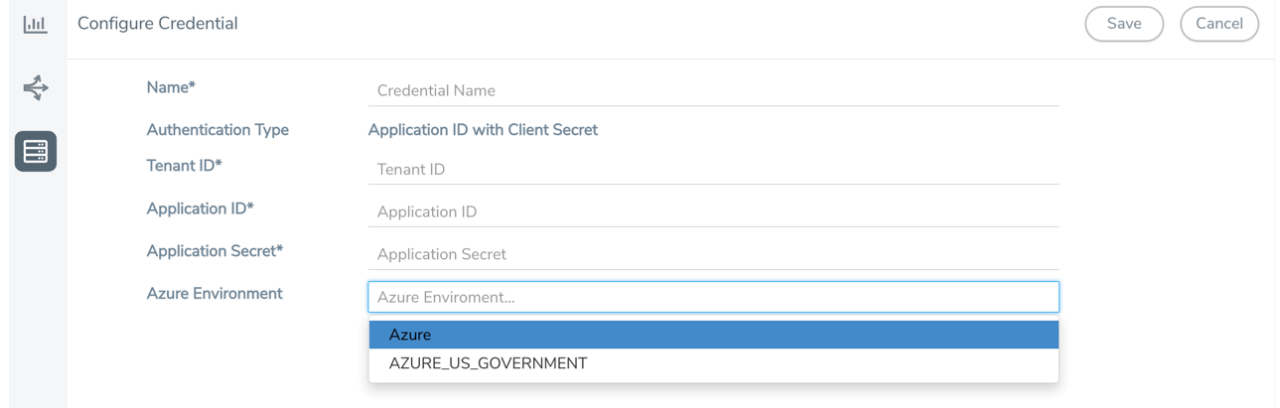

4. Enter or select the appropriate information for the Azure credential as described in the following table.

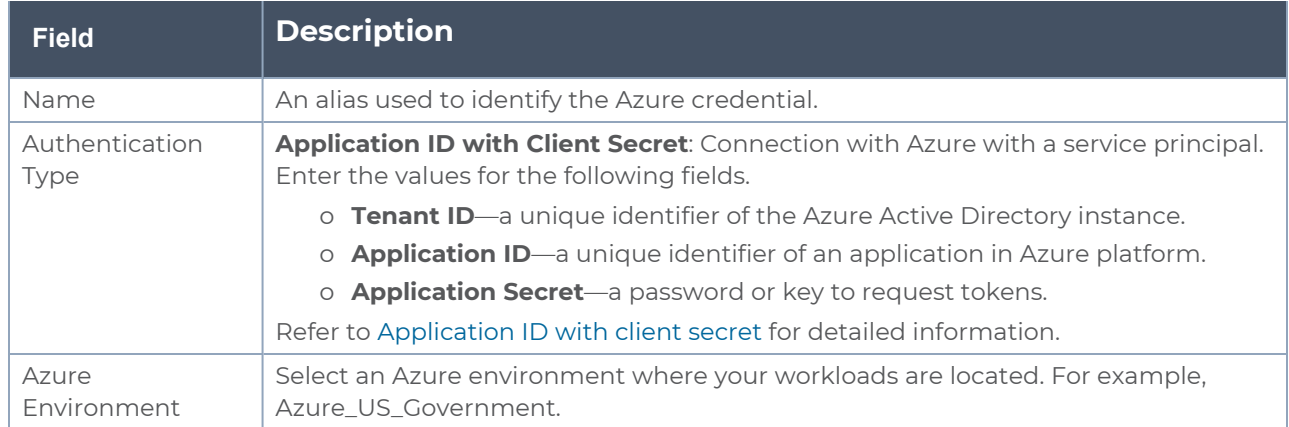

<span id="page-89-0"></span>5. Click **Save**.

## Connect to Azure

After creating a environment create a connection between the Azure and GigaVUE-FM. Refer to the following step given below for detailed information on how to create a new connection.

# Create Connection

To create a new Connection:

- 1. Select **Inventory** > **Resources** > **Environment**.
- 2. On the **Environments** page, on the **Connections** tab, click **Create**.

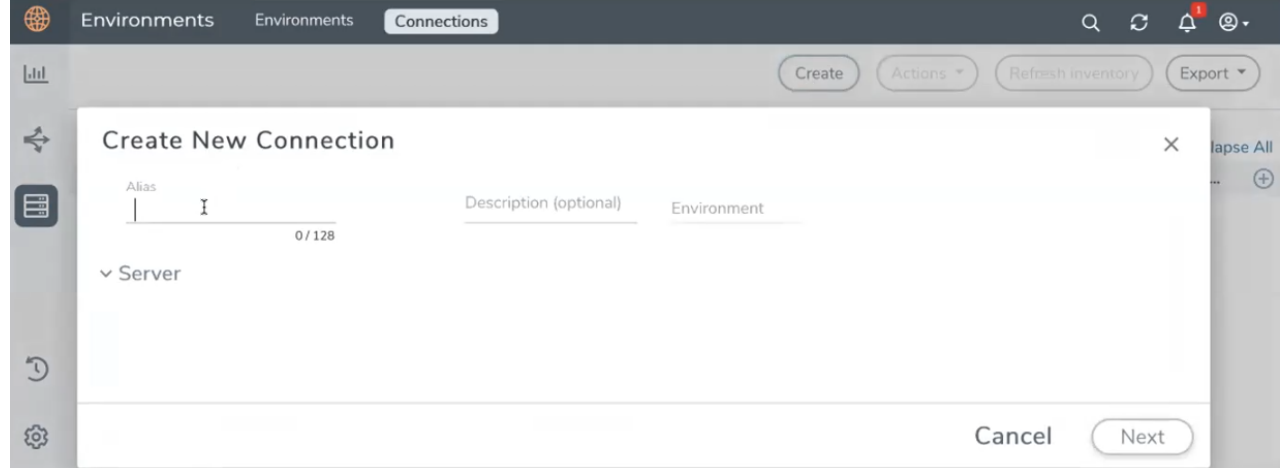

3. The **Create New Connection** dialog box opens. Enter the details as mentioned in the below section.

**NOTE:** When creating a connection in the connections page, the corresponding monitoring domain created for internal use in GigaVUE-FM will not be displayed in the Monitoring Domain list page.

To connect to Azure, select or enter the following details:

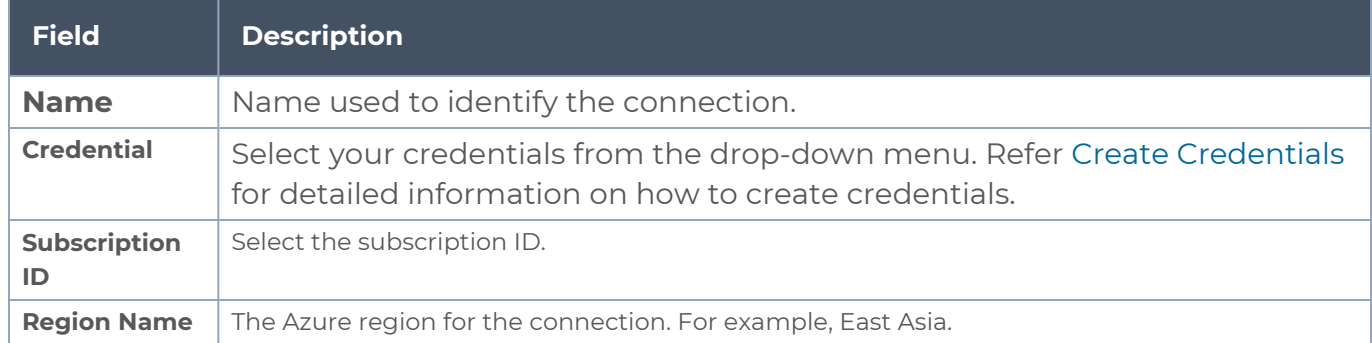

#### *GigaVUE Cloud Suite for Azure–GigaVUE V Series 2 Guide*

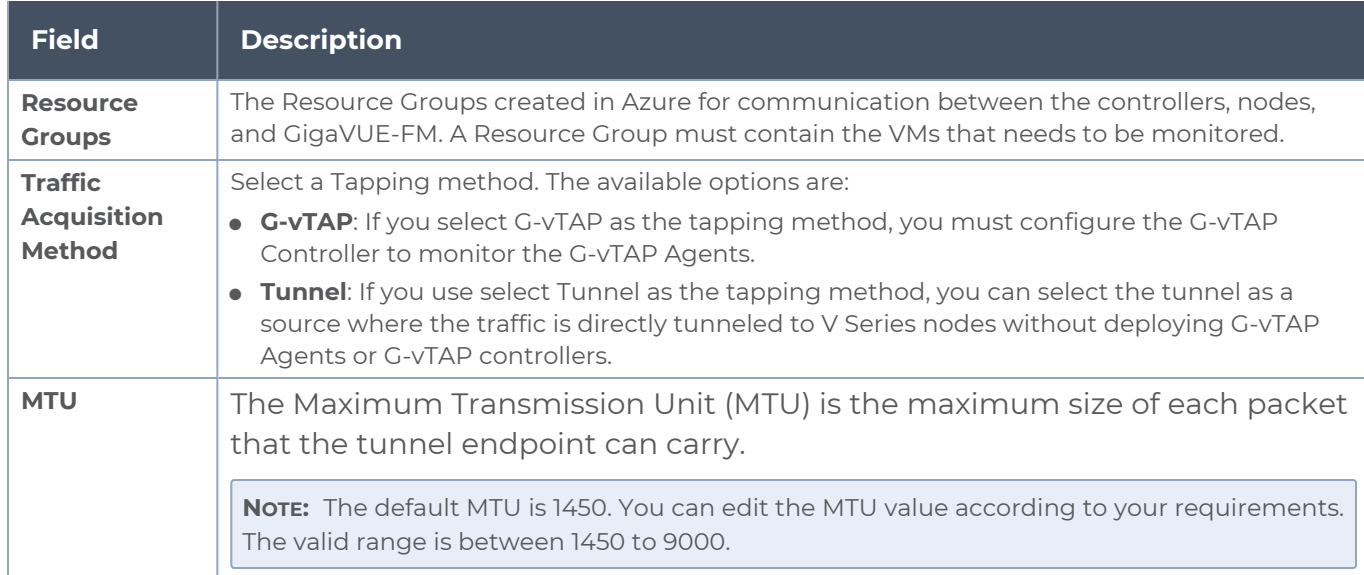

#### In the Azure Virtual Node Deployment page, select or enter the following details and click **Save**:

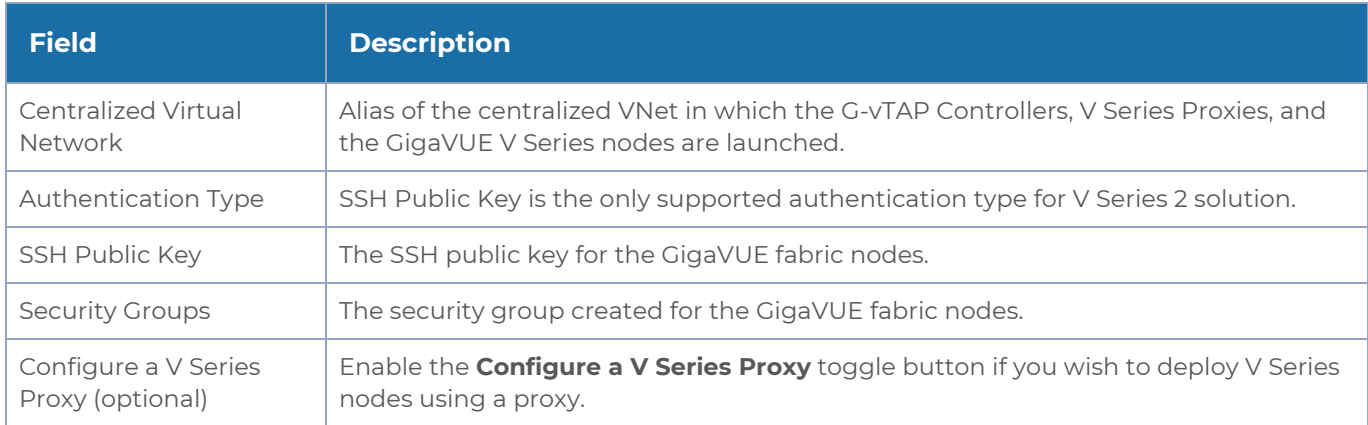

In the G-vTAP Controller section, select or enter the following details:

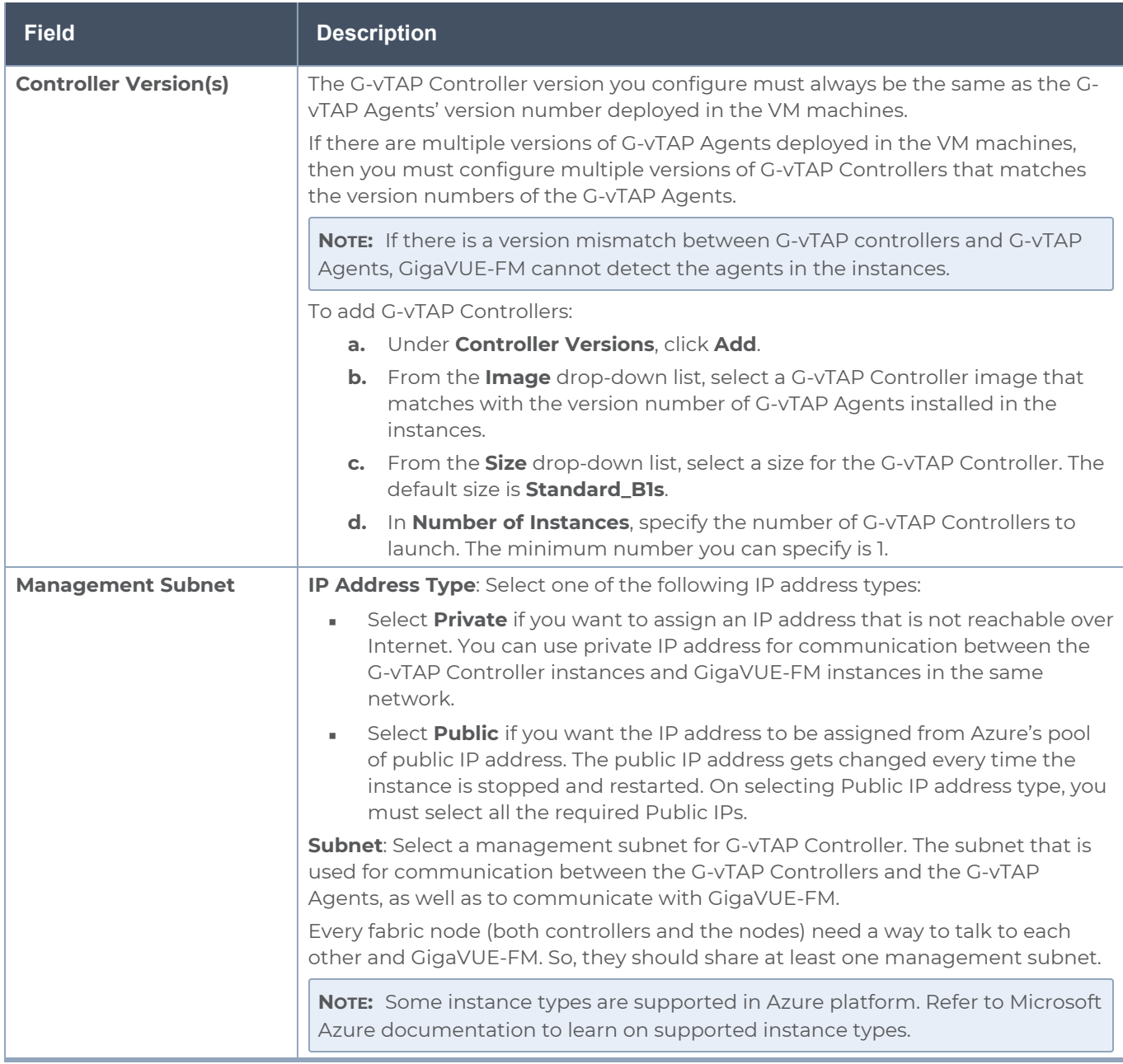

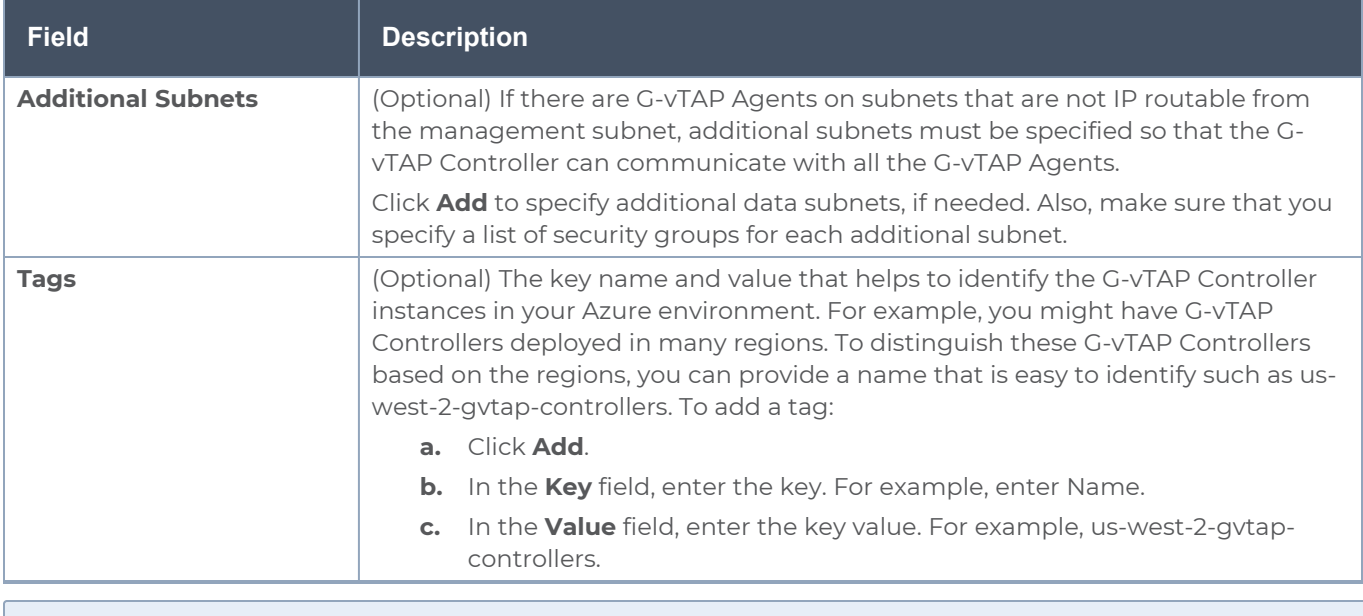

**NOTE:** In a connection, you can configure multiple versions of a G-vTAP Controller and you can only configure one version of a V Series Proxy.

In the V Series Proxy section, select or enter the values for the fields as described in the previous G-vTAP Controller configuration table. The fields of the V Series Proxy configuration are similar to G-vTAP Controller configuration.

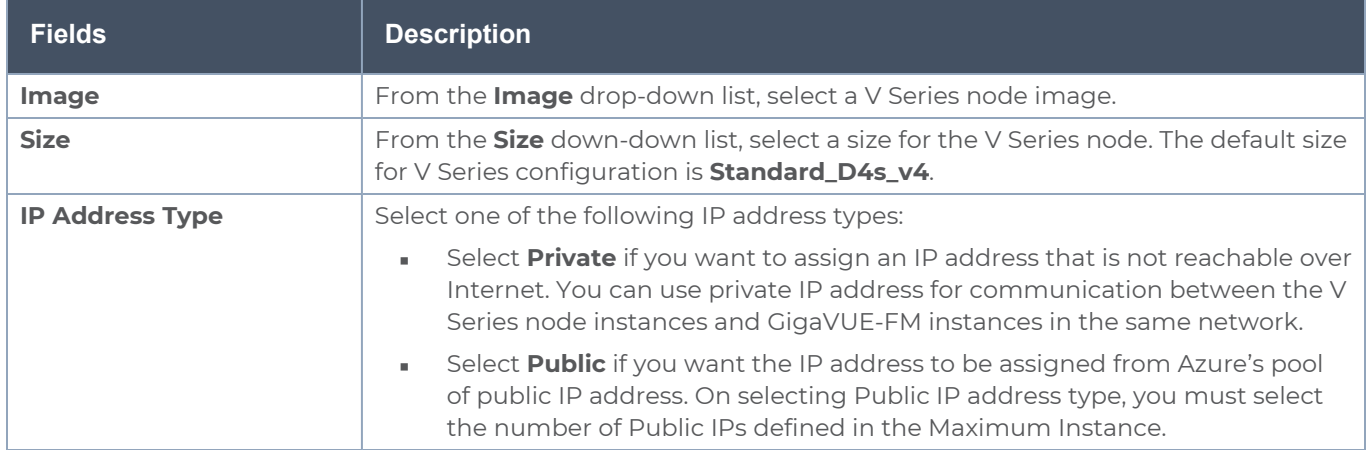

In the V Series Node section, select or enter the following details:

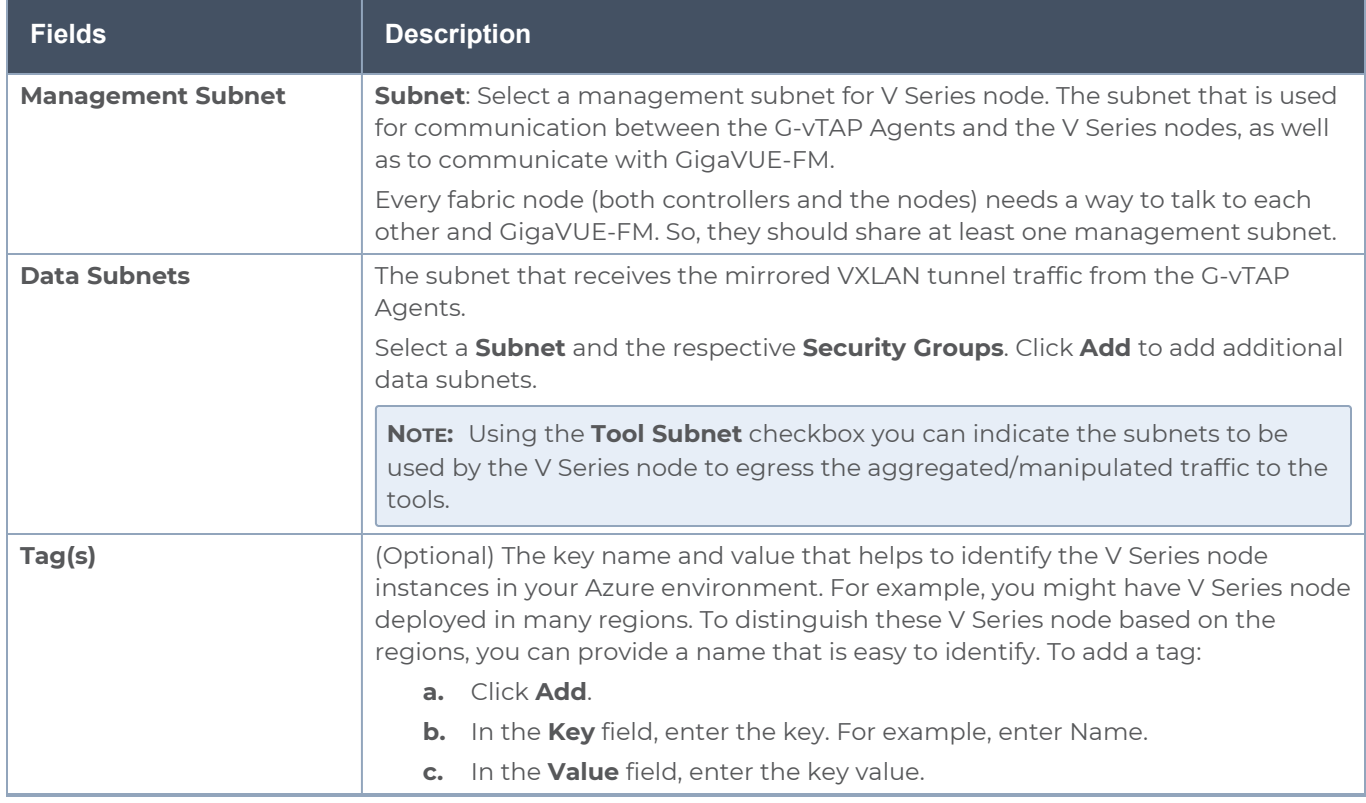

Use the following buttons to manage your Azure connections :

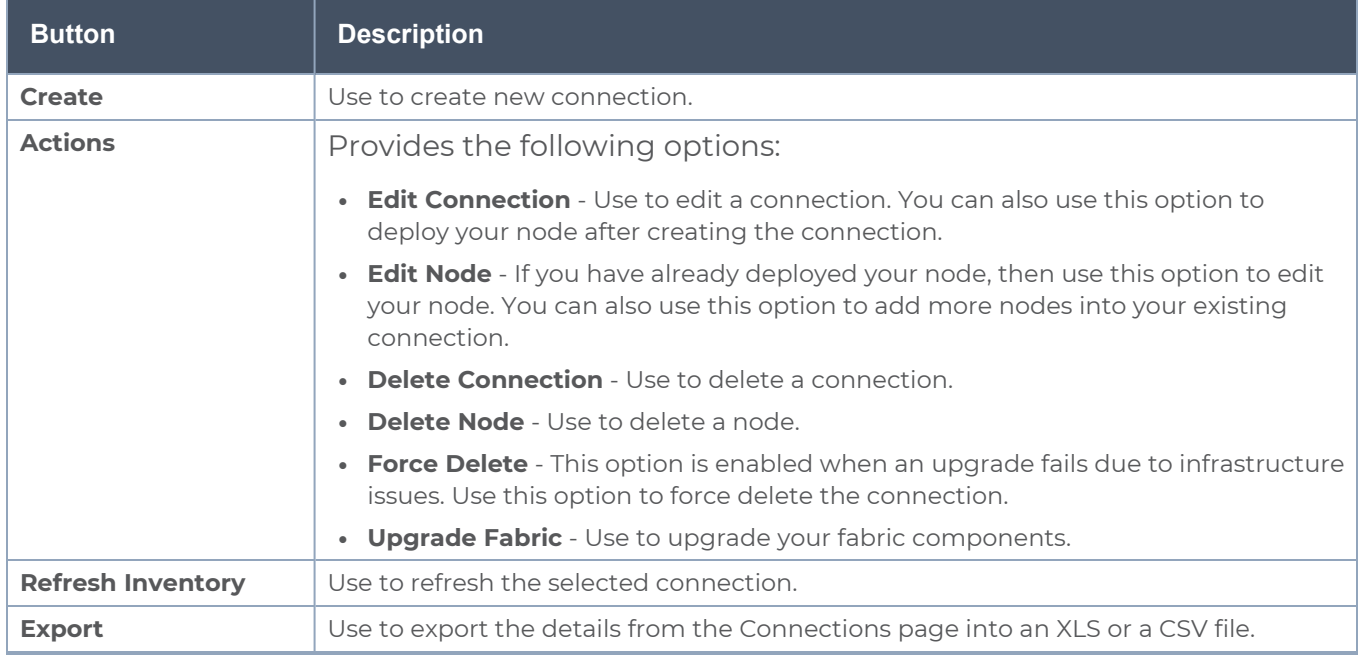

To create Application Intelligence sessions, refer to Create an Application [Intelligence](#page-18-0) Session in Virtual [Environment](#page-18-0).

Refer the following Gigamon Validated Design for more detailed information on how to achieve deep observability in Azure

<span id="page-95-0"></span>• [Supplementing](https://docs.gigamon.com/gvd-preview/Content/GigamonValidatedDesigns/5.15.00/Supplementing_the_Existing_Tools_to_Gain_Deep_Observability_in_Azure__5_15_.html) the Existing Tools to Gain Deep Observability in Azure (5.15)

### Create Source Selectors

When setting up a traffic flow, it is important to define the selection criteria for the source of traffic. Use the Source Selectors page for configuring the source of traffic to the GigaVUE V Series nodes.

**NOTE:** When deploying the Application Intelligence suing Source Selector, if the GigaVUE V Series Node is down, you will not be able to view the Selected Targets and G-vTAP Agents.

To configure the Source Selectors:

- 1. Select **Inventory** > **Resources> Source Selectors**.
- 2. On the **Source Selectors** page, on the **VM** tab, click **Create**. The **Create Source Selector** wizard appears.

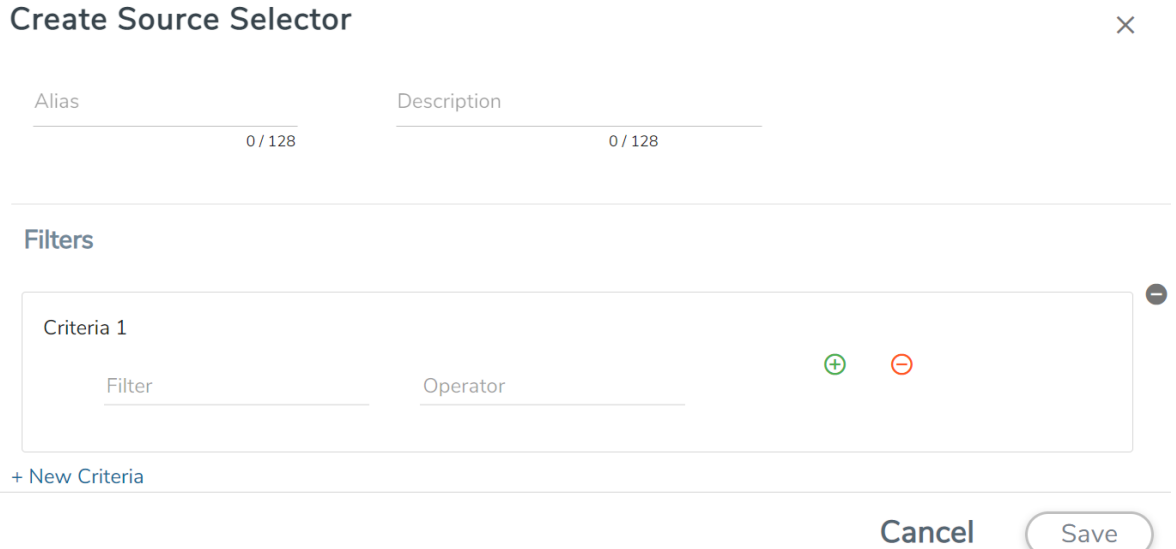

3. Enter or select the required information:

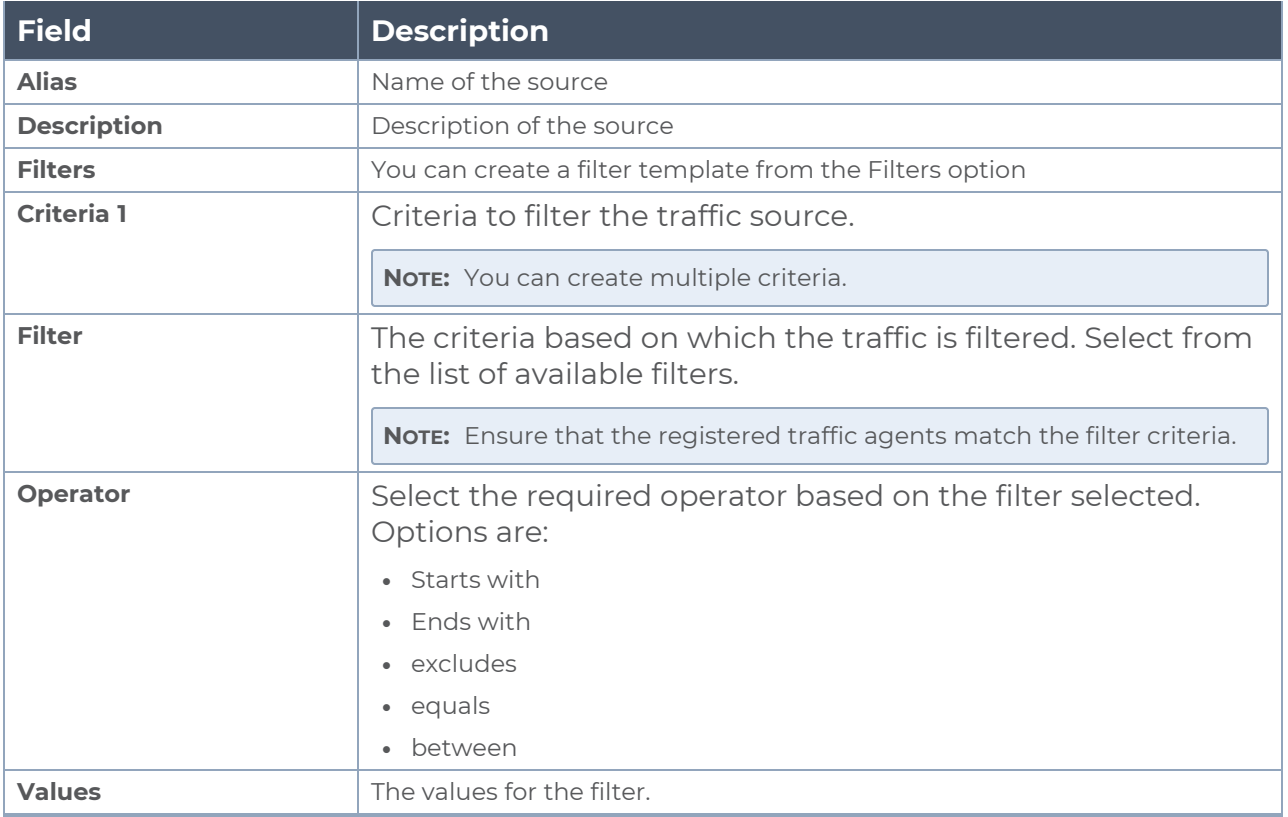

4. Click Save to save the source selector.

Note: You can create multiple filter criteria. Within each criterion, you can configure multiple filters.

- If you have configured multiple filters in a criterion, then the traffic will be filtered only if all the filter rules are true.
	- If you have configured multiple criteria, then the traffic will be filtered even if one of the criteria is true.

## <span id="page-97-0"></span>Create Tunnel Specifications

A tunnel endpoint can be created using a standard L2GRE, VXLAN, or ERSPAN tunnel. The tunnel can be an ingress tunnel or an egress tunnel.

**NOTE:** VXLAN is the only supported tunnel type for Azure.

To configure the tunnels:

⋿

- 1. Select **Inventory** > **Resources > Tunnel Specifications**.
- 2. On the **Tunnel Specifications** page, navigate to **VM** tab and click **Create**. The Create Tunnel Specification wizard appears.

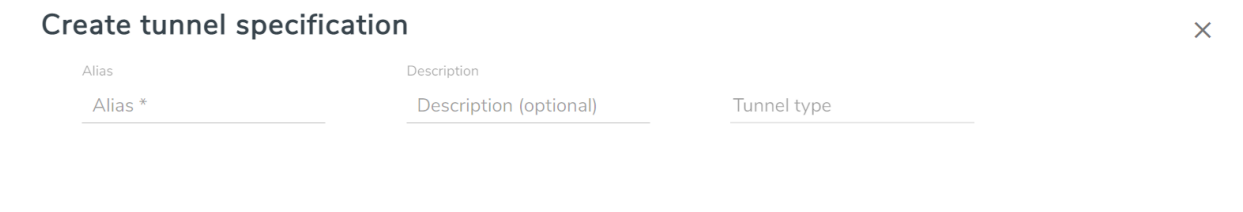

Cancel

Save

3. Enter or select the following information:

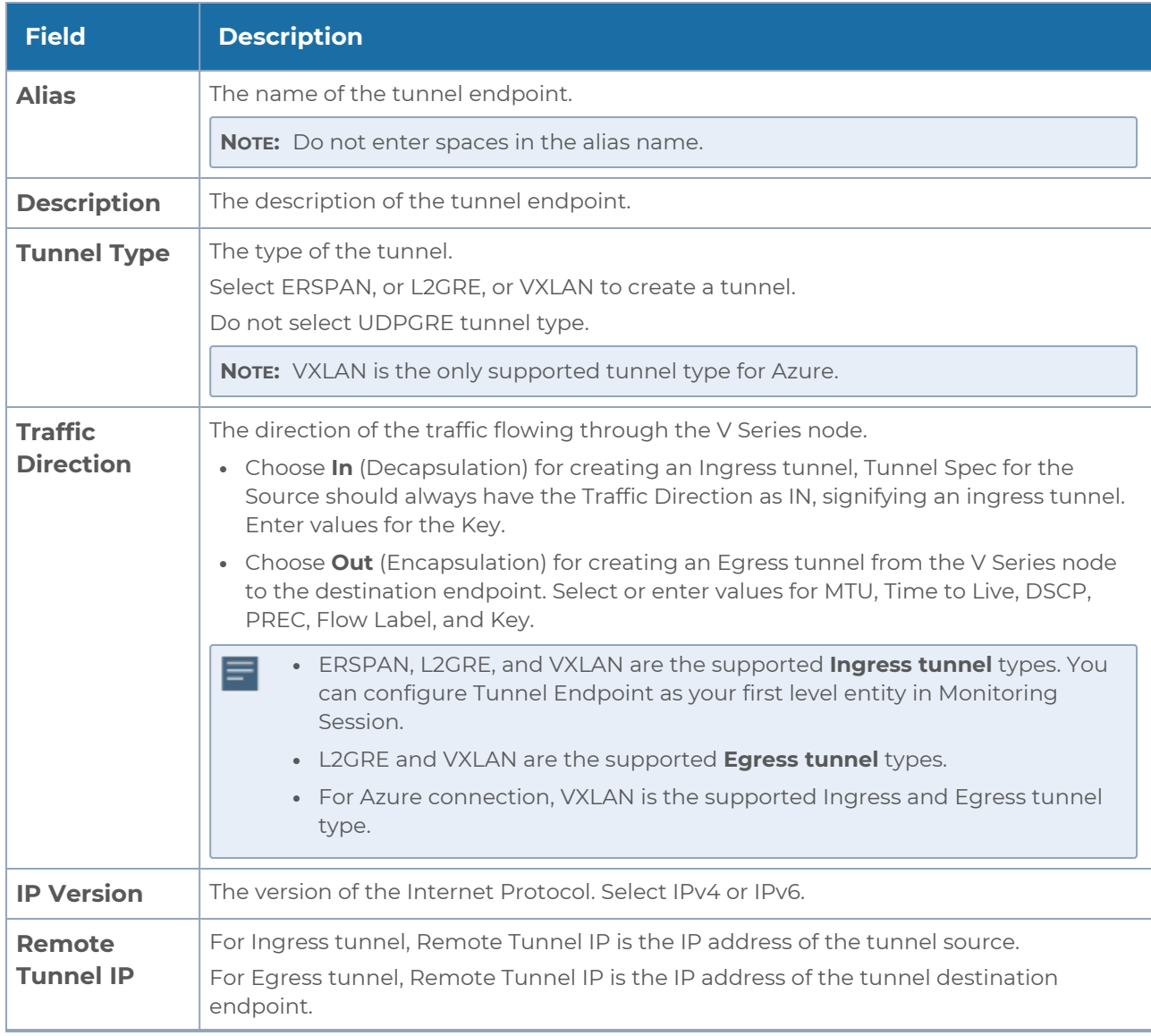

4. Click **Save** to save the configuration.

# <span id="page-99-0"></span>Configure Application Intelligence Session

Application Visualization (earlier known as Application Monitoring) gathers the application statistics, and sends this information to GigaVUE-FM, which acts as an application monitor. The monitoring reports are sent to GigaVUE-FM through the destination port 2056. The application statistics appear as an array of monitoring reports that provide applicationusage data in an easy-to-read graphical interface. This provides you with greater insight and control over how your network is being used and what applications are utilizing the most resources. To perform Application Monitoring, you must create the required application intelligence sessions on the nodes managed by GigaVUE-FM.

### **Prerequisites**

- The environment on which the Application Intelligence solution is to be deployed must already be created and the nodes must be deployed on it.
- In virtual environment, the destination tunnels for the Application Filtering Intelligence Map must already be created.

**NOTE:** For Application Visualization and Application Metadata Intelligence, the destination(s) are defined internally by the solution.

### Create an Application Intelligence Session in Virtual Environment

Complete the following prerequisites before creating an Application Intelligence solution in the virtual environment:

To create an Application Intelligence Session:

- 1. On the left navigation pane, select **Traffic > Solutions >Application Intelligence**.
- 2. Click **Create New**. The **Create Application Intelligence Session** page appears.

#### **Create Application Intelligence Session**

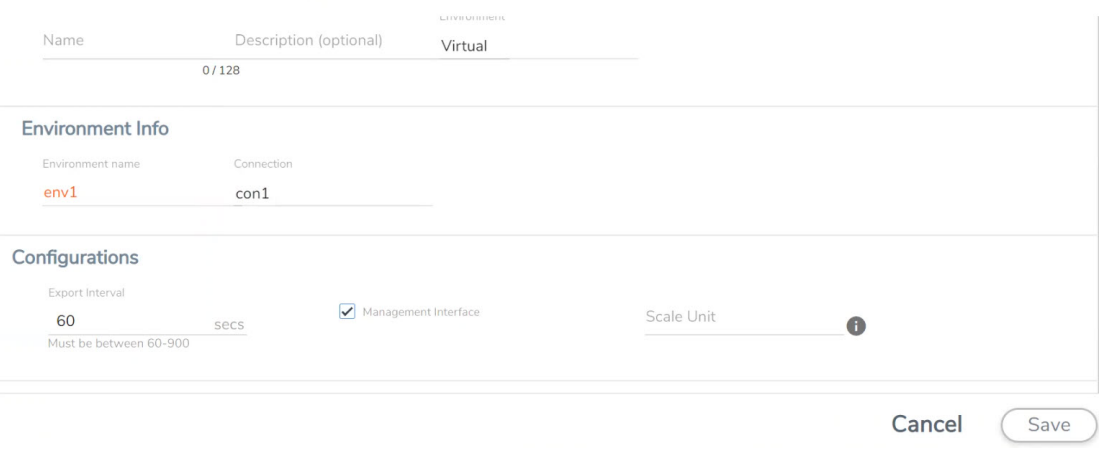

 $\times$ 

- 3. In the **Basic Info** section, enter the name and description, and in the Environment select **Virtual** for the session to be created:
	- Virtual- connects to the specific environment.
- 4. In the Environment section, select the **Environment Name**, and the **Connection Name.** To create an Environment and connection, refer to Configure [Environment.](#page-103-0)
- 5. In the **Configurations** section, complete the following:
	- a. Select an **Export Interval** during which you want the Application Intelligence session to generate the reports for application visualization. The valid range is 60– 900 seconds.
	- b. Select the required interface. By default, **Management Interface** is enabled. To export the data through tunnel interface, uncheck the Management Interface check box.
	- c. Enter a value for the **Scale Unit**. The scale unit represents the number of flows supported by the application. If the scale unit value is 1, the maximum active flow limit will be 100k.

Refer to the following table for the maximum scale unit supported for VMware, AWS, and Azure platforms.

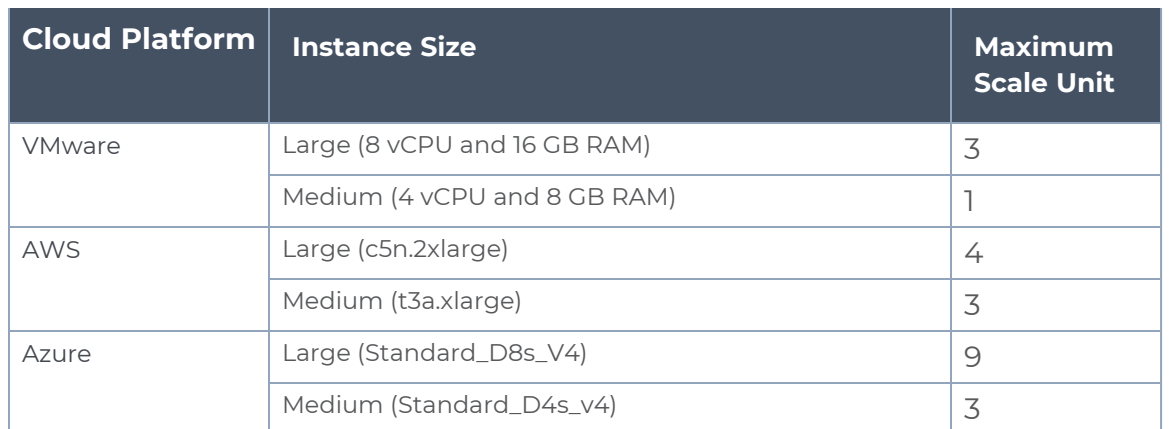

**NOTE:** Scale Unit is not applicable for the OpenStack platform.

- 6. In the **Source Traffic** section, select anyone of the following:
- **Source Selector** Select the source from the drop-down list box. To create new source, select **New Source Selector** and add the filters. For more information on creating a New Source Selector, refer to Create Source [Selectors.](../../../../../../../Content/GV-FM-UG/Resources-for-V-Series.htm#Create3)

**NOTE:** You cannot configure Source Selectors when you deploy the GigaVUE V Series Nodes using the Third Party Orchestration in VMware ESXi host.

**Tunnel Specification**- Select the tunnel from the drop-down list box. To create new tunnel, select **New Source Tunnel Spec** and add the details for the tunnel. For more information on creating a new tunnel, refer to Create Tunnel [Specifications](#page-97-0).

**NOTE:** Select the ens192 interface for the Tunnel Specifications from the dropdown menu when using third party orchestration.

**Raw End Point**- Select the Raw End Point Interface from the drop-down menu which will trap the traffic for application monitoring.

**NOTE:** This field is applicable only when you deploy your GigaVUE V Series Nodes using third party orchestration in VMware ESXi Host, Nutanix and Google Cloud Platform.

- Tunnel Specification for the source must always be configured with Traffic  $\equiv$ Direction as IN, to indicate that it is an ingress tunnel.
	- For Azure Connection, VXLAN is the only supported Tunnel Type.
	- 7. Click **Save**. The session created is added in the list view.

The total applications participating in the network traffic are displayed in the Application Intelligence Dashboard. For more information about the dashboard, refer to the [View](../../../../../../../Content/GV-GigaSMART/View_the_Application_Intelligence_Dashboard.htm#application-filtering-intelligence_1156223123_1380282) the Application [Intelligence](../../../../../../../Content/GV-GigaSMART/View_the_Application_Intelligence_Dashboard.htm#application-filtering-intelligence_1156223123_1380282) Dashboard.

Select the session from the Application Intelligence Sessions pane and click on the  $\div$  icon and select **View Details** from the drop-down menu, to view the deployed G-vTAP Agents, their status and more information about source selectors, selected target.

If the session configuration is unsuccessful, troubleshoot the error notified (refer to [View](../../../../../../../Content/GV-GigaSMART/View_the_Health_Status_of_a_Solution.htm#application-filtering-intelligence_1156223123_1380377) the

Health Status of a [Solution](../../../../../../../Content/GV-GigaSMART/View_the_Health_Status_of_a_Solution.htm#application-filtering-intelligence_1156223123_1380377)). Click the **Reapply all pending solutions** button  $\Theta$  in the dashboard to redeploy the configuration.

**NOTE:** GigaVUE-FM takes few minutes to display the application statistics.

When the Application Intelligence solution is in suspended state, you cannot delete the session. You can click on the  $\cdot$  icon and select **View Details** from the drop-down menu, to view the details.

You can also filter the traffic based on the applications. For more information, see [Create](../../../../../../../Content/GV-GigaSMART/Application_Filtering_Intelligence.htm#application-filtering-intelligence_1156223123_1380203) Application Filtering [Intelligence.](../../../../../../../Content/GV-GigaSMART/Application_Filtering_Intelligence.htm#application-filtering-intelligence_1156223123_1380203)

# Cloud Health Monitoring

GigaVUE-FM allows you to monitor the traffic and configuration health status of the monitoring session and its individual components. This section provides detailed information on how to view the traffic and configuration health status of the monitoring session and its individual components.

# Configuration Health Monitoring

The configuration health status provides us detailed information about the configuration and deployment status of the deployed monitoring session.

This feature is supported for the following fabric components and features on the respective cloud platforms:

#### **For V Series Nodes:**

- AWS
- Azure
- OpenStack
- VMware
- Nutanix

#### **For G-vTAP Agents:**

- AWS
- Azure
- OpenStack

#### **For VPC Mirroring:**

• AWS

#### **For OVS Mirroring and VLAN Trunk Port:**

• OpenStack

To view the configuration health status, refer to the View [Health](#page-108-0) Status section.

# Traffic Health Monitoring

GigaVUE-FM allows you to monitor the traffic health status of the entire monitoring session and also the individual V Series Nodes for which the monitoring session is configured. Traffic health monitoring focuses on identifying any discrepancies (packet drop or overflow etc) in the traffic flow. When any such discrepancies are identified, GigaVUE-FM propagates the health status to corresponding monitoring session. GigaVUE-FM monitors the traffic health status in near real-time. GigaVUE V Series Node monitors the traffic, when the traffic limit goes beyond the upper or lower threshold values that is configured, it notifies GigaVUE-FM, based on which traffic health is computed.

This feature is supported for GigaVUE V Series Nodes on the respective cloud platforms:

#### **For V Series Nodes:**

- <sup>l</sup> AWS
- Azure
- OpenStack
- VMware

The following section gives step-by-step instructions on creating, applying, and editing threshold templates across a monitoring session or an application, and viewing the traffic health status. Refer to the following section for more detailed information:

- Create [Threshold](#page-103-0) Template
- Apply [Threshold](#page-104-0) Template
- Edit [Threshold](#page-105-0) Template
- Clear [Thresholds](#page-105-1)
- [Supported](#page-106-0) Resources and Metrics

Keep in mind the following points when configuring a threshold template:

- By default Threshold Template is not configured to any monitoring session. If you wish to monitor the traffic health status, then create and apply threshold template to the monitoring session.
- Editing or redeploying the monitoring session will reapply all the threshold policies associated with that monitoring session.
- Deleting or undeploying the monitoring session will clear all the threshold policies associated with that monitoring session.
- <span id="page-103-0"></span>• After applying threshold template to a particular application, you need not deploy the monitoring session again.

### Create Threshold Template

To create threshold templates:

- 1. In GigaVUE-FM, on the left navigation pane, select **Traffic > Virtual > Orchestrated Flows** and select your cloud platform. Then, click on the **Threshold Template** tab in the top navigation bar.
- 2. The **Threshold Template** page appears. Click **Create** to open the **New Threshold Template** page.

3. Enter the appropriate information for the threshold template as described in the following table.

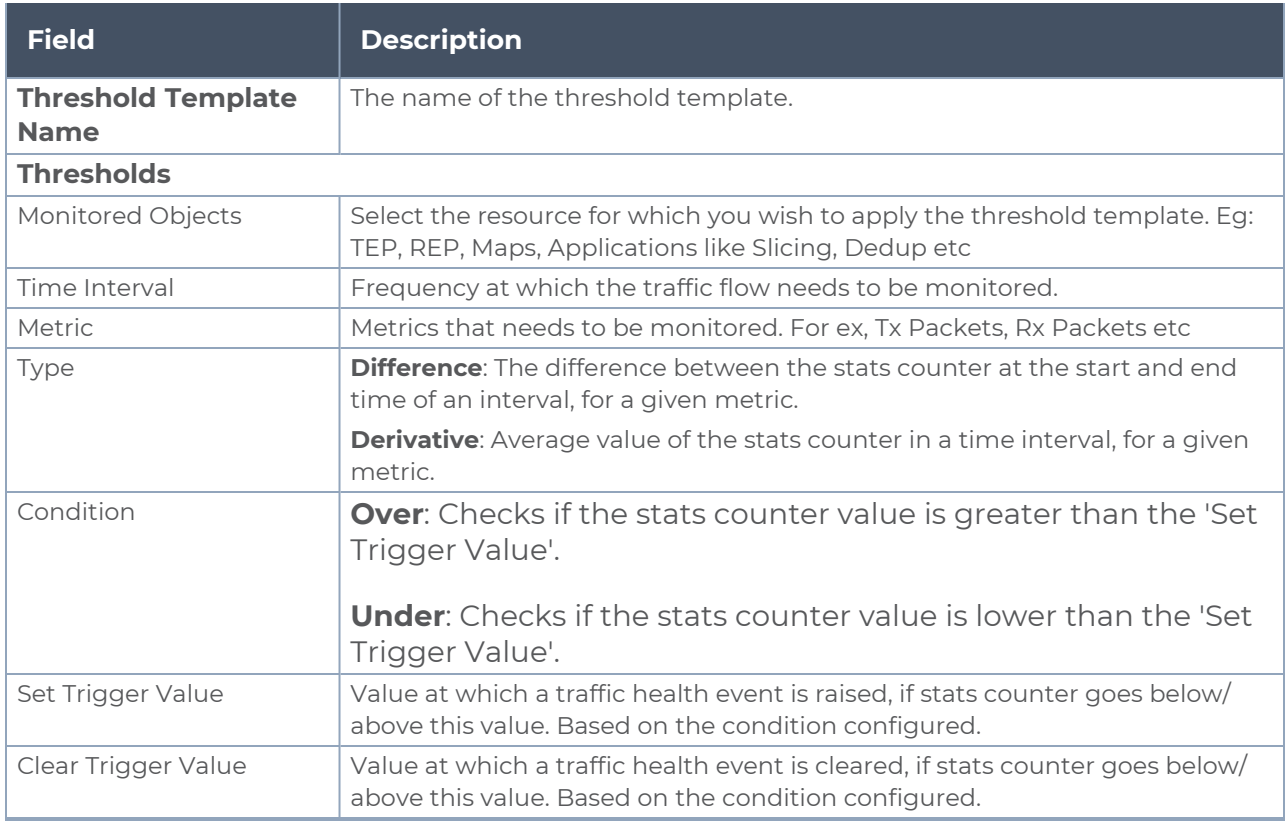

4. Click **Save**. The newly created threshold template is saved, and it appears on the **Threshold Template** page.

### <span id="page-104-0"></span>Apply Threshold Template

You can apply your threshold template across the entire monitoring session and also to a particular application.

Apply Threshold Template to Monitoring Session

To apply the threshold template across a monitoring session, follow the steps given below:

- 1. In GigaVUE-FM, on the left navigation pane, select **Traffic > Virtual > Orchestrated Flows** and select your cloud platform. The **Monitoring Session** page appears.
- 2. Select the monitoring session and click **Apply Thresholds**.
- 3. The **Apply Thresholds** page appears. To apply a threshold template across a monitoring session, select the template you wish to apply across the monitoring session from the Threshold Template drop-down menu or enter the threshold values manually.
- 4. Click **Done**.

#### Apply Threshold Template to Applications

To apply the threshold template to a particular application in the monitoring session follow the steps given below:

**NOTE:** Applying threshold template across monitoring session will not over write the threshold value applied specifically for an application. When a threshold value is applied to a particular application, it over writes the existing threshold value for that particular application.

- 1. On the **Monitoring Session** page. Click **Edit**. The Edit Monitoring Session page with canvas page appears.
- 2. Click on the application for which you wish to apply or change a threshold template and click **Details**. The **Application** quick view opens.
- 3. Click on the **Thresholds** tab. Select the template you wish to apply from the Threshold Template drop-down menu or enter the threshold values manually.
- <span id="page-105-0"></span>4. Click **Save**.

### Edit Threshold Template

To edit a particular threshold template follow the steps given below:

- 1. On the Threshold Template page, Click **Edit**. The **Edit Threshold Template** page appear.
- 2. The existing threshold templates will be listed here. Edit the templates you wish to modify.
- 3. Click **Save**.

**NOTE:** Editing a threshold template does not automatically apply the template to monitoring session. You must apply the edited template to monitoring session for the changes to take effect.

### <span id="page-105-1"></span>Clear Thresholds

You can clear the thresholds across the entire monitoring session and also to a particular application.

<span id="page-105-2"></span>Clear Thresholds for Applications

To clear the thresholds of a particular application in the monitoring session follow the steps given below:

- 1. On the **Monitoring Session** page. Click **Edit**. The Edit Monitoring Session page with canvas page appears.
- 2. Click on the application for which you wish to clear the thresholds and click **Details**. The **Application** quick view opens.
- 3. Click on the **Thresholds** tab. Click **Clear All** and then Click **Save**.

Clear Thresholds across the Monitoring Session

To clear the applied thresholds across a monitoring session follow the steps given below:

- 1. In GigaVUE-FM, on the left navigation pane, select **Traffic > Virtual > Orchestrated Flows** and select your cloud platform. The **Monitoring Sessions** page appears.
- 2. Select the monitoring session and click **Apply Thresholds**.
- 3. The **Apply Thresholds page appears**. Click **Clear**.

**NOTE:** Clearing thresholds at monitoring session level does not clear the thresholds that were applied specifically at the application level. To clear thresholds for a particular application refer to Clear Thresholds for [Applications](#page-105-2)

### <span id="page-106-0"></span>Supported Resources and Metrics

The following table lists the resources and the respective metrics supported for traffic health monitoring

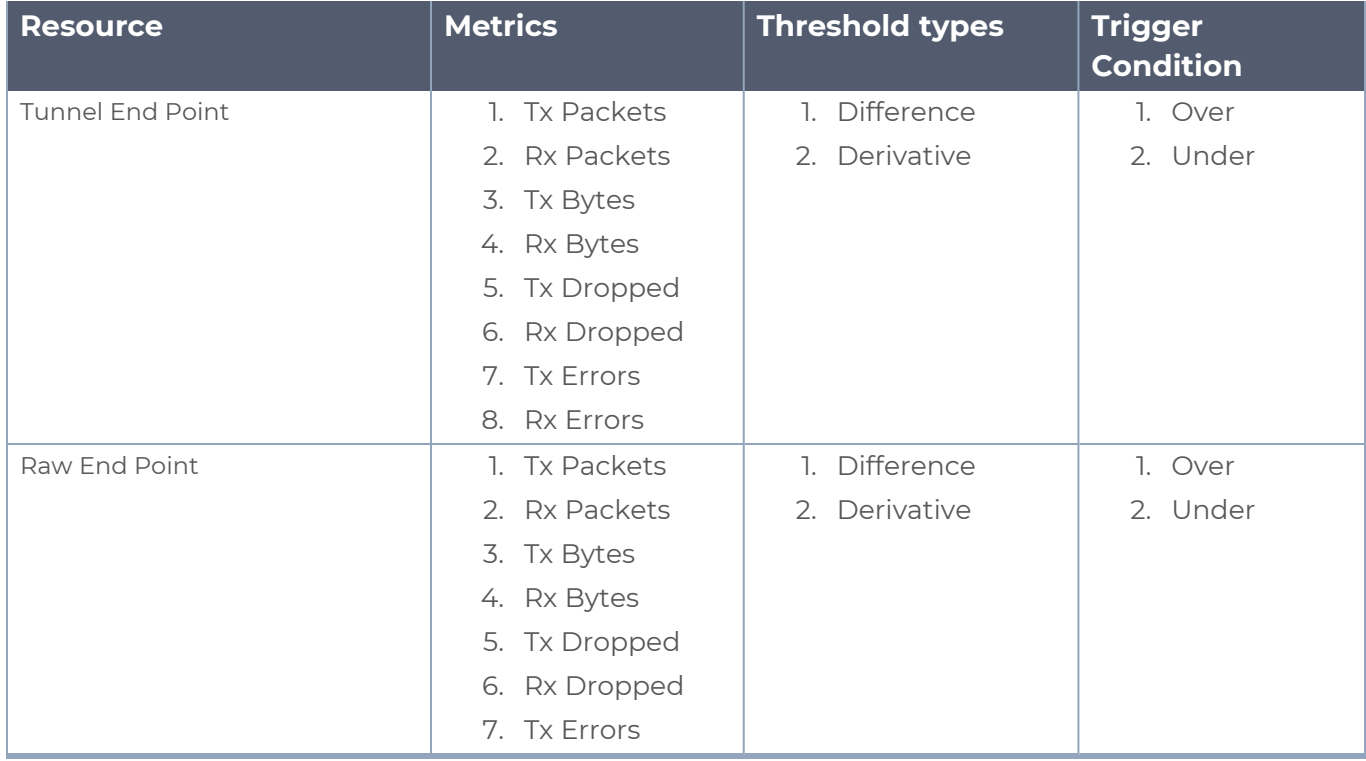

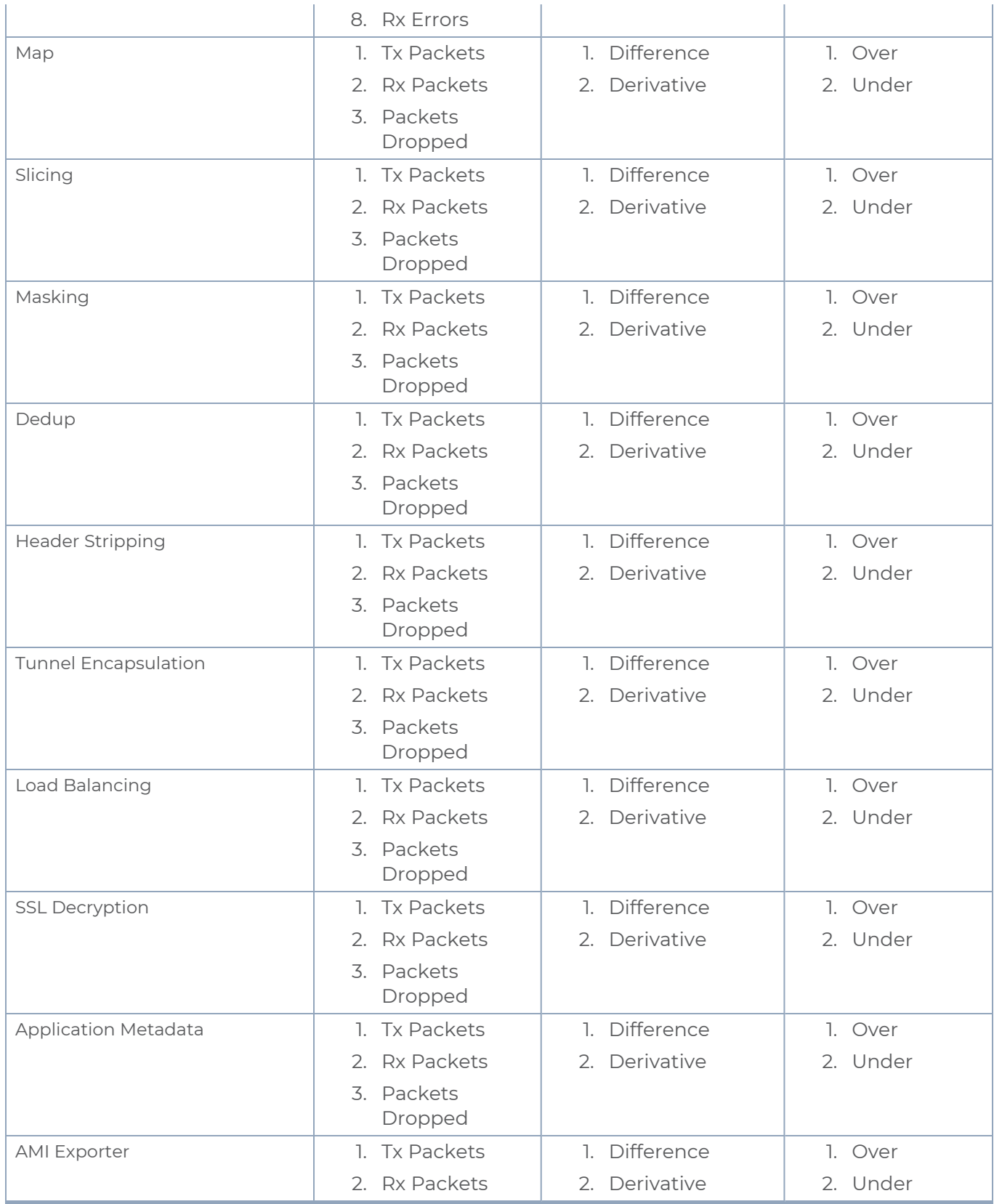
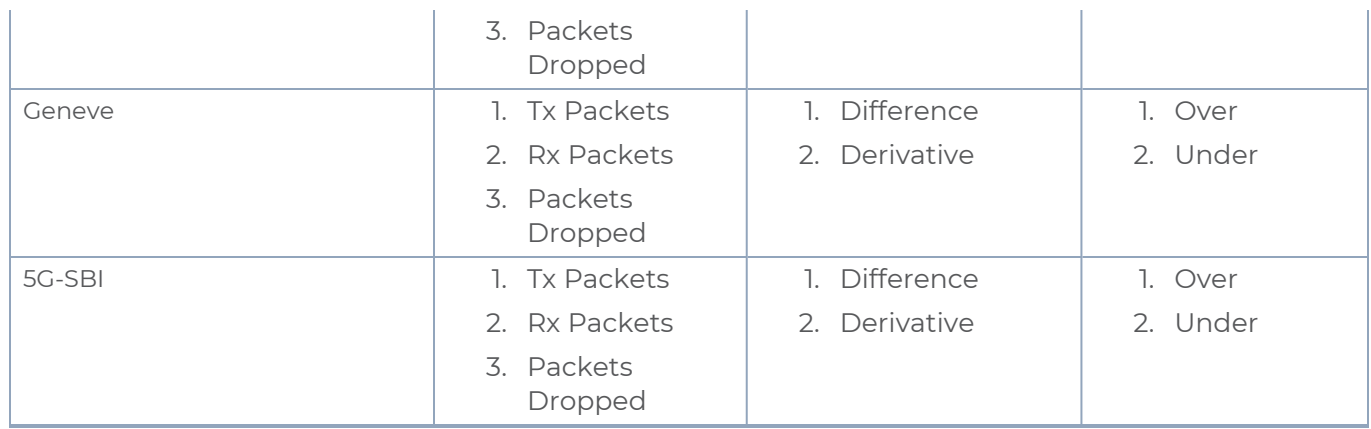

## View Health Status

You can view the health status of the monitoring session on the Monitoring Session page. The health status of the monitoring session is healthy only if both the configuration health and traffic health are healthy.

## View Health Status of the Entire Monitoring Session

To view the health status of a monitoring session:

- 1. On the Monitoring Session page, click on the health status displayed in the **Status** column of the monitoring session.
- 2. The monitoring session diagram is displayed, click on the Status displayed in the top left-corner above the canvas. The quick view page appears.

This displays the configuration health and traffic health of the monitoring session and also the thresholds applied to that monitoring session.

## View Health Status of an Application

To view the health status of an application across an entire monitoring session:

- 1. On the Monitoring Session page, click on the health status displayed in the **Status** column of the monitoring session.
- 2. The monitoring session diagram is displayed.
- 3. To view application health, click on the application for which you wish to see the health status. The quick view page appears.
- 4. Click on the **Status** tab.

This displays the configuration health and traffic health of the application and also the thresholds applied to that particular application.

## View Health Status for Individual V Series Nodes

You can also view the health status of the view the health status of an individual GigaVUE V Series Node. To view the configuration health status and traffic health status of the V Series Nodes:

- 1. On the Monitoring Session page, click on the health status in the **Status** column of the monitoring session.
- 2. The monitoring session diagram is displayed. Select the V Series Node from the **View By** drop-down menu and then click on the Status displayed in the top left-corner above the canvas. The quick view page appears.

## View Application Health Status for Individual V Series Nodes

To view the application configuration and traffic health status of the GigaVUE V Series Nodes:

- 1. On the Monitoring Session page, click on the health status in the **Status** column of the monitoring session.
- 2. The monitoring session diagram is displayed. Select the V Series Node from the **View By** drop-down menu.
- 3. To view application health, click on the application for which you wish to see the health status. The quick view page appears.
- 4. Click on the **Status** tab.

The subsession toggle button available in the top-left corner of the canvas allows you to view the statistics of individual paths in the monitoring session. If the traffic health is not configured for monitoring session or a particular application, the traffic health is displayed as **Not Applicable**.

# View Health Status on the Monitoring Session Page

You can view the health status of the monitoring session and the components deployed, in the monitoring session page.

The following columns in the monitoring session page are used to convey the health status:

### Health

This column displays the health status (both traffic and configuration) of the entire monitoring session. The status is marked healthy only if both the traffic and configuration health status is healthy, even if either of them is unhealthy then the health status is moved to unhealthy.

## V Series Node Health

This column displays the configuration and traffic health status of the monitoring session deployed in V Series Nodes. This column provides information on the number of GigaVUE V Series Nodes that have healthy traffic flow and monitoring session successfully deployed to the total number of V Series Nodes that have monitoring session deployed.

You can view the health status of the individual V Series Nodes by clicking on the V Series Node Health column.

**NOTE:** V Series Node health only displays the health status therefore even if the V Series Node is down it will not be reflected in the monitoring session page.

### Target Source Health

This column displays the configuration health status of the monitoring session deployed in targets. This column provides information on the number of monitoring sessions successfully deployed on a particular target to the total number of monitoring session deployed on that particular target.

You can view the health status of the individual targets and also the error message associated with them, by clicking on the Target Source Health column.

# Fabric Health Analytics for Virtual Resources (BETA)

Fabric Health Analytics is delivered as BETA in software version 5.16.00 and is subject to change in the upcoming release(s).

Fabric Health Analytics (FHA) in GigaVUE-FM is a standalone service that provides data visualization capabilities. Using  $FHA<sup>1</sup>$  you can create visual elements such as charts that are embedded as visualizations. The visualizations are grouped together in dashboards. You can also create search objects using FHA. Dashboards, Visualizations and Search Objects are called FHA objects. Refer to Fabric Health [Analytics](../../../../../../../Content/GV-FM-UG/FHA_Release5.13.htm) BETA topic in *GigaVUE Fabric Management Guide* for more detailed information on Fabric Health Analytics.

<sup>1</sup>FHA uses the Kibana front-end application to visualize and analyze the data in the Elasticsearch database of GigaVUE-FM. Kibana is an open source data visualization plugin for Elasticsearch.

#### **Rules and Notes:**

- You cannot edit or delete these default dashboards. However, you can clone the dashboards and visualizations. Refer to the Clone [Dashboard](../../../../../../../Content/GV-FM-UG/FHA_Clone_Dashboard.htm#physical-nodes_1559244203_1303660) section for more details.
- Use the Time Filter option to select the required time interval for which you need to view the visualization.

# Virtual Inventory Statistics and Cloud Applications **Dashboard**

Fabric Health Analytics dashboards allow users to monitor the physical and virtual environment and detect anomalous behavior and plan accordingly. Refer to the [Fabric](../../../../../../../Content/GV-FM-UG/FHA_Release5.13.htm) Health [Analytics](../../../../../../../Content/GV-FM-UG/FHA_Release5.13.htm) section in *GigaVUE Fabric Management Guide* for details on how to create a new dashboard, clone a dashboard, create a new visualization, and other information about the Discover page and Reports page.

To access the dashboards:

- 1. Go to  $\frac{|\text{d} \mathbf{u}|}{|\text{d} \mathbf{v}|}$  **-> Analytics -> Dashboards.**
- 2. Click on the required dashboard to view the visualizations.

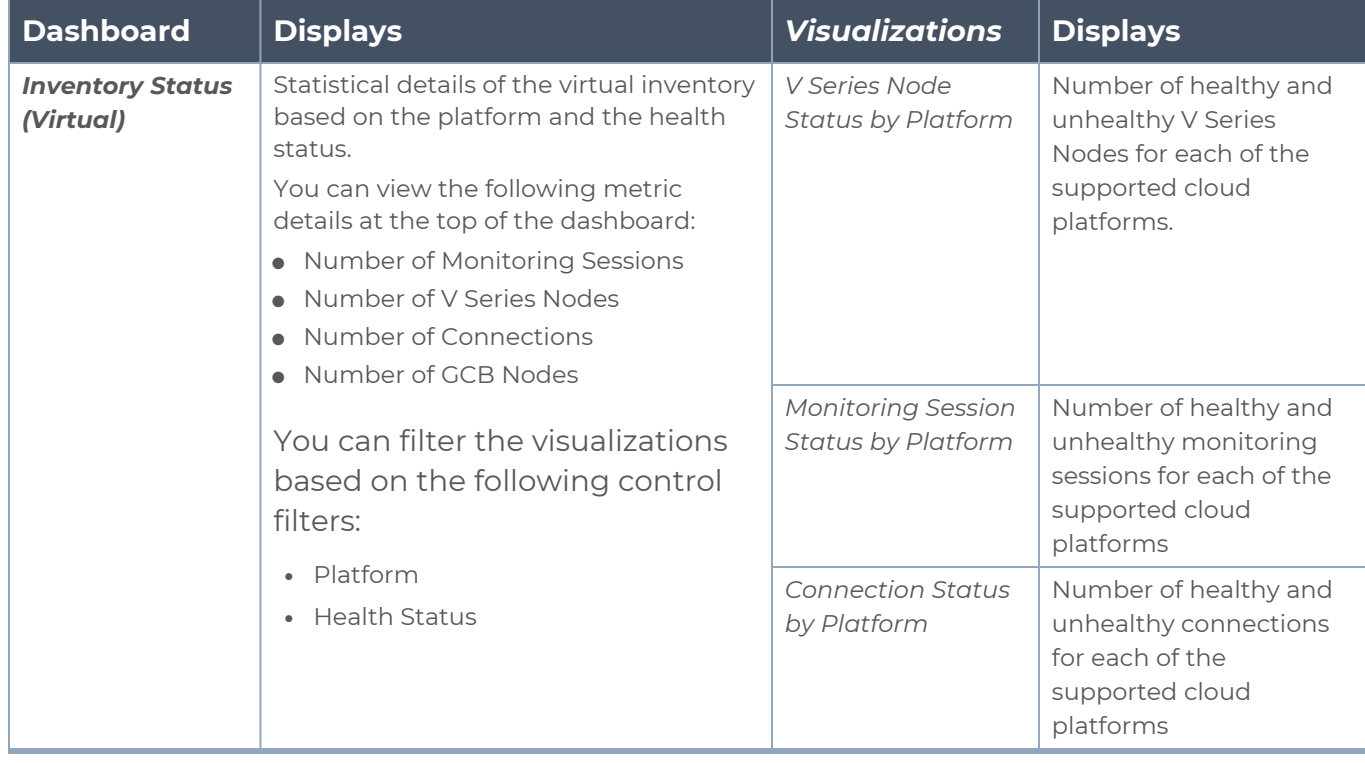

The following table lists the various virtual dashboards:

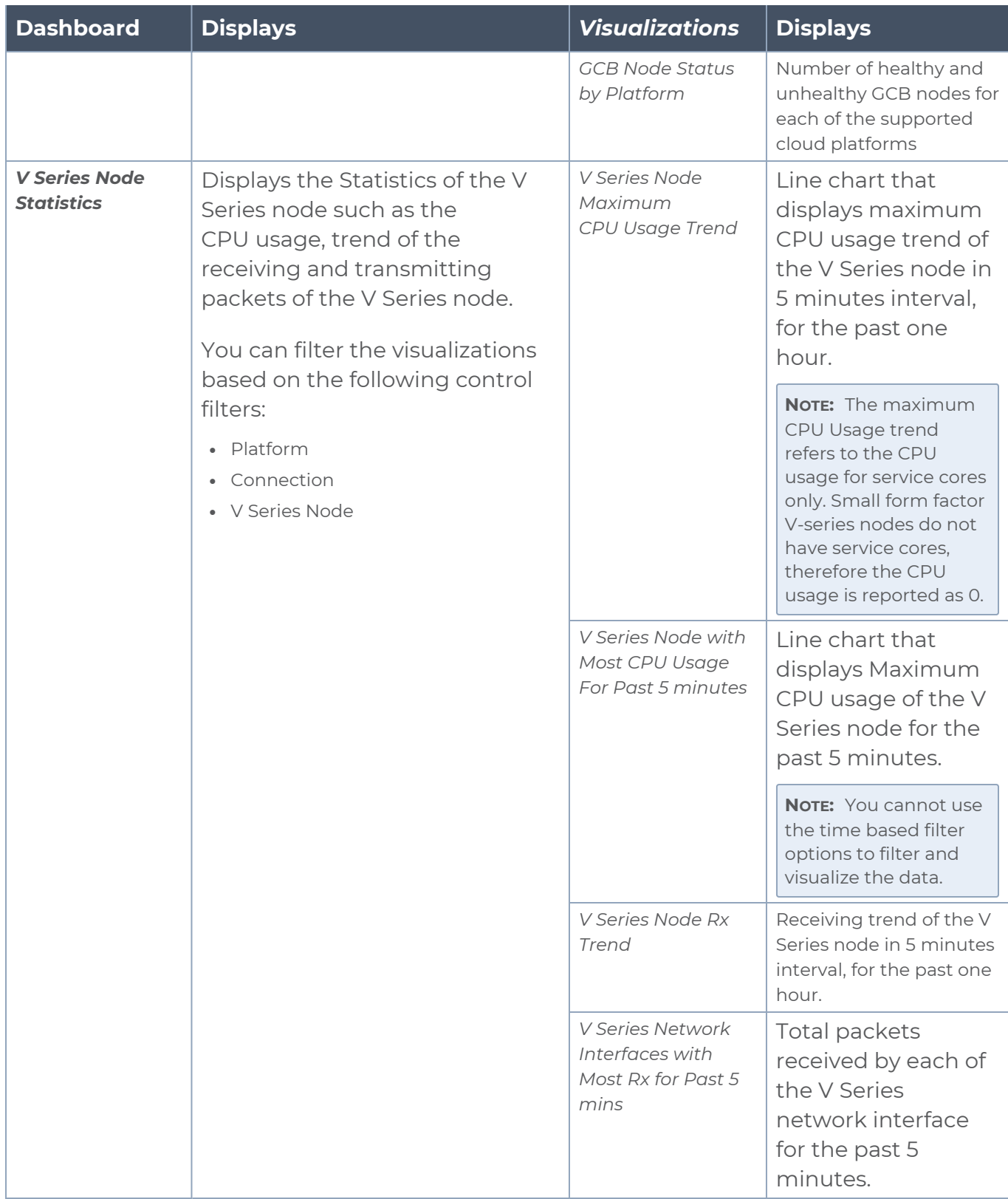

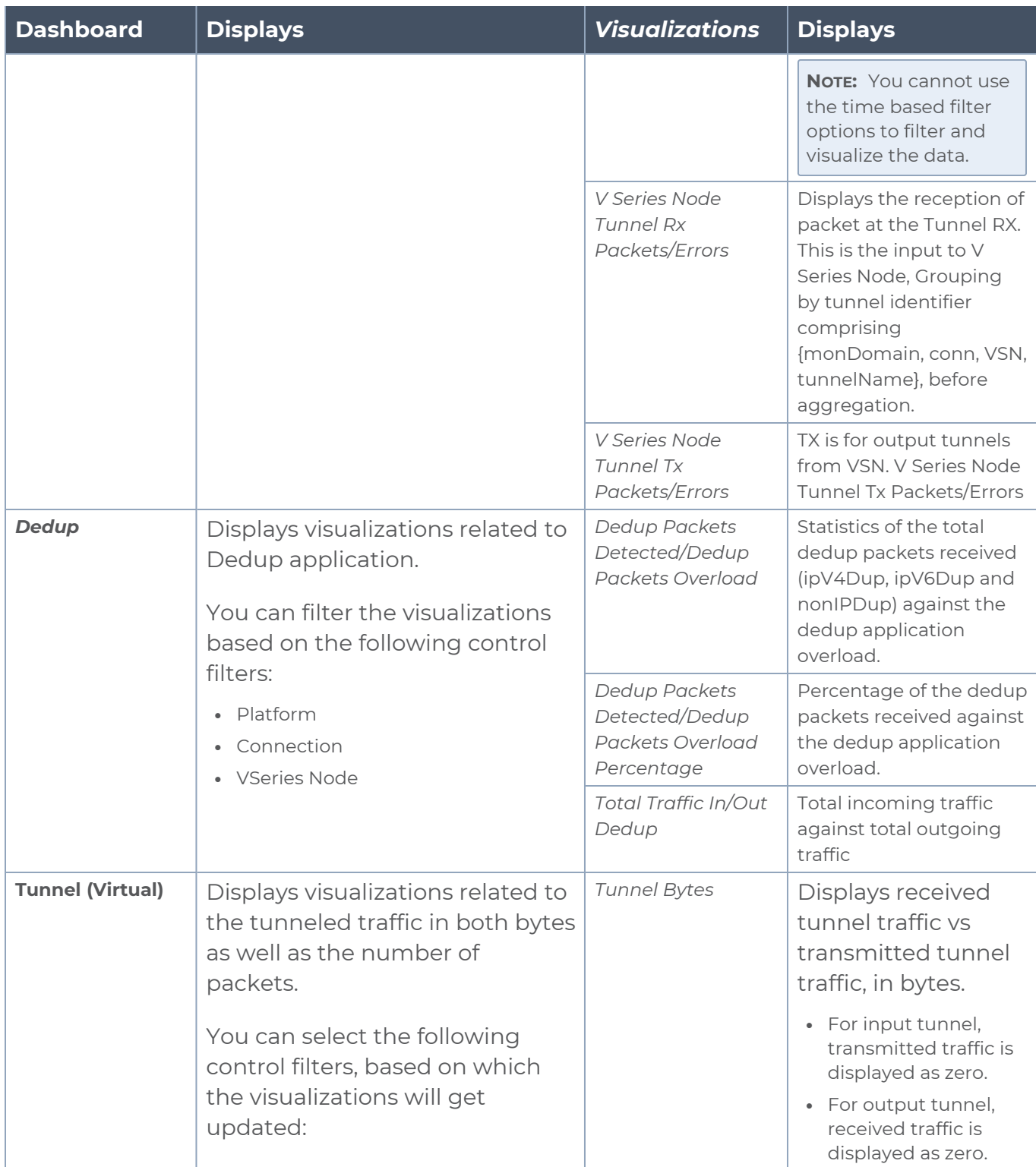

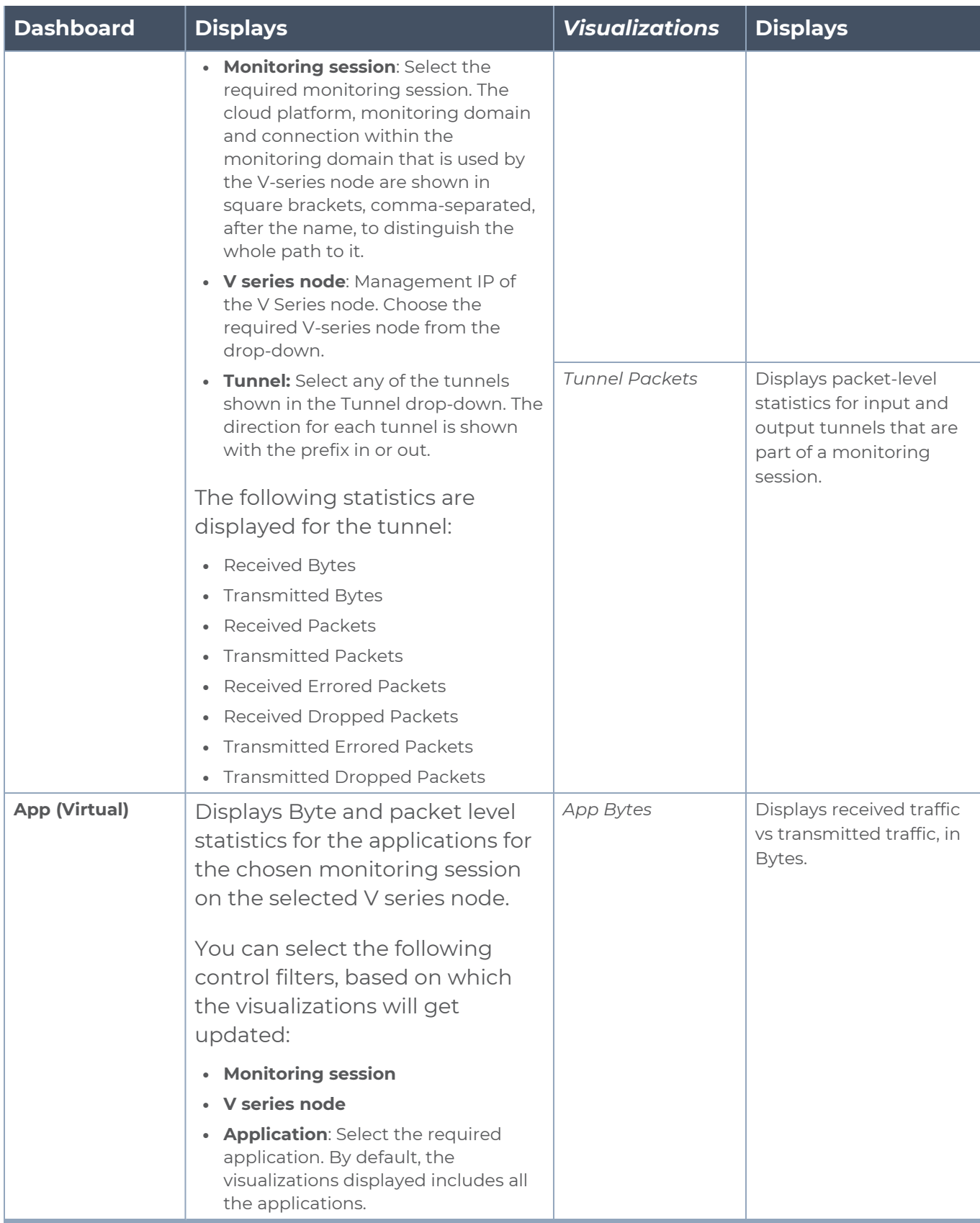

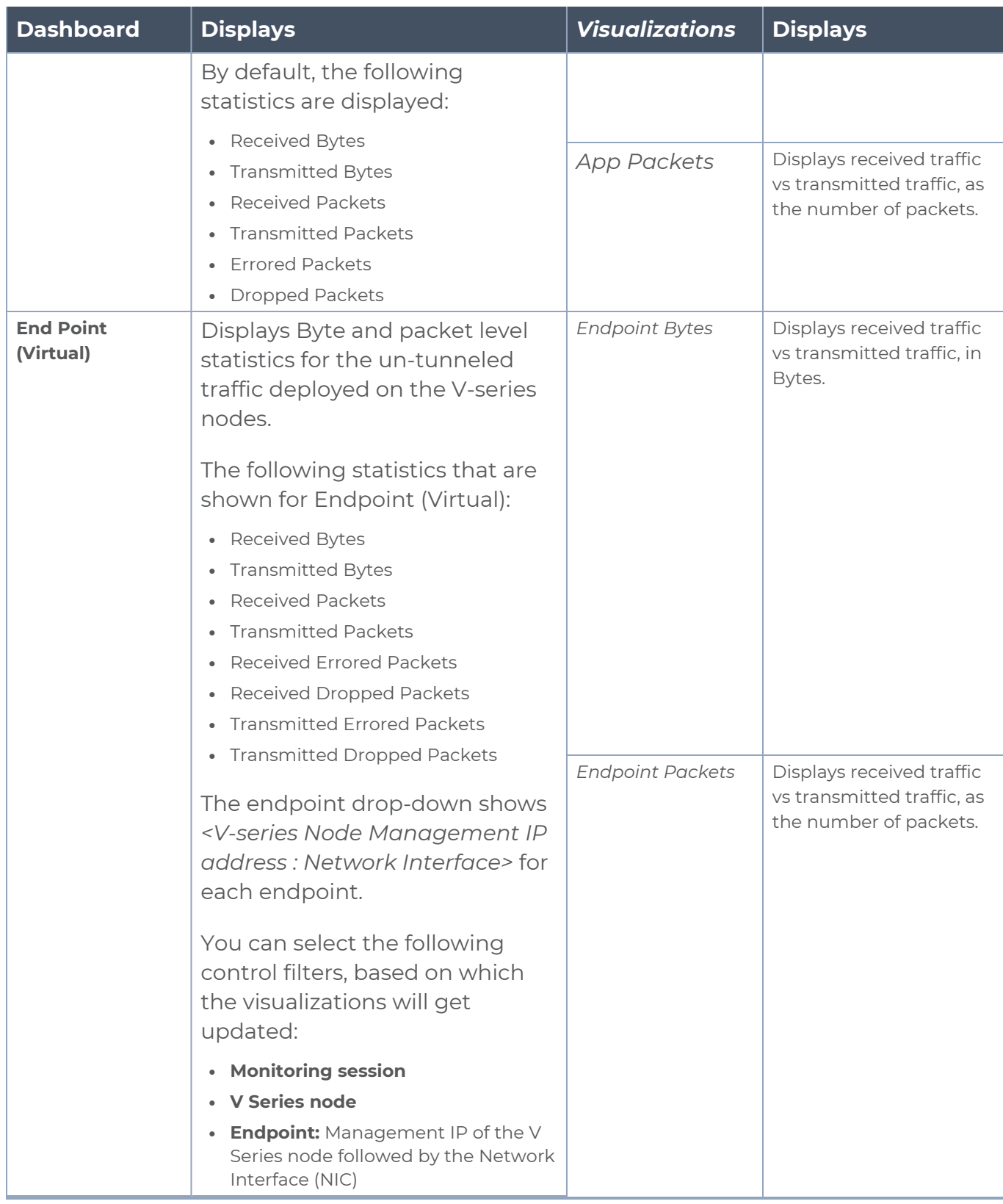

**NOTE:** The Tunnel (Virtual), App (Virtual) and Endpoint (Virtual) dashboards do not show data from the previous releases if the *Monitoring Session [Platform : Domain : Connection]* dashboard filter is applied. This is because, this filter relies on the new attributes in the Elasticsearch database, which are available only from software version 5.14.00 and beyond.

# Administer GigaVUE Cloud Suite for Azure

You can perform the following administrative tasks:

- Set Up Email [Notifications](#page-117-0)
- [Configure](#page-118-0) Proxy Server
- [Configure](#page-119-0) Azure Settings
- Role Based Access [Control](#page-120-0)
- About [Events](#page-121-0)
- <span id="page-117-0"></span>• [About](#page-122-0) Audit Logs

# Set Up Email Notifications

Notifications are triggered by a range of events such as Azure license expiry, VM instance terminated, and so on. You can setup the email notification for a particular event or a number of events and the recipient or recipients to whom the email should be sent.

Gigamon strongly recommends you enable email notifications so there is immediate visibility of the events affecting node health. The following are the events for which you can setup the email notifications:

- Azure License Expire
- Fabric Node Down
- Fabric Node Reboot Failed
- **Fabric Node Rebooted**
- Fabric Node Replacement Launch Failed
- Fabric Node Replacement Launched
- Fabric Node Restart Failed
- Fabric Node Restarted
- Fabric Node Unreachable
- Fabric Node Up

## Configure Email Notifications

To configure the automatic email notifications:

1. On left navigation pane, select **Settings > System > Email Servers**. The **Email Servers** page appears.

2. In the Email Servers page, click **Configure**. The **Configure Email Server** wizard appears. For field information, refer to"Email Servers" section in the *GigaVUE Administration Guide*.

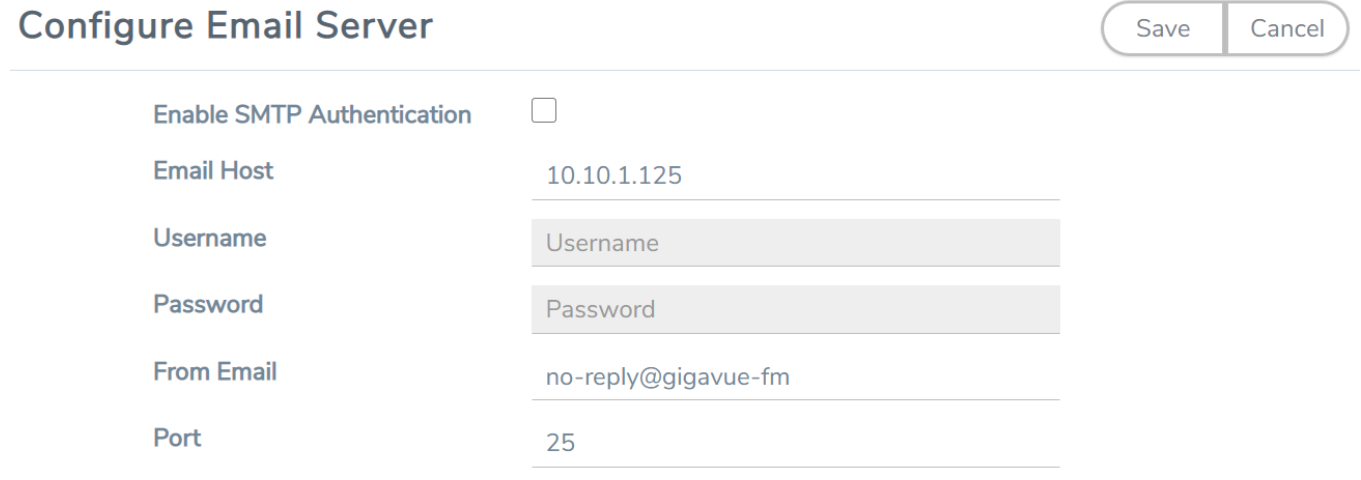

<span id="page-118-0"></span>3. Click **Save**.

## Configure Proxy Server

Sometimes, the VNet in which the GigaVUE-FM is launched may not have access to the Internet. Without Internet access, GigaVUE-FM cannot connect to the Azure API endpoints. For GigaVUE-FM to connect to Azure, a proxy server must be configured.

To create a proxy server:

- 1. From the left navigation pane, select **Inventory > VIRTUAL > Azure > Settings**. The Configuration page appears.
- 2. Under **Proxy Server** tab, click **Add**. The **Add Proxy Server** page appears.

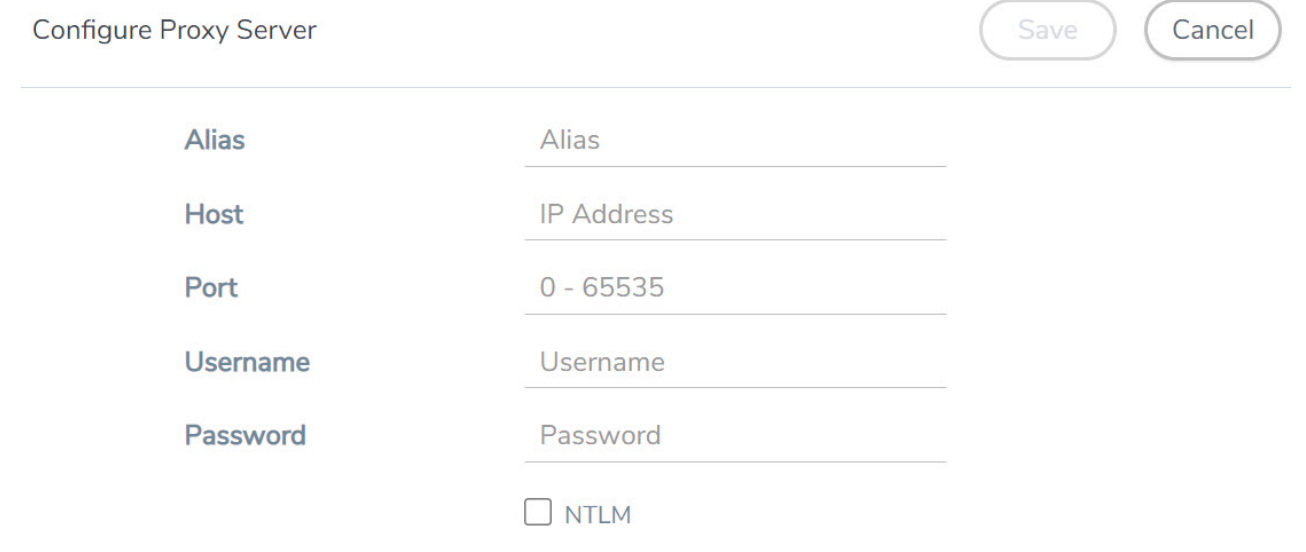

3. Select or enter the appropriate information as described in the following table.

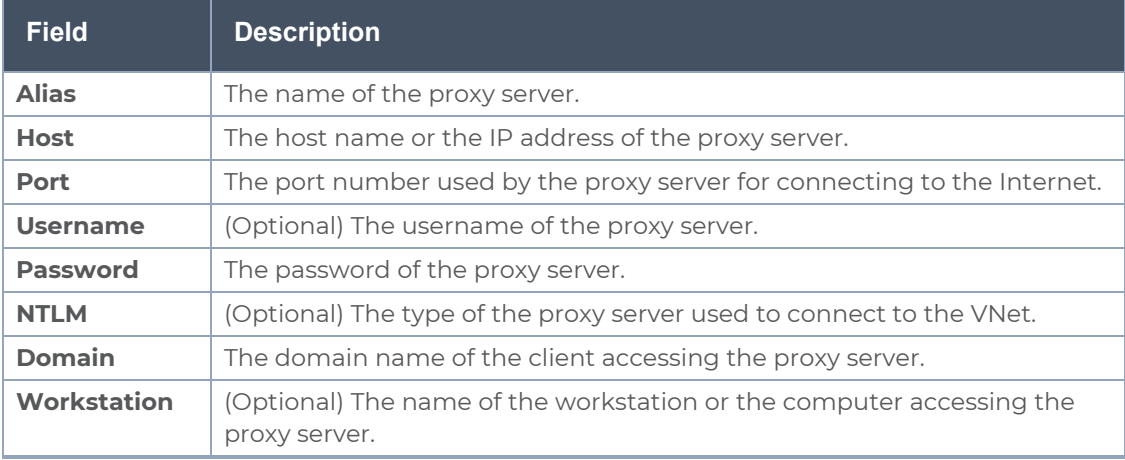

4. Click **Save**. The new proxy server configuration is added to the Proxy Server Configuration page. The proxy server is also listed in the Azure Connection page in GigaVUE-FM.

**NOTE:** If you change any of the fields in the Proxy Server Configuration page after the initial connection is established between the GigaVUE-FM and Azure, then you must also edit the connection and select the proxy server again and save (in the Azure Connection Page). Otherwise, GigaVUE-FM will not use the new configuration that was saved and may be disconnected from the Azure platform.

# <span id="page-119-0"></span>Configure Azure Settings

This section provides information on how to configure the maximum number of connections, refresh intervals for instance and non-instance inventory, and maximum batch size for monitoring session updates.

Navigate to **Inventory > VIRTUAL > Azure > Configuration > Settings** to edit the Azure settings.

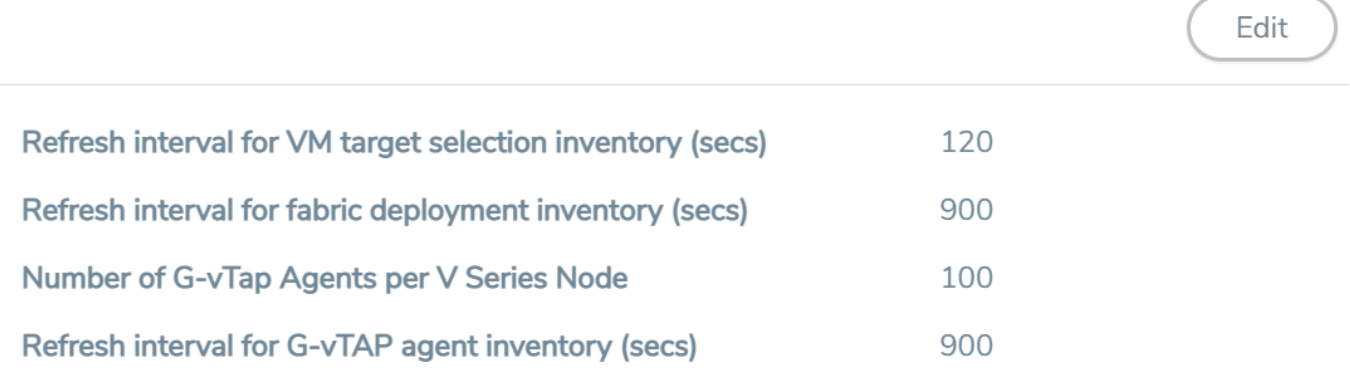

Refer to the following table for more information about the settings:

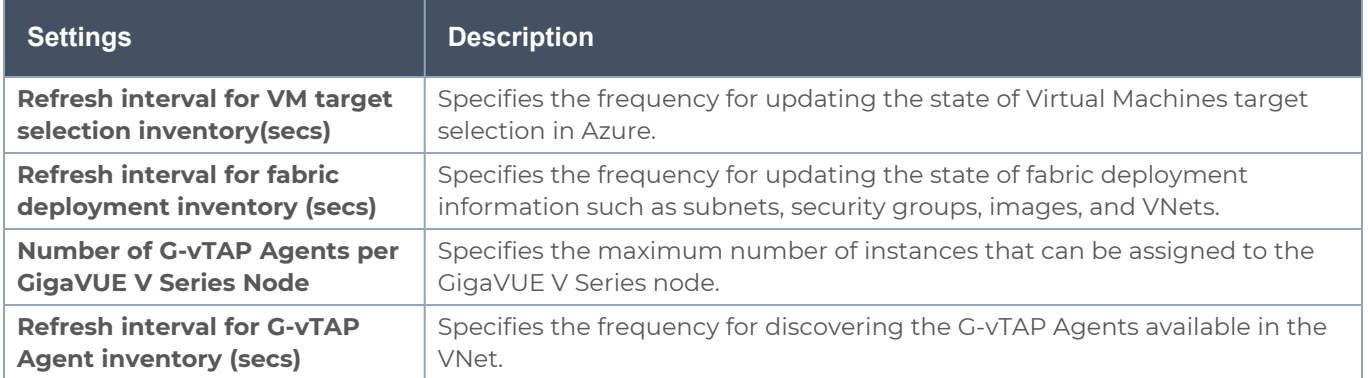

# <span id="page-120-0"></span>Role Based Access Control

The Role Based Access Control (RBAC) feature controls the access privileges of users and restricts users from either modifying or viewing unauthorized data. Access privileges in GigaVUE Cloud Suite works on the same principles of access privileges in GigaVUE-FM in which the access rights of a user depends on the following:

- **User role:** A user role defines permission for users to perform any task or operation
- **· User group**: A user group consists of a set of roles and set of tags associated with that group. When a user is created they can be associated with one or more groups.

To access the resources and to perform a specific operation in GigaVUE Cloud Suite you must be a user with **fm\_super\_admin** role or a user with write access to the following resource category depending on the task you need to perform.

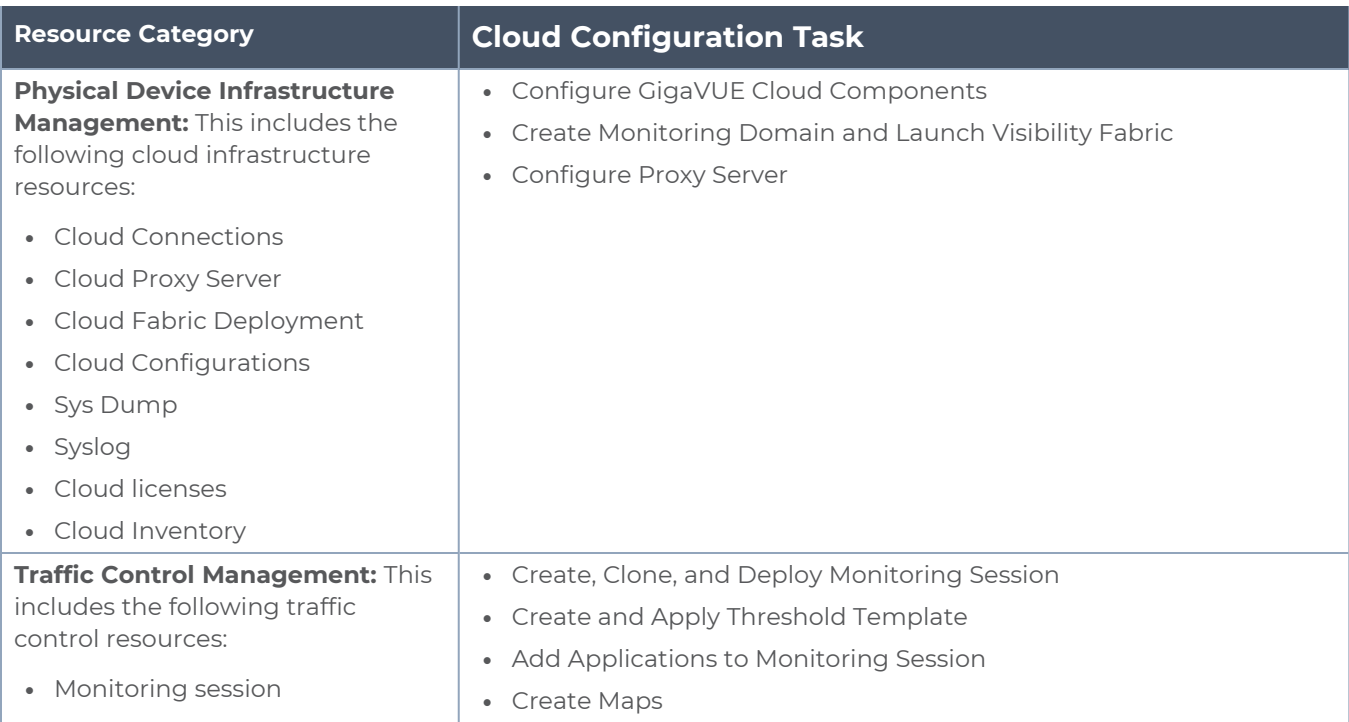

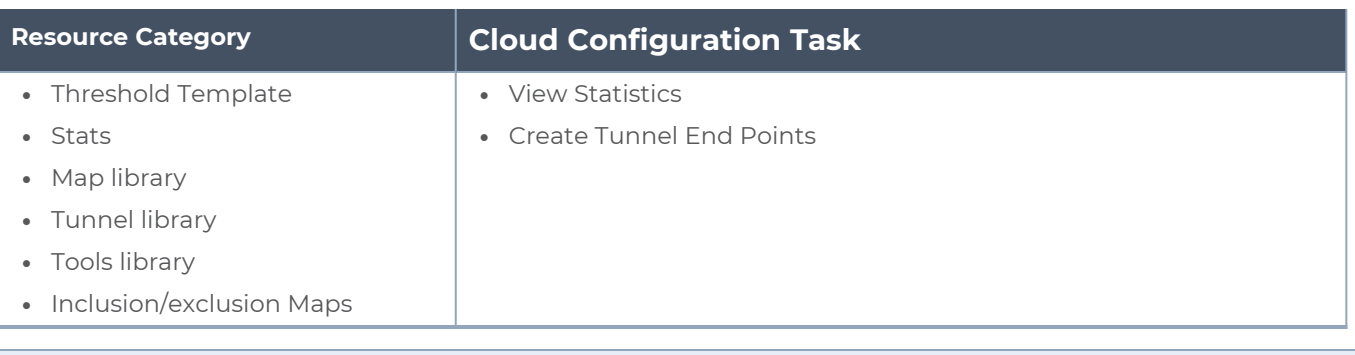

**NOTE:** Cloud APIs are also RBAC enabled.

<span id="page-121-0"></span>Refer to the *GigaVUE Administration Guide* for detailed information about Roles, Tags, User Groups.

## About Events

The Events page displays all the events occurring in the virtual fabric node, VM Domain, and VM manager. An event is an incident that occur at a specific point in time. Examples of events include:

- Cloud provider License Expiry
- G-vTAP Agent Inventory Update Completed
- Cloud provider Connection Status Changed

An Alarm is a response to one or more related events. If an event is considered of high severity, then GigaVUE-FM raises an alarm. An example of alarm could be your cloud provider license expiry.

The alarms and events broadly fall into the following categories: Critical, Major, Minor, or info.

#### Navigate to **Dashboard > SYSTEM > Events**. The Event page appears.

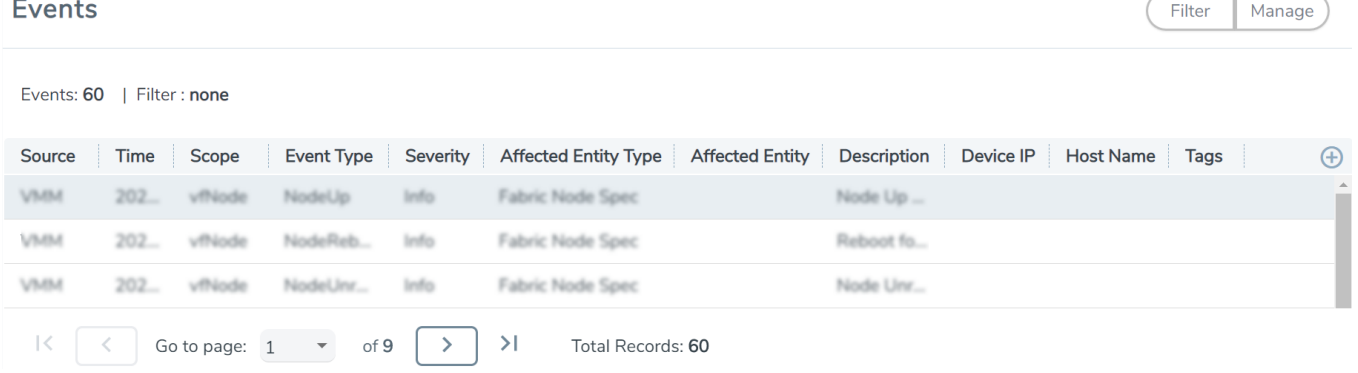

The following table describes the parameters recording for each alarm or event. You can also use filters to narrow down the results.

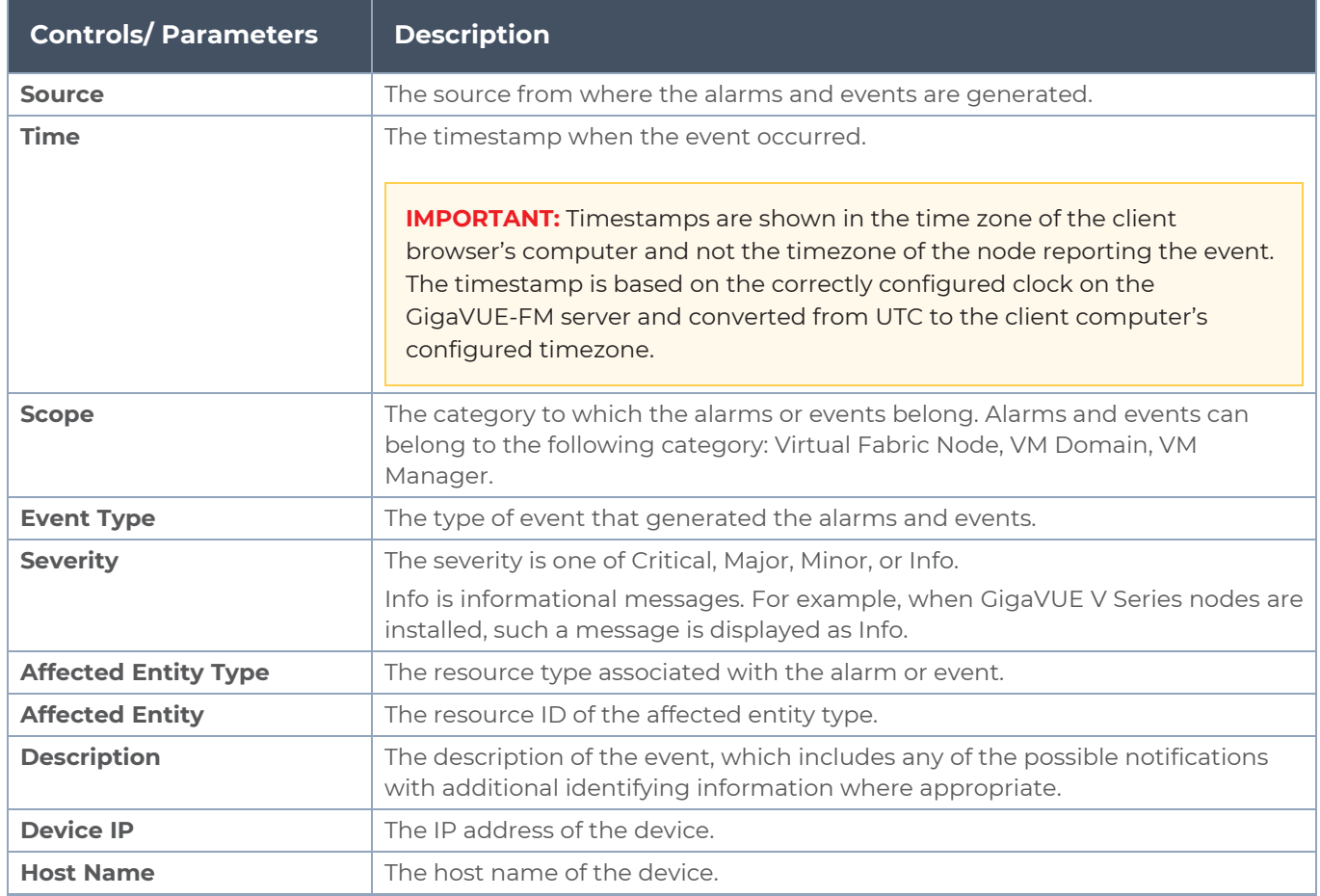

To filter the alarms and event:

- 1. Click **Filter**. The Filter quick view is displayed.
- <span id="page-122-0"></span>2. Select the filtering criteria, then click **Apply Filter**. The results are displayed in the Events page.

# About Audit Logs

Audit logs track the changes and activities that occur in the virtual nodes due to user actions. The logs can be filtered to view specific information.

#### Navigate to **Dashboard > SYSTEM > Audit Logs**. The **All Audit Logs** page appears.

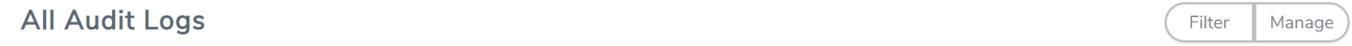

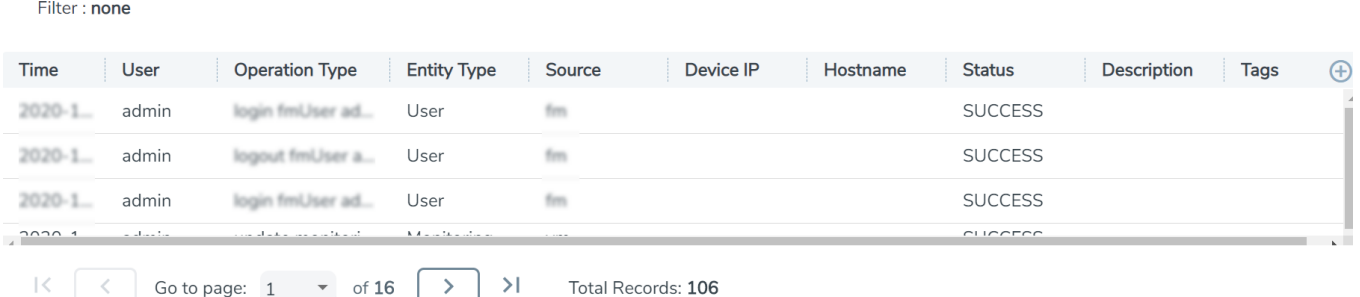

The Audit Logs have the following parameters:

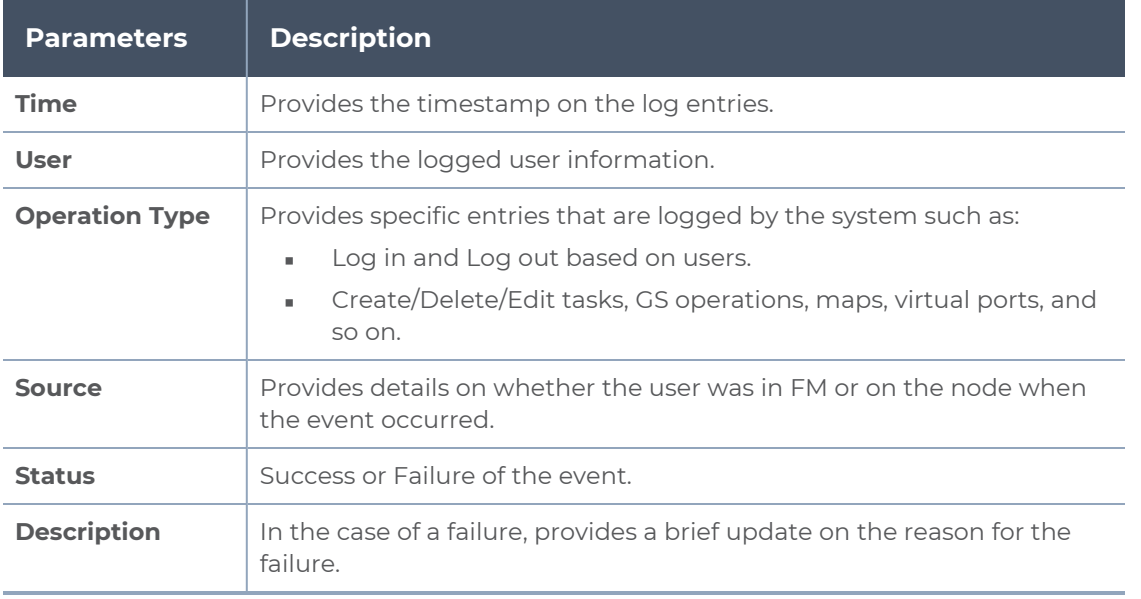

**NOTE:** Ensure that the GigaVUE-FM time is set correctly to ensure accuracy of the trending data that is captured.

Filtering the audit logs allows you to display specific type of logs. You can filter based on any of the following:

- **When**: display logs that occurred within a specified time range.
- **Who**: display logs related a specific user or users.
- **What**: display logs for one or more operations, such as Create, Read, Update, and so on.
- **Where**: display logs for GigaVUE-FM or devices.
- **Result**: display logs for success or failure.

To filter the audit logs, do the following:

- 1. Click **Filter**. The quick view for Audit Log Filters displays.
- 2. Specify any or all of the following:
	- **Start Date** and **End Date** to display logs within a specific time range.
	- **Who** limits the scope of what displays on the Audit Logs page to a specific user or users.
	- **What** narrows the logs to the types of operation that the log is related to. You can select multiple operations. Select **All Operations** to apply all operation types as part of the filter criteria.
	- **Where** narrows the logs to particular of system that the log is related to, either FM or device. Select **All Systems** apply both FM and device to the filter criteria.
	- **Result** narrows the logs related to failures or successes. Select All Results to apply both success and failure to the filter criteria.
- 3. Click **OK** to apply the selected filters to the Audit Logs page.

# GigaVUE-FM Version Compatibility Matrix

The following tables list the different versions of GigaVUE Cloud Suite Cloud solution components available with different versions of GigaVUE-FM.

**NOTE:** GigaVUE-FM version 6.1 supports the latest fabric components version as well as earlier versions. It is always recommended to use the latest version of fabric components with GigaVUE-FM, for better compatibility.

## **GigaVUE-FM Version Compatibility for V Series 2 Configuration**

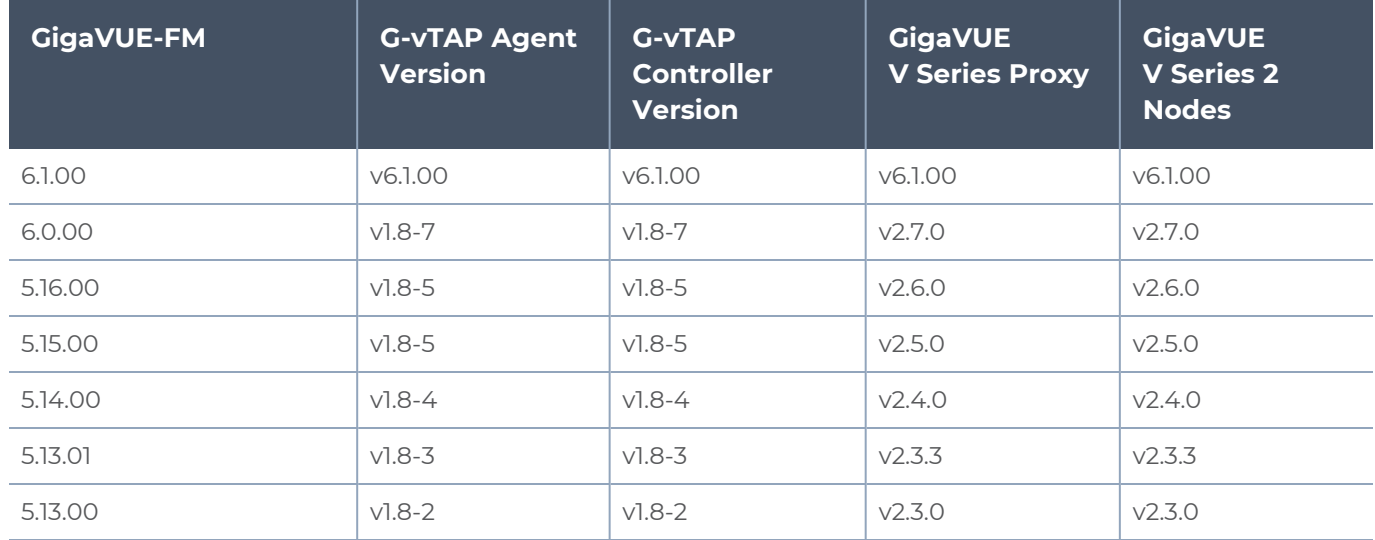

# Additional Sources of Information

This appendix provides additional sources of information. Refer to the following sections for details:

- **•** [Documentation](#page-126-0)
- **[Documentation](#page-129-0) Feedback**
- Contact [Technical](#page-130-0) Support
- [Contact](#page-131-0) Sales
- <span id="page-126-0"></span>■ The Gigamon [Community](#page-131-1)

## Documentation

This table lists all the guides provided for GigaVUE Cloud Suite software and hardware. The first row provides an All-Documents Zip file that contains all the guides in the set for the release.

**NOTE:** In the online documentation, view [What's](https://docs.gigamon.com/doclib513/51300-gigadoc.html#Shared/WhatsNew/WhatsNew.html) New to access quick links to topics for each of the new features in this Release; view [Documentation](https://docs.gigamon.com/doclib513/513-gigadoc.html#Shared/Documentation_List.html) Downloads to download all PDFs.

*Table 1: Documentation Set for Gigamon Products*

#### **GigaVUE Cloud Suite 6.1 Hardware and Software Guides**

**DID YOU KNOW?** If you keep all PDFs for a release in common folder, you can easily search across the doc set by opening one of the files in Acrobat and choosing **Edit > Advanced Search** from the menu. This opens an interface that allows you to select a directory and search across all PDFs in a folder.

#### **Hardware**

how to unpack, assemble, rack-mount, connect, and initially configure ports the respective GigaVUE Cloud Suite devices; reference information and specifications for the respective GigaVUE Cloud Suite devices

**GigaVUE-HC1 Hardware Installation Guide**

**GigaVUE-HC2 Hardware Installation Guide**

**GigaVUE-HC3 Hardware Installation Guide**

**GigaVUE-HC1-Plus Hardware Installation Guide**

**GigaVUE-TA25E Hardware Installation Guide**

**GigaVUE-TA200E Hardware Installation Guide**

**GigaVUE-TA25 Hardware Installation Guide**

#### **GigaVUE Cloud Suite 6.1 Hardware and Software Guides**

**GigaVUE-TA200 Hardware Installation Guide**

**GigaVUE-TA400 Hardware Installation Guide**

**GigaVUE-TA10 Hardware Installation Guide**

**GigaVUE-TA40 Hardware Installation Guide**

**GigaVUE-TA100 Hardware Installation Guide**

**GigaVUE-TA100-CXP Hardware Installation Guide**

**GigaVUE-OS Installation Guide for DELL S4112F-ON**

**G-TAP A Series 2 Installation Guide**

**GigaVUE M Series Hardware Installation Guide**

**GigaVUE-FM Hardware Appliance Guide for GFM-HW1-FM010 and and GFM-HW1-FM001-HW**

**Software Installation and Upgrade Guides**

**GigaVUE-FM Installation, Migration, and Upgrade Guide**

**GigaVUE-OS Upgrade Guide**

**GigaVUE V Series Migration Guide**

**Fabric Management and Administration Guides**

**GigaVUE Administration Guide**

covers both GigaVUE-OS and GigaVUE-FM

#### **GigaVUE Fabric Management Guide**

how to install, deploy, and operate GigaVUE-FM; how to configure GigaSMART operations; covers both GigaVUE-FM and GigaVUE-OS features

#### **Cloud Guides**

how to configure the GigaVUE Cloud Suite components and set up traffic monitoring sessions for the cloud platforms

**\*GigaVUE V Series Applications Guide**

**GigaVUE V Series Quick Start Guide**

**GigaVUE Cloud Suite for AWS–GigaVUE V Series 2 Guide**

**GigaVUE Cloud Suite for Azure–GigaVUE V Series 2 Guide**

**GigaVUE Cloud Suite for OpenStack–GigaVUE V Series 2 Guide**

**\*GigaVUE Cloud Suite for Nutanix Guide—GigaVUE V Series 2 Guide**

**GigaVUE Cloud Suite for VMware—GigaVUE V Series Guide**

#### **GigaVUE Cloud Suite 6.1 Hardware and Software Guides**

**\*GigaVUE Cloud Suite for Third Party Orchestration**

**GigaVUE Cloud Suite for AnyCloud Guide**

**Universal Container Tap Guide**

**Gigamon Containerized Broker Guide**

**GigaVUE Cloud Suite for AWS–GigaVUE V Series 1 Guide**

**GigaVUE Cloud Suite for Azure–GigaVUE V Series 1 Guide**

**GigaVUE Cloud Suite for OpenStack–GigaVUE V Series 1 Guide**

**GigaVUE Cloud Suite for Nutanix Guide—GigaVUE-VM Guide**

**GigaVUE Cloud Suite for VMware—GigaVUE-VM Guide**

**Reference Guides**

#### **GigaVUE-OS CLI Reference Guide**

library of GigaVUE-OS CLI (Command Line Interface) commands used to configure and operate GigaVUE HC Series and TA Series devices

#### **GigaVUE-OS Cabling Quick Reference Guide**

guidelines for the different types of cables used to connect Gigamon devices

#### **GigaVUE-OS Compatibility and Interoperability Matrix**

compatibility information and interoperability requirements for Gigamon devices

#### **GigaVUE-FM REST API Reference in GigaVUE-FM User's Guide**

samples uses of the GigaVUE-FM Application Program Interfaces (APIs)

#### **Release Notes**

#### **GigaVUE-OS, GigaVUE-FM, GigaVUE-VM, G-TAP A Series, and GigaVUE Cloud Suite Release Notes**

new features, resolved issues, and known issues in this release ;

important notes regarding installing and upgrading to this release

**NOTE:** Release Notes are not included in the online documentation.

**NOTE:** Registered Customers can log in to My [Gigamon](https://community.gigamon.com/gigamoncp/s/my-gigamon) to download the Software and Release Notes from the Software & Docs page on to My [Gigamon](https://community.gigamon.com/gigamoncp/s/my-gigamon). Refer to How to [Download](#page-129-1) Software and Release Notes from My [Gigamon](#page-129-1).

#### **In-Product Help**

#### **GigaVUE-FM Online Help**

how to install, deploy, and operate GigaVUE-FM.

### <span id="page-129-1"></span>How to Download Software and Release Notes from My Gigamon

Registered Customers can download software and corresponding Release Notes documents from the **Software & Release Notes** page on to My [Gigamon.](https://community.gigamon.com/gigamoncp/s/my-gigamon) Use the My Gigamon Software & Docs page to download:

- Gigamon Software installation and upgrade images,
- Release Notes for Gigamon Software, or
- Older versions of PDFs (pre-v5.7).

#### **To download release-specific software, release notes, or older PDFs:**

- 1. Log in to My [Gigamon](https://community.gigamon.com/gigamoncp/s/my-gigamon)
- 2. Click on the **Software & Release Notes** link.
- 3. Use the **Product** and **Release** filters to find documentation for the current release. For example, select Product: "GigaVUE-FM" and Release: "5.6," enter "pdf" in the search box, and then click **GO** to view all PDF documentation for GigaVUE-FM 5.6.xx.

**NOTE:** My Gigamon is available to registered customers only. Newer documentation PDFs, with the exception of release notes, are all available through the publicly available online documentation.

## <span id="page-129-0"></span>Documentation Feedback

We are continuously improving our documentation to make it more accessible while maintaining accuracy and ease of use. Your feedback helps us to improve. To provide feedback and report issues in our documentation, send an email to: [documentationfeedback@gigamon.com](mailto:documentationfeedback@gigamon.com)

Please provide the following information in the email to help us identify and resolve the issue. Copy and paste this form into your email, complete it as able, and send. We will respond as soon as possible.

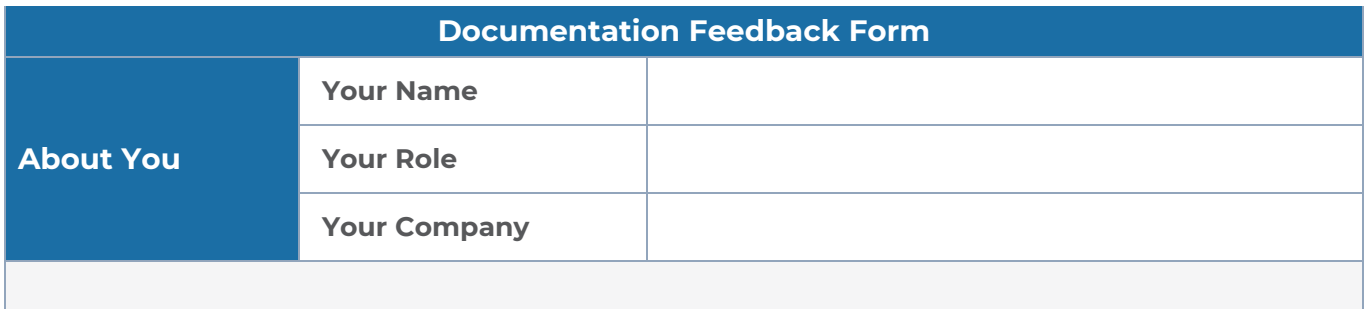

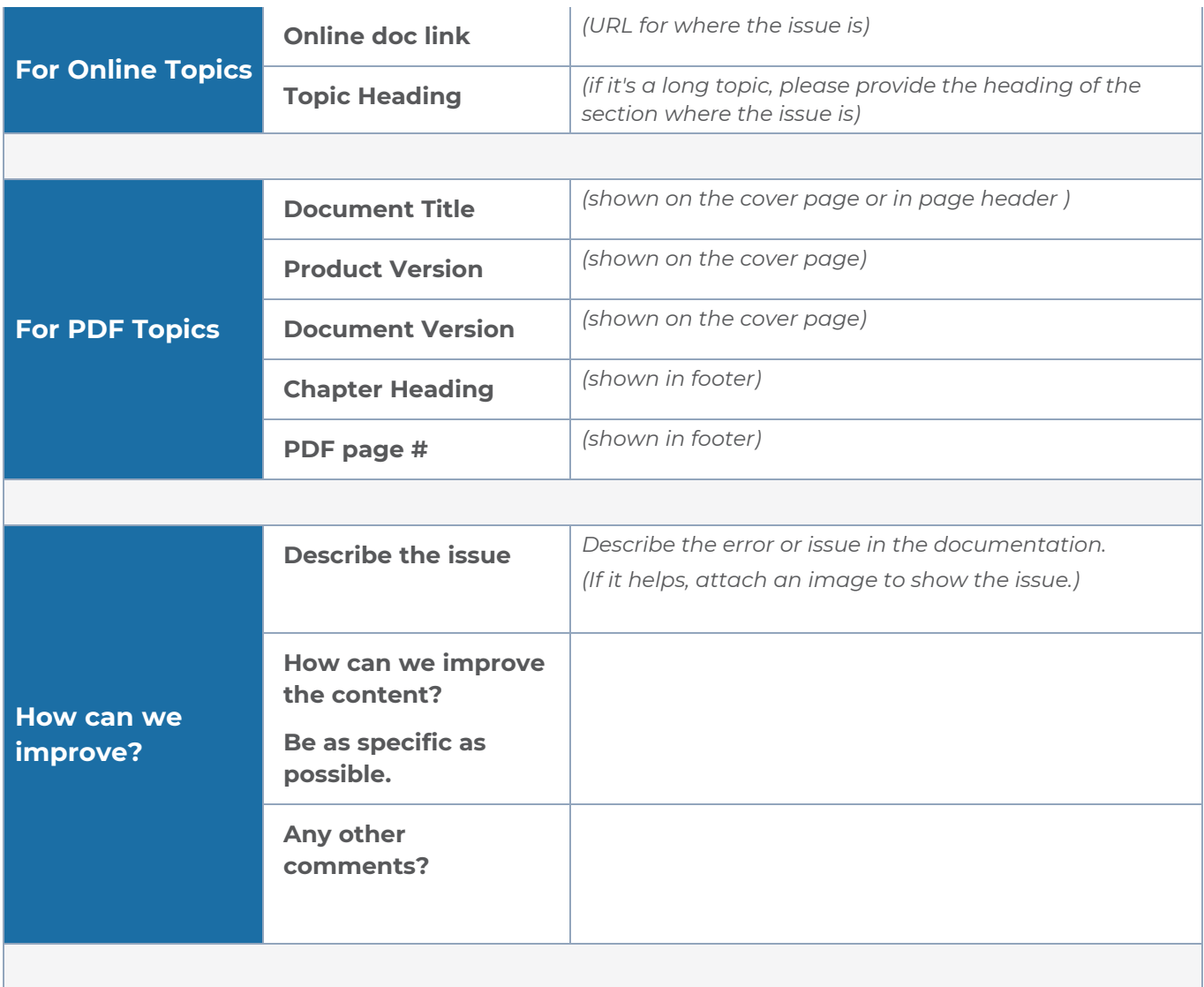

# <span id="page-130-0"></span>Contact Technical Support

For information about Technical Support: Go to **Settings > Support > Contact Support** in GigaVUE-FM.

You can also refer to <https://www.gigamon.com/support-and-services/contact-support> for Technical Support hours and contact information.

Email Technical Support at [support@gigamon.com.](mailto:support@gigamon.com)

## <span id="page-131-0"></span>Contact Sales

Use the following information to Gigamon channel partner or Gigamon sales representatives.

**Telephone**: +1.408.831.4025

**Sales**: [inside.sales@gigamon.com](mailto:inside.sales@gigamon.com)

**Partners**: [www.gigamon.com/partners.html](https://www.gigamon.com/partners.html)

## Premium Support

Email Gigamon at [inside.sales@gigamon.com](mailto:inside.sales@gigamon.com) for information on purchasing 24x7 Premium Support. Premium Support entitles you to round-the-clock phone support with a dedicated Support Engineer every day of the week.

# <span id="page-131-1"></span>The Gigamon Community

The Gigamon [Community](https://community.gigamon.com/) is a technical site where Gigamon users, partners, security and network professionals and Gigamon employees come together to share knowledge and expertise, ask questions, build their network and learn about best practices for Gigamon products.

Visit the Gigamon Community site to:

- Find knowledge base articles and documentation
- Ask and answer questions and learn best practices from other members.
- Join special-interest groups to have focused collaboration around a technology, usecase, vertical market or beta release
- Take online learning lessons and tutorials to broaden your knowledge of Gigamon products.
- Submit and vote on feature enhancements and share product feedback. (Customers only)
- Open support tickets (Customers only)
- Download the latest product updates and documentation (Customers only)

The Gigamon Community is a great way to get answers fast, learn from experts and collaborate directly with other members around your areas of interest.

#### **Register today at** [community.gigamon.com](https://community.gigamon.com/)

**Questions?** Contact our Community team at [community@gigamon.com.](mailto:community@gigamon.com)

# **Glossary**

#### **D**

#### decrypt list

need to decrypt (formerly blacklist)

#### decryptlist

need to decrypt - CLI Command (formerly blacklist)

#### drop list

selective forwarding - drop (formerly blacklist)

#### **F**

#### forward list

selective forwarding - forward (formerly whitelist)

### **L**

#### leader

leader in clustering node relationship (formerly master)

#### **M**

#### member node

follower in clustering node relationship (formerly slave or non-master)

<u> 1980 - Johann Barn, amerikan bestemannten bestemannten bestemannten bestemannten bestemannten bestemannten b</u>

<u> 1980 - Johann Barn, amerikan bestemannten bestemannten bestemannten bestemannten bestemannten bestemannten b</u>

<u> 1980 - Johann Barbara, martxa alemaniar amerikan a</u>

#### **N**

#### no-decrypt list

no need to decrypt (formerly whitelist)

#### nodecryptlist

no need to decrypt- CLI Command (formerly whitelist)

#### **P**

#### primary source

root timing; transmits sync info to clocks in its network segment (formerly grandmaster)

#### **R**

#### receiver

follower in a bidirectional clock relationship (formerly slave)

#### **S**

#### source

leader in a bidirectional clock relationship (formerly master)